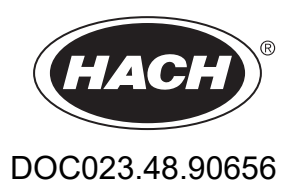

# **Αναλυτής BioTector B7000i Dairy Online TOC**

Εγκατάσταση και λειτουργία

01/2024, Έκδοση 4

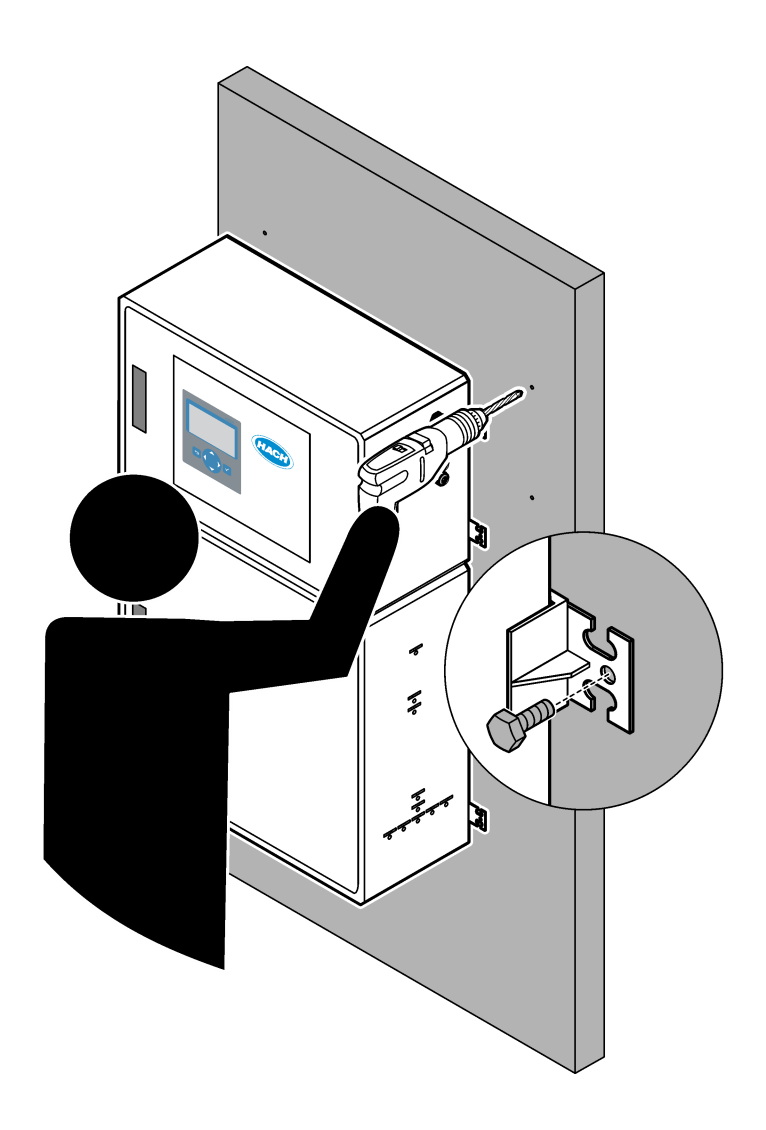

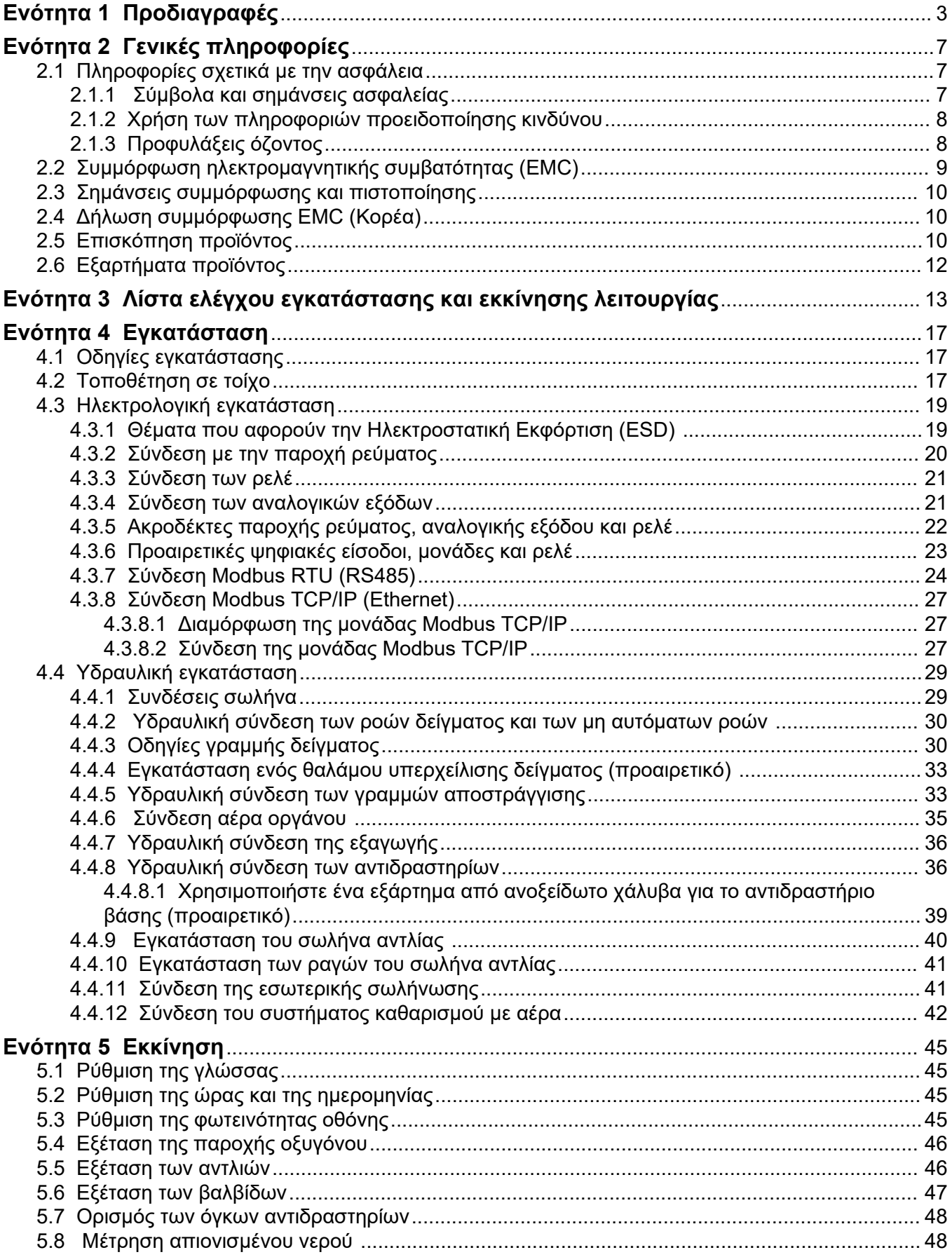

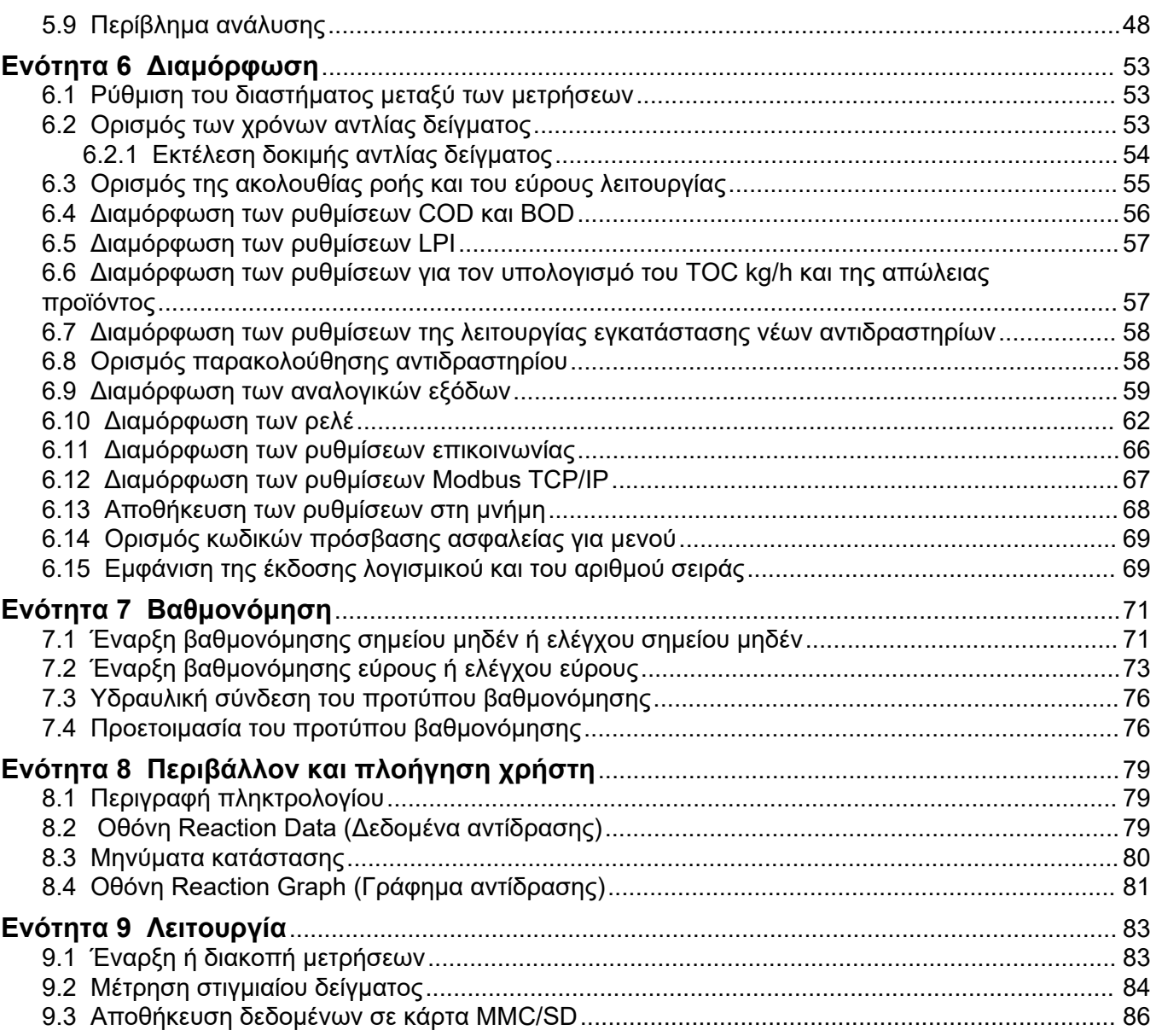

Οι προδιαγραφές ενδέχεται να αλλάξουν χωρίς προειδοποίηση.

Το παρόν προϊόν δεν συμμορφώνεται με ρυθμισμένα σώματα νερού ή υγρών και δεν προορίζεται για την τοποθέτησή του σε αυτά (περιλαμβάνεται πόσιμο νερό ή υλικά που έρχονται σε επαφή με τρόφιμα σε τρόφιμα και ροφήματα).

<span id="page-4-0"></span>

| Προδιαγραφή                         | Λεπτομέρειες                                                                                                    |  |  |
|-------------------------------------|----------------------------------------------------------------------------------------------------|--|--|
| Διαστάσεις (Υ x Π x B)              | 1250 x 750 x 320 mm (49,2 x 29,5 x 12,6 in.)                                                                                                    |  |  |
| Περίβλημα                           | Κατάταξη: IP44 με τις θύρες κλειστές και ασφαλισμένες, προαιρετικά IP54 με καθαρισμό με<br>αέρα                                                                                                    |  |  |
|                                     | Υλικό: Πολυεστέρας ενισχυμένος με υαλονήματα (FRP)                                                                                                    |  |  |
| Βάρος                               | 90 έως 120 kg (198,5 έως 264,5 lb)                                                                                                    |  |  |
| Στερέωση                            | Τοποθέτηση στον τοίχο, εσωτερική εγκατάσταση                                                                                                    |  |  |
| Κατηγορία προστασίας                | Τάξη 1 (Συνδεδεμένη προστατευτική γείωση)                                                                                                    |  |  |
| Βαθμός ρύπανσης                     | $\overline{2}$                                                                                                    |  |  |
| Κατηγορία εγκατάστασης              | $\ensuremath{\mathsf{II}}$                                                                                                    |  |  |
| Ηλεκτρικές απαιτήσεις               | 110-120 VAC, 50/60 Hz, 300 W (2,6 A), ή<br>200-230 VAC, 50/60 Hz, 300 W (1,3 A)                                                                                                    |  |  |
|                                     | Ανατρέξτε στην ετικέτα ονομαστικών τιμών του προϊόντος για τις ηλεκτρικές απαιτήσεις.<br>Χρησιμοποιήστε μόνιμη ενσύρματη καλωδίωση πεδίου.                                                                                                    |  |  |
| Είσοδος καλωδίου                    | Συνήθως παρέχονται πέντε στυπιοθλίπτες καλωδίου (εξαρτήματα μείωσης μηχανικής<br>καταπόνησης) με τον αναλυτή. Οι στυπιοθλίπτες καλωδίων PG13.5 έχουν εύρος σύσφιξης<br>6-12 mm. Οι στυπιοθλίπτες καλωδίων PG11 έχουν εύρος σύσφιξης 5-10 mm.                 |  |  |
| Σύρμα κεντρικής παροχής<br>ρεύματος | 2 πυρήνων + προστατευτική γείωση <sup>1</sup> +Θωρακισμένη, 1,5 mm <sup>2</sup> (16 AWG) με ονομαστική τιμή<br>300 VAC, 60 °C, VW-1,                                                                                                    |  |  |
|                                     | Ο τύπος καλωδίου πρέπει να είναι SJT, SVT, SOOW ή ισοδύναμο με <har> καλώδιο,<br/>ανάλογα με την εφαρμογή.</har>                                                                                                    |  |  |
|                                     | Το καλώδιο τροφοδοσίας εγκαθίσταται σύμφωνα με τους τοπικούς και περιφερειακούς κώδικες,<br>κατάλληλα για τελική εφαρμογή. Συνδέεται σε μια αποκλειστική παροχή, προστατευμένη από<br>απομονωμένο κύκλωμα διακλάδωσης με ονομαστική τιμή 10 Α.               |  |  |
| Σύρμα σήματος                       | 4 σύρματα (συνεστραμμένου ζεύγους, θωρακισμένο καλώδιο) και 2 επιπλέον σύρματα για κάθε<br>πρόσθετο σήμα, 0,22 mm <sup>2</sup> (24 AWG) τουλάχιστον με ονομαστική τιμή 1 A, ανάλογα με τη<br>διαμόρφωση και τις επιλογές που έχουν εγκατασταθεί στον αναλυτή |  |  |
| Σύρμα Modbus RTU                    | 4 σύρματα (συνεστραμμένου ζεύγους, θωρακισμένο καλώδιο), 0,22 mm <sup>2</sup> (24 AWG)<br>τουλάχιστον, UL AWM στυλ 2919 ή ισοδύναμο για εφαρμογή                                                                                                    |  |  |
| Ασφάλειες                           | Ανατρέξτε στο διάγραμμα των θέσεων ασφαλειών στην επάνω θύρα. Επιπλέον, ανατρέξτε στο<br>Εγχειρίδιο συντήρησης και αντιμετώπισης προβλημάτων για τις προδιαγραφές.                                                                                           |  |  |
| Θερμοκρασία λειτουργίας             | 5 έως 40 °C (41 έως 104 °F)<br>Σημείωση: Υπάρχουν διαθέσιμες επιλογές ψύξης για τον αναλυτή.                                                                                                    |  |  |
| Υγρασία λειτουργίας                 | Σχετική υγρασία 5 έως 85% χωρίς συμπύκνωση υδρατμών                                                                                                    |  |  |
| Θερμοκρασία αποθήκευσης             | -20 έως 60 °C (-4 έως 140 °F)                                                                                                    |  |  |
| Υψόμετρο                            | 2000 m (6562 ft) το μέγιστο                                                                                                    |  |  |
| Οθόνη                               | Υψηλής αντίθεσης, 40 χαρακτήρων x 16 γραμμών οπισθοφωτιζόμενη LCD με οπισθοφωτισμό<br>από λυχνίες LED                                                                                                    |  |  |
| Ήχος                                | $< 60$ dBa                                                                                                    |  |  |
| Ροές δείγματος                      | Έξι ροές δείγματος το μέγιστο. Βλ. Πίνακας 2 για τις απαιτήσεις δείγματος.                                                                                                    |  |  |

**Πίνακας 1 Γενικές προδιαγραφές**

<sup>1</sup> Προστατευτική γείωση

<span id="page-5-0"></span>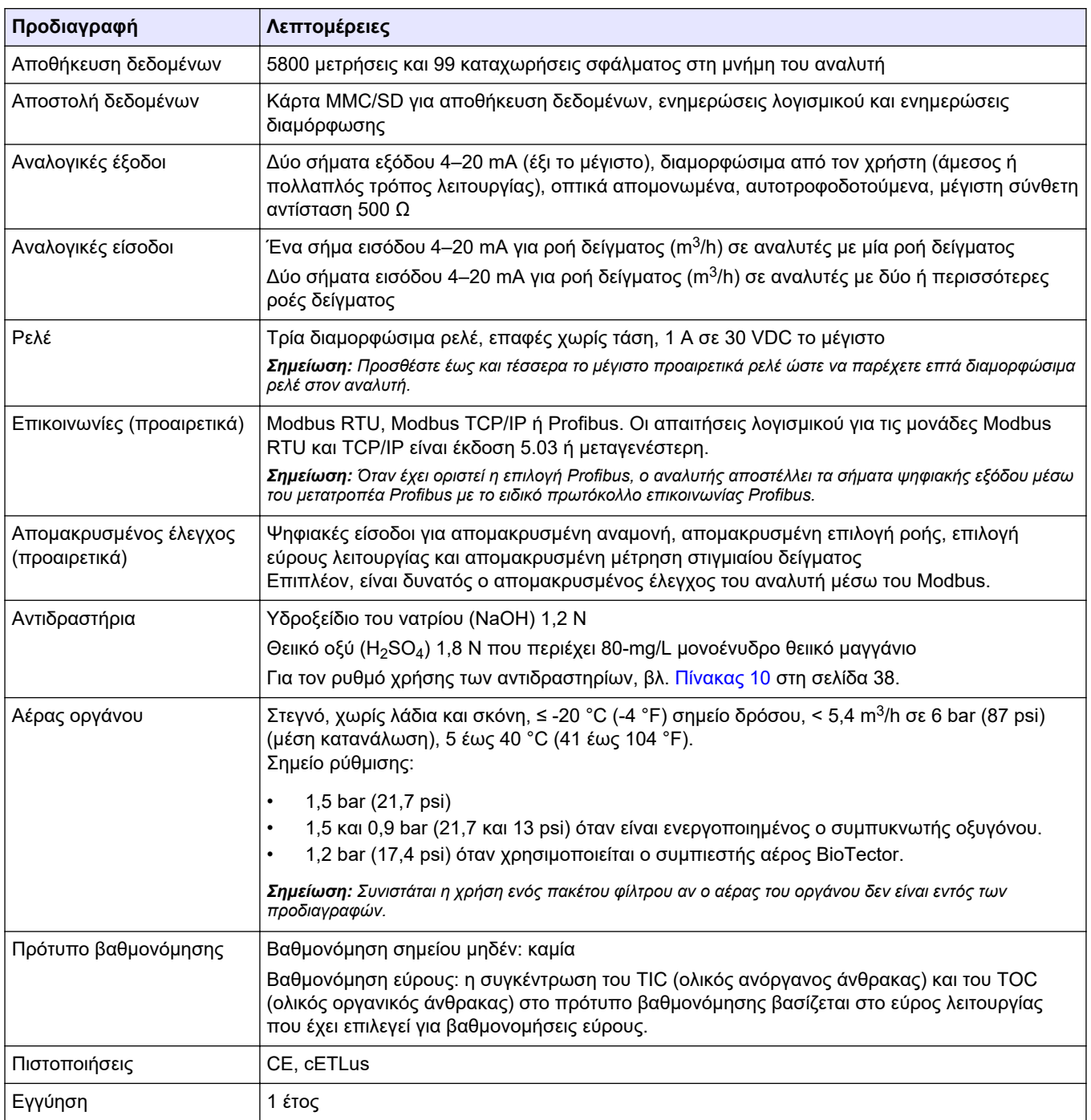

### **Πίνακας 1 Γενικές προδιαγραφές (συνέχεια)**

## **Πίνακας 2 Απαιτήσεις δείγματος**

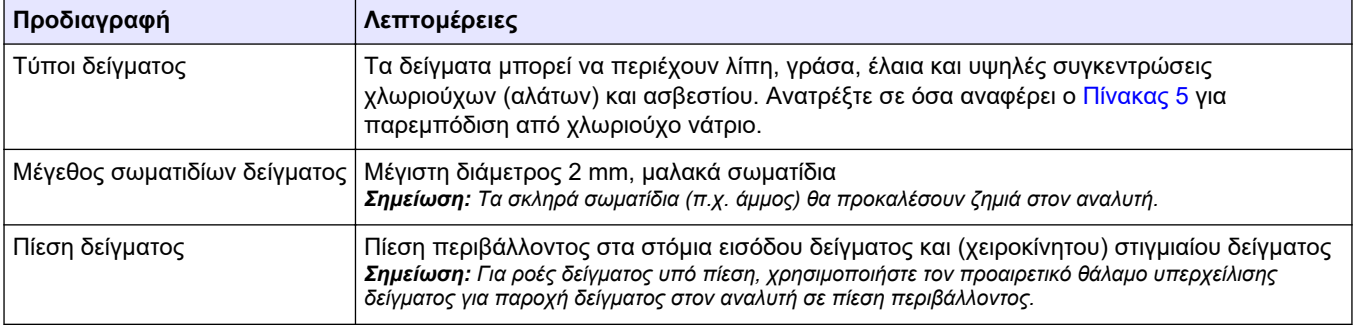

#### **Πίνακας 2 Απαιτήσεις δείγματος (συνέχεια)**

<span id="page-6-0"></span>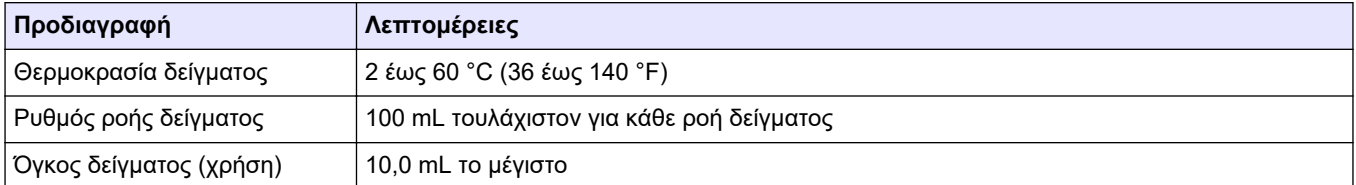

#### **Πίνακας 3 Προδιαγραφές απόδοσης**

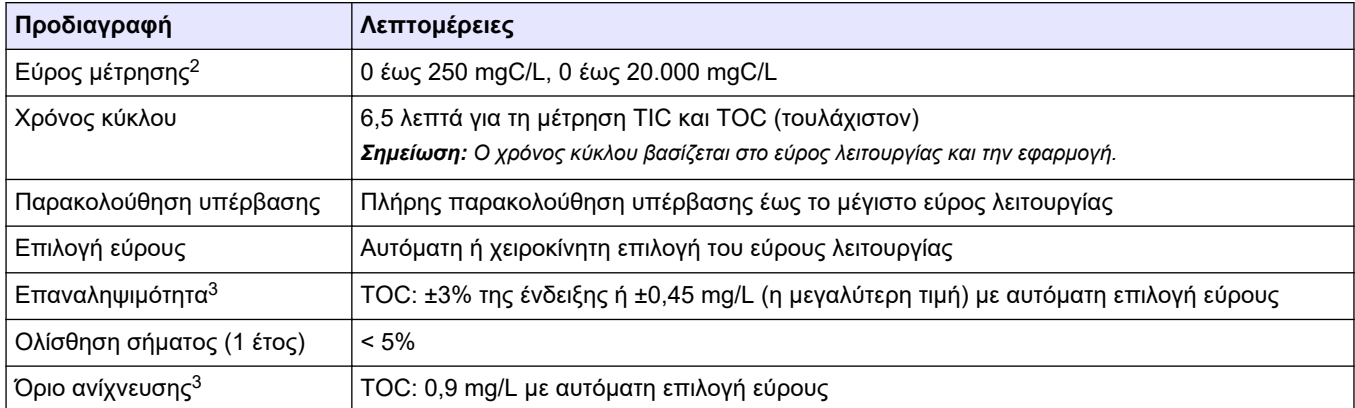

#### **Πίνακας 4 Προδιαγραφές ανάλυσης**

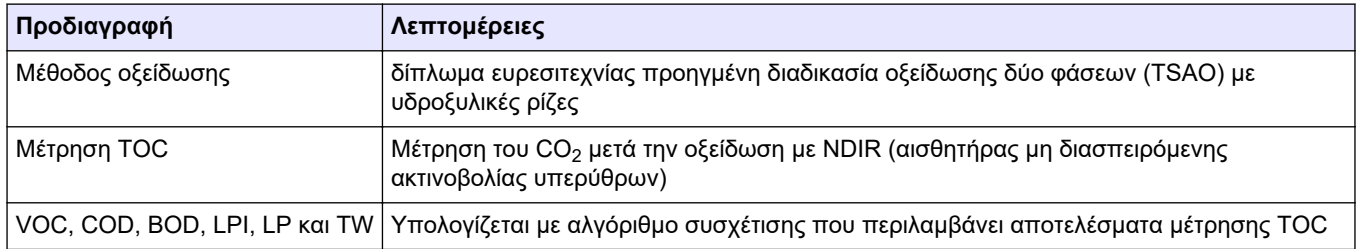

#### **Πίνακας 5 Παρεμπόδιση από χλωριούχο νάτριο—TOC**

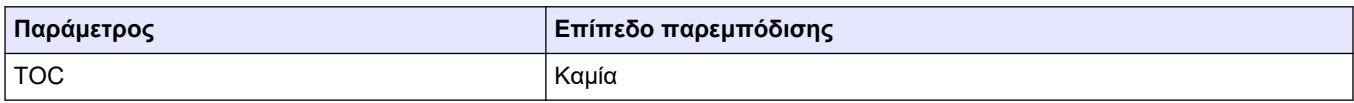

<sup>2</sup> Υπάρχουν τρία εύρη λειτουργίας για κάθε παράμετρο (π.χ. TOC) και κάθε ροή δείγματος (π.χ. STREAM 1 (ΡΟΗ 1)).

 $3$  Εύρος ΤΟC από 0 έως 250 ppm

Σε καμία περίπτωση δεν θα είναι ο κατασκευαστής υπεύθυνος για ζημιές που προκύπτουν από οποιαδήποτε μη κατάλληλη χρήση του προϊόντος ή από αστοχία συμμόρφωσης με τις οδηγίες στο εγχειρίδιο. Ο κατασκευαστής διατηρεί το δικαίωμα να πραγματοποιήσει αλλαγές στο παρόν εγχειρίδιο και στα προϊόντα που περιγράφει ανά στιγμή, χωρίς ειδοποίηση ή υποχρέωση. Αναθεωρημένες εκδόσεις διατίθενται από τον ιστοχώρο του κατασκευαστή.

### <span id="page-8-0"></span>**2.1 Πληροφορίες σχετικά με την ασφάλεια**

Ο κατασκευαστής δεν φέρει ευθύνη για τυχόν ζημιές που οφείλονται σε λανθασμένη εφαρμογή ή κακή χρήση αυτού του προϊόντος, συμπεριλαμβανομένων, χωρίς περιορισμό, των άμεσων, συμπτωματικών και παρεπόμενων ζημιών, και αποποιείται την ευθύνη για τέτοιες ζημιές στο μέγιστο βαθμό που επιτρέπει το εφαρμοστέο δίκαιο. Ο χρήστης είναι αποκλειστικά υπεύθυνος για την αναγνώριση των σημαντικών κινδύνων εφαρμογής και την εγκατάσταση των κατάλληλων μηχανισμών με στόχο την προστασία των διεργασιών κατά τη διάρκεια μιας πιθανής δυσλειτουργίας του εξοπλισμού.

Παρακαλούμε διαβάστε ολόκληρο αυτό το εγχειρίδιο προτού αποσυσκευάσετε, ρυθμίσετε ή λειτουργήσετε αυτόν τον εξοπλισμό. Προσέξτε όλες τις υποδείξεις κινδύνου και προσοχής. Η παράλειψη μπορεί να οδηγήσει σε σοβαρούς τραυματισμούς του χειριστή ή σε ζημιές της συσκευής.

Βεβαιωθείτε ότι η προστασία που παρέχει αυτός ο εξοπλισμός δεν επηρεάζεται. Mη χρησιμοποιείτε και να μην εγκαθιστάτε τον εξοπλισμό με κανέναν άλλον τρόπο, εκτός από αυτούς που προσδιορίζονται σε αυτό το εγχειρίδιο.

### **2.1.1 Σύμβολα και σημάνσεις ασφαλείας**

Διαβάστε όλες τις ετικέτες και τις πινακίδες που είναι επικολλημένες στο όργανο. Εάν δεν τηρήσετε τις οδηγίες, ενδέχεται να προκληθεί τραυματισμός ή ζημιά στο όργανο. Η ύπαρξη κάποιου συμβόλου επάνω στο όργανο παραπέμπει στο εγχειρίδιο με κάποια δήλωση προειδοποίησης.

Τα σύμβολα και οι σημάνσεις ασφάλειας που ακολουθούν χρησιμοποιούνται στον εξοπλισμό και στο υλικό τεκμηρίωσης του προϊόντος. Οι ορισμοί βρίσκονται στον πίνακα που ακολουθεί.

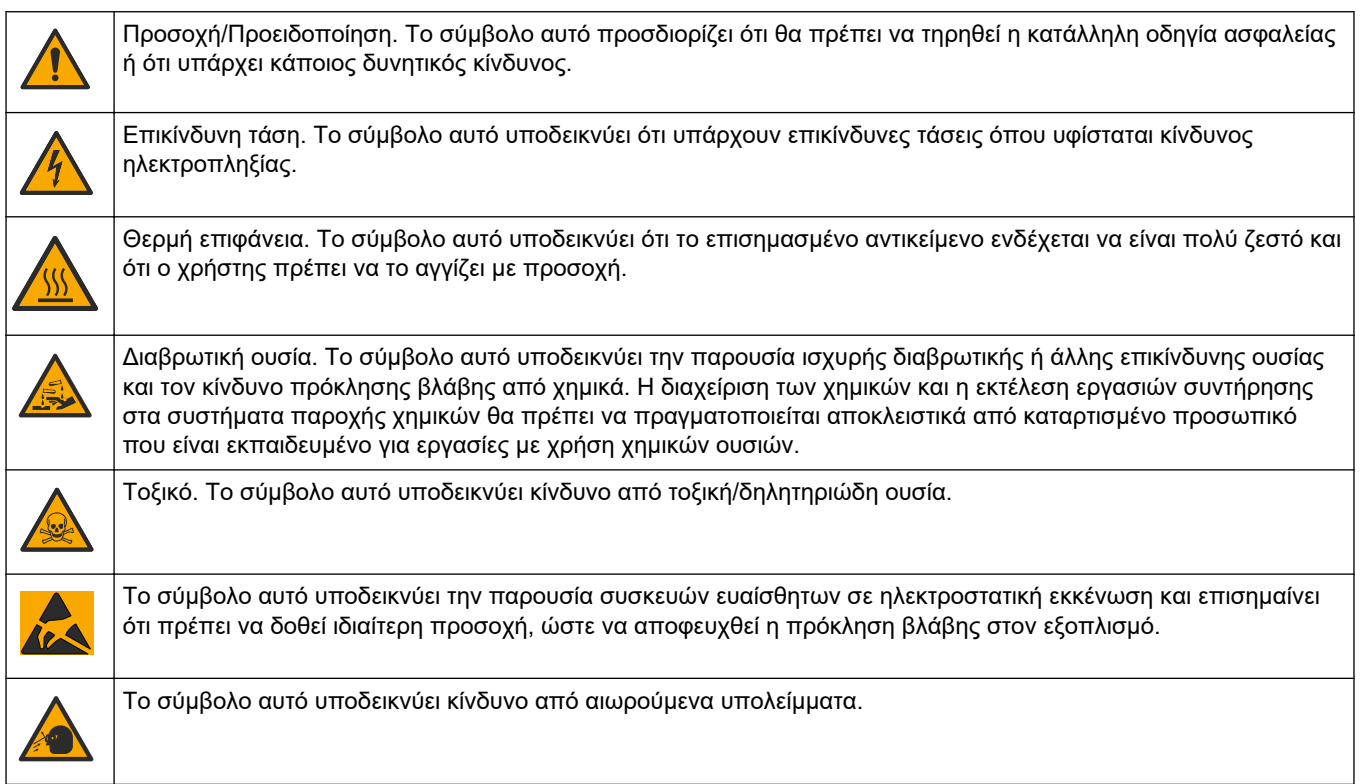

### <span id="page-9-0"></span>**Γενικές πληροφορίες**

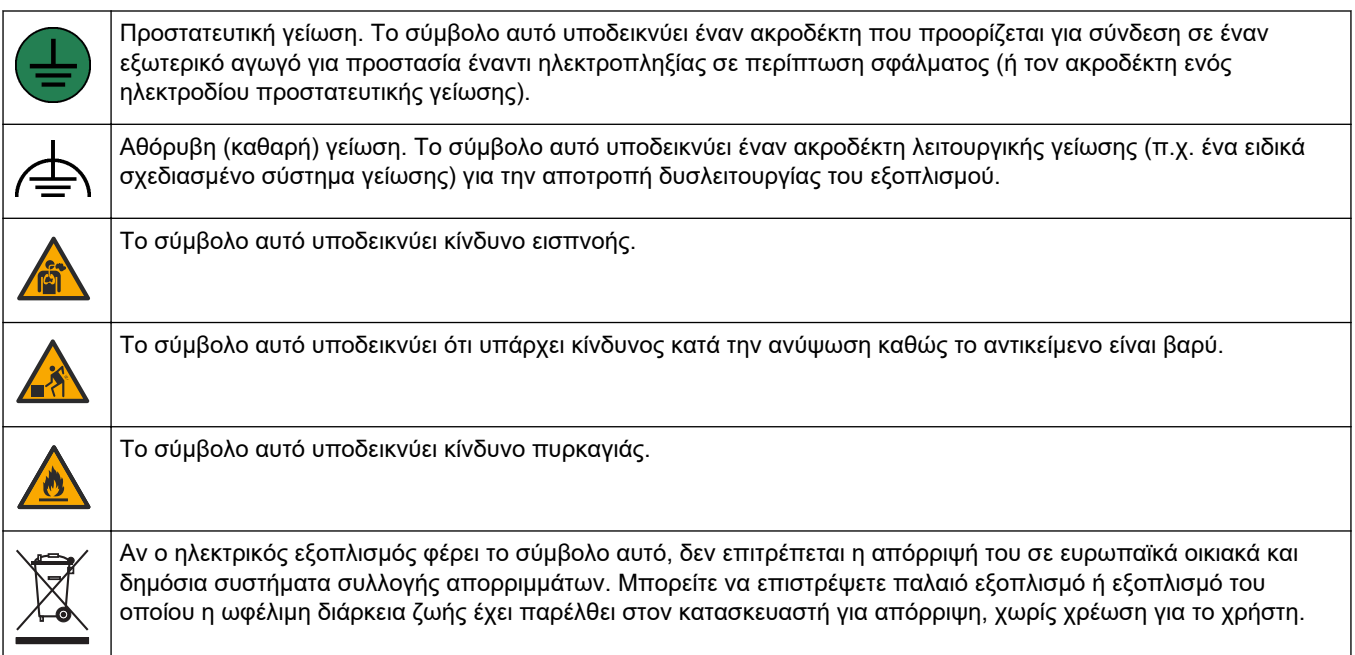

### **2.1.2 Χρήση των πληροφοριών προειδοποίησης κινδύνου**

## **Κ Ι Ν Δ Υ Ν Ο Σ**

Υποδεικνύει κάποια ενδεχόμενη ή επικείμενη επικίνδυνη κατάσταση, η οποία, εάν δεν αποτραπεί, θα οδηγήσει σε θάνατο ή σοβαρό τραυματισμό.

# **Π Ρ Ο Ε Ι Δ Ο Π Ο Ι Η Σ Η**

Υποδεικνύει μια ενδεχόμενη ή επικείμενη επικίνδυνη κατάσταση, η οποία, αν δεν αποτραπεί, μπορεί να προκαλέσει θάνατο ή σοβαρό τραυματισμό.

# **Π Ρ Ο Σ Ο Χ Η**

Υποδεικνύει κάποια ενδεχόμενη επικίνδυνη κατάσταση, η οποία μπορεί να καταλήξει σε ελαφρό ή μέτριο τραυματισμό.

## *Ε Ι Δ Ο Π Ο Ι Η Σ Η*

Υποδεικνύει κατάσταση που, εάν δεν αποτραπεί, μπορεί να προκληθεί βλάβη στο όργανο. Πληροφορίες που απαιτούν ειδική έμφαση.

### **2.1.3 Προφυλάξεις όζοντος**

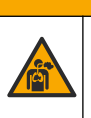

## **Π Ρ Ο Σ Ο Χ Η**

Κίνδυνος εισπνοής όζοντος. Αυτό το όργανο παράγει όζον που περιορίζεται εντός του εξοπλισμού, ιδιαίτερα εντός των εσωτερικών υδραυλικών σωληνώσεων. Το όζον μπορεί να απελευθερωθεί υπό συνθήκες σφάλματος.

Συνιστάται να συνδέετε υδραυλικά τη θύρα απαερίων σε μια χοάνη περισυλλογής αναθυμιάσεων ή στο εξωτερικό του κτιρίου, σύμφωνα με τις τοπικές, περιφερειακές και εθνικές απαιτήσεις.

Η έκθεση ακόμη και σε χαμηλές συγκεντρώσεις όζοντος μπορεί να προκαλέσει βλάβη σε ευαίσθητους ρινικούς, βρογχικούς και πνευμονικούς υμένες. Σε επαρκή συγκέντρωση, το όζον μπορεί να προκαλέσει κεφαλαλγίες, βήχα και ερεθισμό σε μάτια, μύτη και λάρυγγα. Μετακινήστε αμέσως το θύμα σε μη μολυσμένη περιοχή και αναζητήστε πρώτες βοήθειες.

<span id="page-10-0"></span>Ο τύπος και η δριμύτητα των συμπτωμάτων εξαρτώνται από τη συγκέντρωση και το χρόνο έκθεσης (n). Η δηλητηρίαση από όζον περιλαμβάνει ένα ή περισσότερα από τα συμπτώματα που ακολουθούν.

- Ερεθισμός ή αίσθημα καύσου στα μάτια, τη μύτη και το λάρυγγα
- Κόπωση
- Μετωπιαία κεφαλαλγία
- Αίσθηση υποστερνικής πίεσης
- Αίσθηση σφιξίματος ή βάρους
- Όξινη γεύση στο στόμα
- άσθμα

Σε περίπτωση πιο σοβαρής δηλητηρίασης από όζον, τα συμπτώματα μπορεί να περιλαμβάνουν δύσπνοια, βήχα, αίσθηση πνιγμού, ταχυκαρδία, ίλιγγο, μείωση της αρτηριακής πίεσης, κράμπες, θωρακικό άλγος και γενικευμένο σωματικό άλγος. Το όζον μπορεί να προκαλέσει πνευμονικό οίδημα μία ή περισσότερες ώρες μετά την έκθεση.

### **2.2 Συμμόρφωση ηλεκτρομαγνητικής συμβατότητας (EMC)**

## **Π Ρ Ο Σ Ο Χ Η**

Αυτός ο εξοπλισμός δεν προορίζεται για χρήση σε οικιακά περιβάλλοντα και ενδέχεται να μην παρέχει επαρκή προστασία στη ραδιοφωνική λήψη σε τέτοια περιβάλλοντα.

#### **CE (EU)**

Ο εξοπλισμός πληροί τις βασικές απαιτήσεις της οδηγίας 2014/30/ΕΕ για την ηλεκτρομαγνητική συμβατότητα.

#### **UKCA (UK)**

Ο εξοπλισμός πληροί τις απαιτήσεις των κανονισμών ηλεκτρομαγνητικής συμβατότητας του 2016 (S.I. 2016/1091).

#### **Καναδικός Κανονισμός Εξοπλισμού Πρόκλησης Παρεμβολών, ICES-003, Κατηγορία A**:

Ο κατασκευαστής διατηρεί τα αρχεία των ελέγχων υποστήριξης.

Η παρούσα ψηφιακή συσκευή Κατηγορίας Α ανταποκρίνεται σε όλες τις προδιαγραφές του Καναδικού Κανονισμού Εξοπλισμού Πρόκλησης Παρεμβολών (IECS).

Cet appareil numérique de classe A répond à toutes les exigences de la réglementation canadienne sur les équipements provoquant des interférences.

#### **FCC Κεφάλαιο 15, Κατηγορία "A" Όρια**

Ο κατασκευαστής διατηρεί τα αρχεία των ελέγχων υποστήριξης. Η συσκευή συμμορφώνεται με το Κεφ. 15 των Κανόνων της FCC. Η λειτουργία υπόκειται στις ακόλουθες προϋποθέσεις:

- **1.** Ο εξοπλισμός μπορεί να μην προκαλέσει επιβλαβείς παρεμβολές.
- **2.** Ο εξοπλισμός πρέπει να δέχεται οποιεσδήποτε παρεμβολές λαμβάνονται, καθώς και παρεμβολές που μπορεί να προκαλέσουν ανεπιθύμητη λειτουργία.

Αλλαγές ή τροποποιήσεις αυτού του εξοπλισμού που δεν έχουν ρητά εγκριθεί από τον υπεύθυνο συμμόρφωσης, μπορεί να ακυρώσουν την αρμοδιότητα του χρήστη να λειτουργήσει τον εξοπλισμό. Ο εξοπλισμός αυτός έχει δοκιμαστεί και κρίθηκε ότι συμμορφώνεται με τους περιορισμούς περί ψηφιακών συσκευών Κατηγορίας Α, σύμφωνα με το Κεφάλαιο 15 των κανόνων της FCC. Αυτά τα όρια έχουν σχεδιαστεί για να παρέχουν εύλογη προστασία από τις επιβλαβείς παρεμβολές όταν ο εξοπλισμός λειτουργεί σε εμπορικό περιβάλλον. Αυτό ο εξοπλισμός λειτουργεί, χρησιμοποιεί και μπορεί να εκπέμπει ενέργεια ραδιοσυχνοτήτων και, εάν δεν εγκατασταθεί και δεν χρησιμοποιηθεί σύμφωνα με το εγχειρίδιο οδηγιών, ενδέχεται να προκαλέσει επιβλαβείς παρεμποδίσεις στις ραδιοεπικοινωνίες. Η λειτουργία του εξοπλισμού σε οικιστική περιοχή

**Intertek** 

<span id="page-11-0"></span>ενδεχομένως να προκαλέσει επιβλαβείς παρεμβολές, στην οποία περίπτωση ο χρήστης θα χρειαστεί να καλύψει με δικά του έξοδα την αποκατάσταση των παρεμβολών. Για τη μείωση των προβλημάτων παρεμβολών, μπορούν να χρησιμοποιηθούν οι ακόλουθες τεχνικές:

- **1.** Αποσυνδέστε τον εξοπλισμό από την πηγή ισχύος της, προκειμένου να διαπιστωθεί εάν είναι ή δεν είναι η πηγή της παρεμβολής.
- **2.** Αν ο εξοπλισμός είναι συνδεδεμένος με την ίδια έξοδο όπως και η συσκευή που παρουσιάζει παρεμβολές, συνδέστε τον εξοπλισμό σε μια διαφορετική έξοδο.
- **3.** Μετακινήστε τον εξοπλισμό μακριά από τη συσκευή που λαμβάνει την παρεμβολή.
- **4.** Επανατοποθετήστε την κεραία λήψης της συσκευής που λαμβάνει την παρεμβολή.
- **5.** Δοκιμάστε συνδυασμούς των παραπάνω.

### **2.3 Σημάνσεις συμμόρφωσης και πιστοποίησης**

Η σήμανση CE (Ευρωπαϊκή συμμόρφωση "Conformité Européene") στο όργανο υποδεικνύει ότι "Το όργανο συμμορφώνεται με τις Ευρωπαϊκές οδηγίες για τα προϊόντα και τις νομοθεσίες για την προστασία της υγείας, της ασφάλειας και του περιβάλλοντος".

Η σήμανση λίστας ETL (Εργαστήρια ηλεκτρικών δοκιμών) στο όργανο υποδεικνύει ότι "Το προϊόν αυτό έχει ελεγχθεί σύμφωνα με τις απαιτήσεις ασφάλειας ηλεκτρικού εξοπλισμού για μετρήσεις, έλεγχο και εργαστηριακή χρήση, Τμήμα 1, Γενικές απαιτήσεις των προτύπων ANSI/UL 61010-1 και CAN/CSA-C22.2 Αρ. 61010-1".

**3187097** διαπιστώθηκε ότι συμμορφώνεται με τα αποδεκτά εθνικά πρότυπα και ότι το όργανο πληροί τις ελάχιστες Η σήμανση λίστας Intertek ETL στο όργανο υποδεικνύει ότι το προϊόν έχει ελεγχθεί από την Intertek, απαιτήσεις που ισχύουν για πώληση ή διανομή.

### **2.4 Δήλωση συμμόρφωσης EMC (Κορέα)**

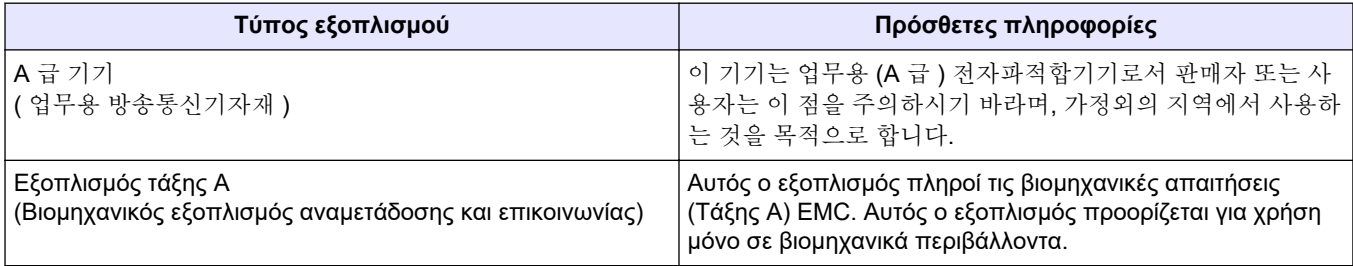

### **2.5 Επισκόπηση προϊόντος**

## *Ε Ι Δ Ο Π Ο Ι Η Σ Η*

Υλικό υπερχλωρικού—Ενδέχεται να ισχύει ειδικός χειρισμός. Βλ. [www.dtsc.ca.gov/perchlorate](HTTP://WWW.DTSC.CA.GOV/PERCHLORATE). Αυτή η προειδοποίηση υπερχλωρικού αφορά μόνο τις πρωτογενείς μπαταρίες (που παρέχονται μεμονωμένα ή εγκατεστημένες σε αυτόν τον εξοπλισμό) όταν πωλούνται ή διανέμονται στην Καλιφόρνια, ΗΠΑ.

Ο αναλυτής B7000i Dairy TOC προορίζεται για τη μέτρηση ολικού οργανικού άνθρακα και διαθέτει έναν εσωτερικό συμπυκνωτή οξυγόνου.

Ο αναλυτής μετρά τις παρακάτω παραμέτρους σε διεργασίες γαλακτοκομικών και υγρά απόβλητα:

- **TIC**—Ολικός ανόργανος άνθρακας σε mgC/L
- **TOC (NPOC)**—Ολικός οργανικός άνθρακας σε mgC/L, περιλαμβάνει NPOC (μη καθαρισμένο οργανικό άνθρακα)
- **TOC (NPOC+ NPOC)**—Ολικός οργανικός άνθρακας σε mgC/L, περιλαμβάνει NPOC και POC (καθαρισμένο οργανικό άνθρακα)
- **TC**—TIC + TOC
- **VOC (POC)** <sup>4</sup>—Πτητικός οργανικός άνθρακας, περιλαμβάνει POC
- COD—Χημικά απαιτούμενο οξυγόνο<sup>4</sup>
- BOD—Βιοχημικά απαιτούμενο οξυγόνο<sup>4</sup>
- LPI (%)—Δείκτης απώλειας προϊόντος<sup>4</sup>
- LP (L/h)—Απώλεια προϊόντος με βάση μια είσοδο εξωτερικής ροής δείγματος<sup>4</sup>
- TW (π.χ. TOC kg/h)—Ολική απώλεια προϊόντος ή ολικά απόβλητα με βάση μια είσοδο εξωτερικής ροής δείγματος.<sup>4</sup>

Ο αναλυτής χρησιμοποιεί τις μεθόδους ανάλυσης που παραθέτει ο [Πίνακας 4](#page-6-0) στη σελίδα 5.

Για πληροφορίες θεωρίας της λειτουργίας, ανατρέξτε στα βίντεο του BioTector B7000 στο youtube.com και στην online υποστήριξη της Hach (<https://support.hach.com>).

Ο αναλυτής είναι εργοστασιακά διαμορφωμένος ως ένα από τα συστήματα που ακολουθούν:

- **Σύστημα TIC + TOC\_D** <sup>5</sup>—Μετρά την περιεκτικότητα ενός δείγματος σε ολικό ανόργανο άνθρακα (TIC) και ολικό οργανικό άνθρακα (TOC). Το αποτέλεσμα TOC είναι ο μη καθαρισμένος οργανικός άνθρακας (NPOC). Το σύστημα TIC + TOC\_D χρησιμοποιείται για τη μέτρηση δειγμάτων που δεν περιέχουν πτητικό οργανικό υλικό ή περιέχουν πολύ μικρή συγκέντρωση πτητικού οργανικού υλικού.
- **Σύστημα TC\_D**—Μετρά την περιεκτικότητα ενός δείγματος σε ολικό άνθρακα (TC). Το αποτέλεσμα TC είναι το άθροισμα της περιεκτικότητας ενός δείγματος σε TIC, NPOC και καθαρισμένο οργανικό άνθρακα (POC).
- **Σύστημα VOC\_D**—Μετρά την περιεκτικότητα ενός δείγματος σε TIC, TOC, TC και πτητικό οργανικό άνθρακα (VOC) με δύο αντιδράσεις ανάλυσης σε μία μεμονωμένη διαμόρφωση αντιδραστήρα. Το αποτέλεσμα VOC είναι ο καθαρισμένος οργανικός άνθρακας (POC). Το αποτέλεσμα TOC υπολογίζεται από τις μετρήσεις TC και TIC ως αποτέλεσμα TC – TIC. Συνεπώς, το αποτέλεσμα TOC περιλαμβάνει την περιεκτικότητα του δείγματος σε VOC (POC). Το αποτέλεσμα TOC είναι το άθροισμα της περιεκτικότητας σε NPOC και POC.

Η [Εικόνα 1](#page-13-0) εμφανίζει μια επισκόπηση του αναλυτή.

# *Ε Ι Δ Ο Π Ο Ι Η Σ Η*

Τα παρελκόμενα για τον αναλυτή (π.χ., συμπιεστής, δειγματολήπτης κενού και δειγματολήπτης venturi) διαθέτουν ξεχωριστά εγχειρίδια χρήστη.

Για εγκατάσταση σε επικίνδυνες (απόρρητες) τοποθεσίες, ανατρέξτε στις οδηγίες του εγχειριδίου ATEX Κατηγορία 3 Ζώνη 2 και στο εγχειρίδιο έκπλυσης της σειράς 4 Z.

 $^4$  Υπολογίζεται με έναν αλγόριθμο συσχέτισης που περιλαμβάνει αποτελέσματα TOC. Για εμφάνιση των υπολογισμένων αποτελεσμάτων στην οθόνη, ορίστε τη ρύθμιση DISPLAY (ΟΘΟΝΗ) στα μενού COD, BOD, LPI ή/και FLOW PROGRAM (ΠΡΟΓΡΑΜΜΑ ΡΟΗΣ) σε YES (ΝΑΙ).

 $5$  Ο τυπικός αναλυτής είναι ένα σύστημα TIC + TOC D.

#### <span id="page-13-0"></span>**Εικόνα 1 Επισκόπηση προϊόντος με πλευρική όψη**

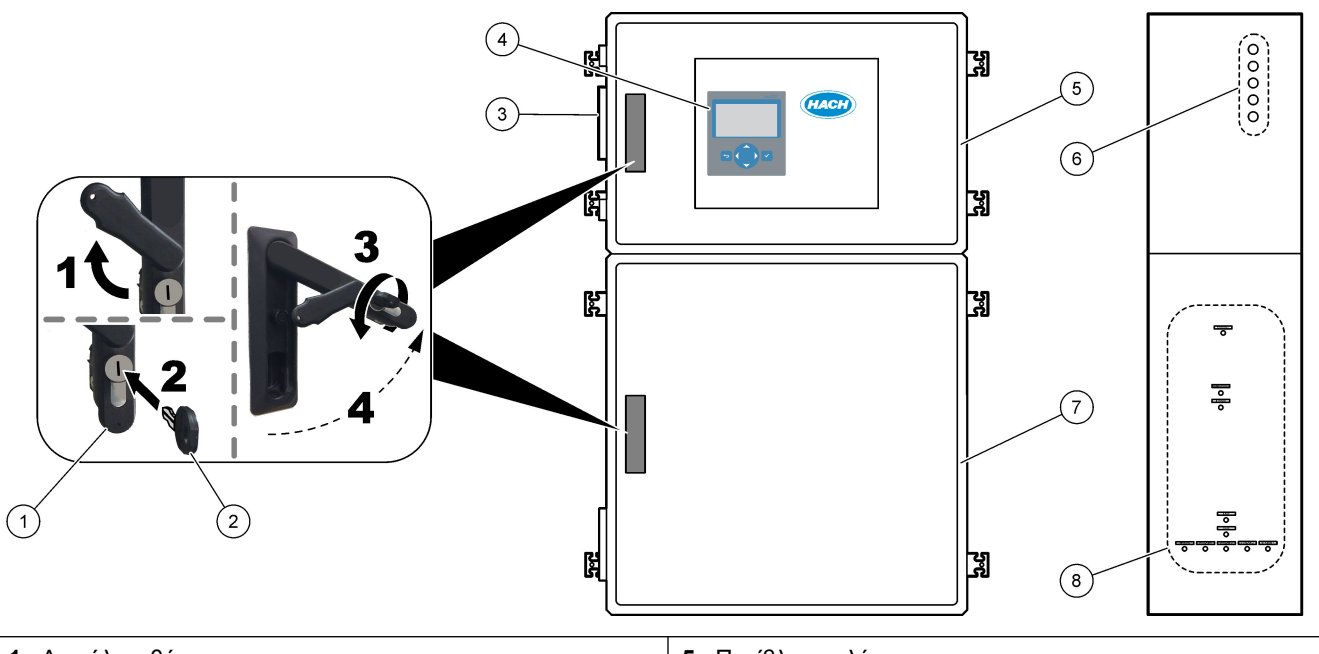

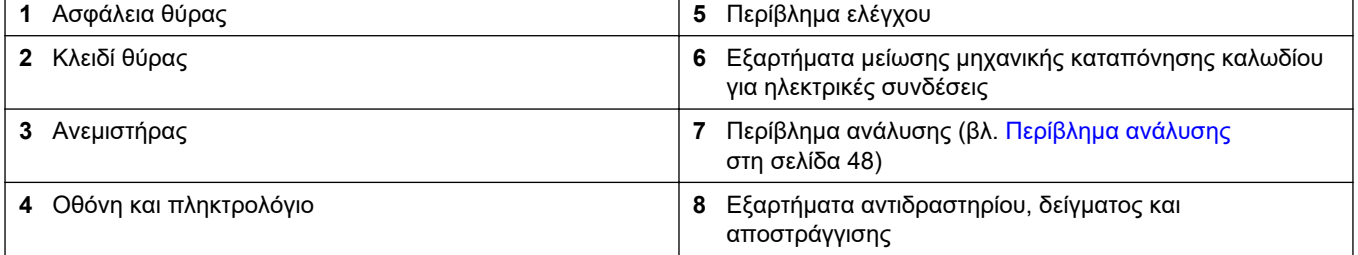

## **2.6 Εξαρτήματα προϊόντος**

Βεβαιωθείτε ότι έχετε λάβει όλα τα εξαρτήματα. Ανατρέξτε στην τεκμηρίωση που παρέχεται. Εάν κάποιο αντικείμενο λείπει ή έχει υποστεί ζημιά, επικοινωνήστε αμέσως με τον κατασκευαστή ή με έναν αντιπρόσωπο πωλήσεων.

# <span id="page-14-0"></span>**Ενότητα 3 Λίστα ελέγχου εγκατάστασης και εκκίνησης λειτουργίας**

Χρησιμοποιήστε την παρακάτω λίστα ελέγχου για ολοκλήρωση της εγκατάστασης και της εκκίνησης λειτουργίας. Εκτελέστε τις εργασίες με τη σειρά που παρατίθεται.

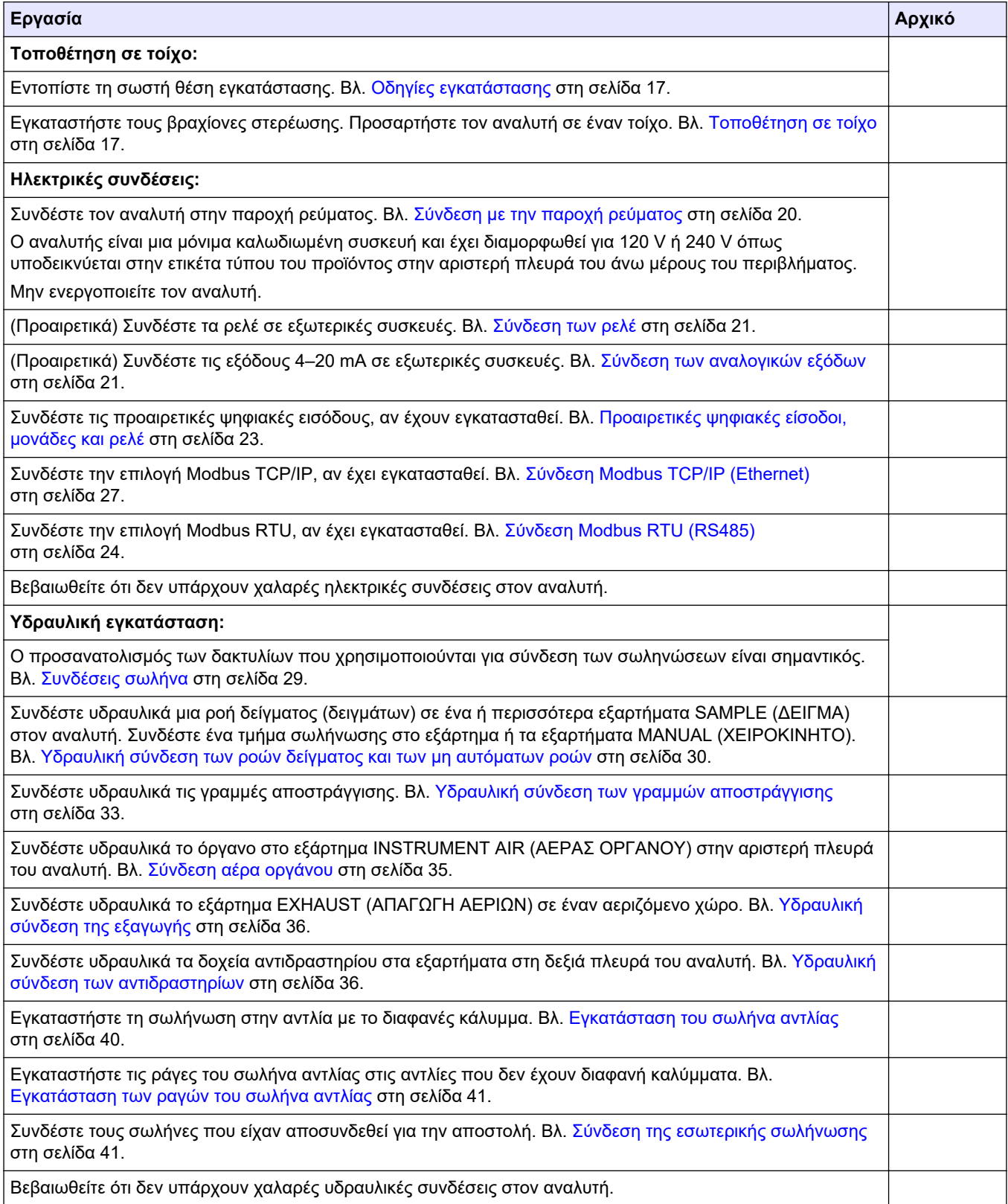

## **Λίστα ελέγχου εγκατάστασης και εκκίνησης λειτουργίας**

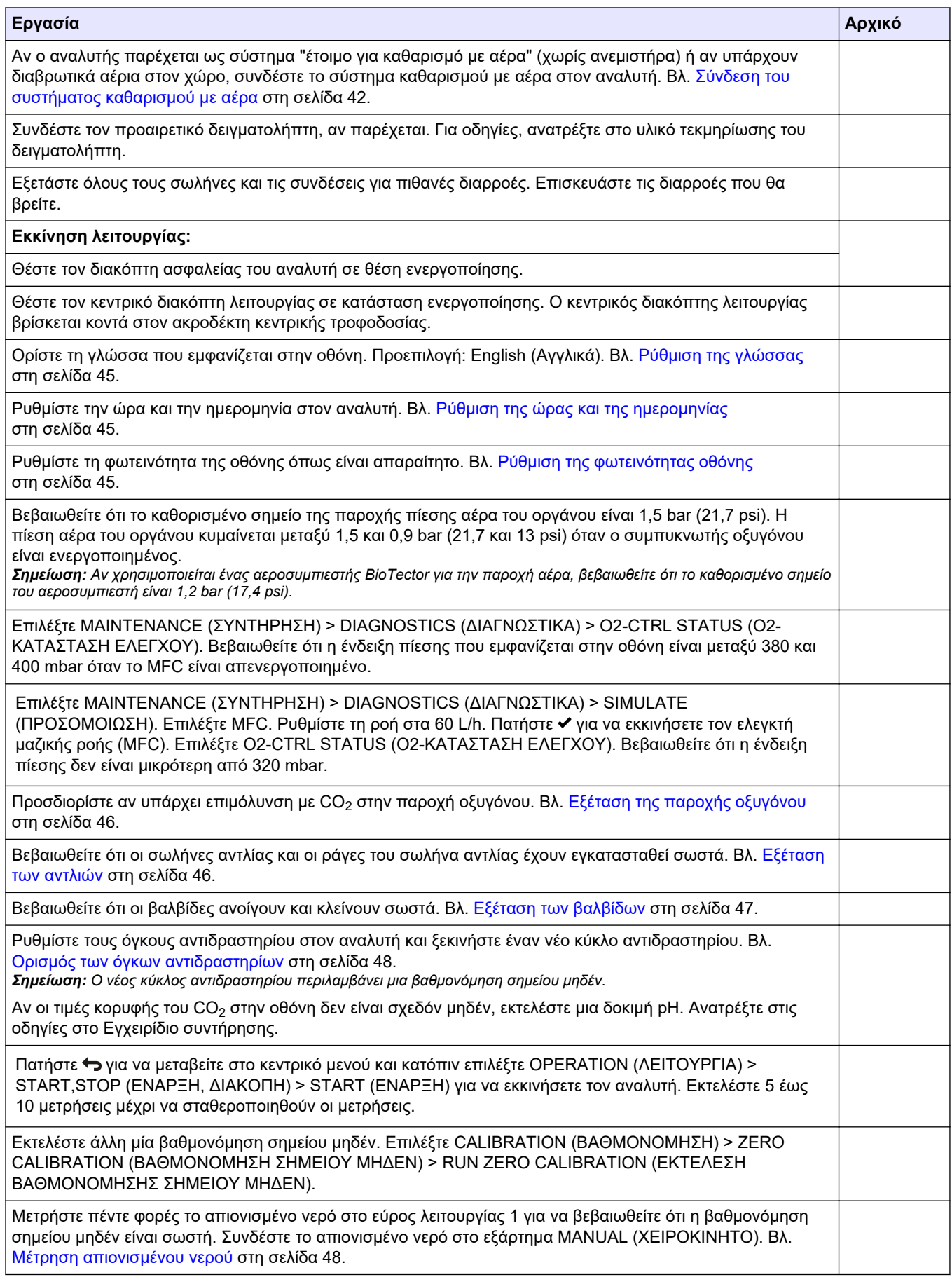

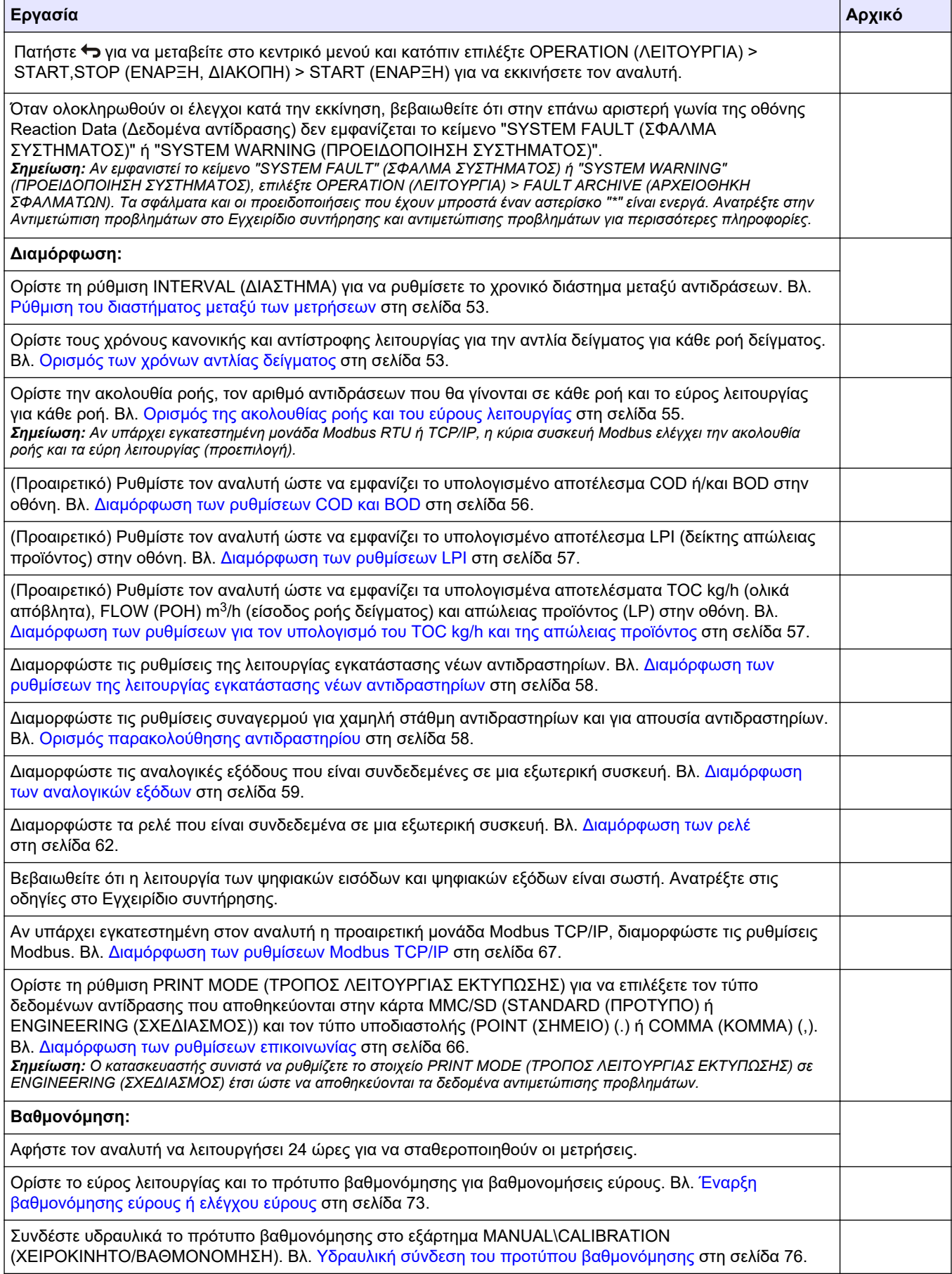

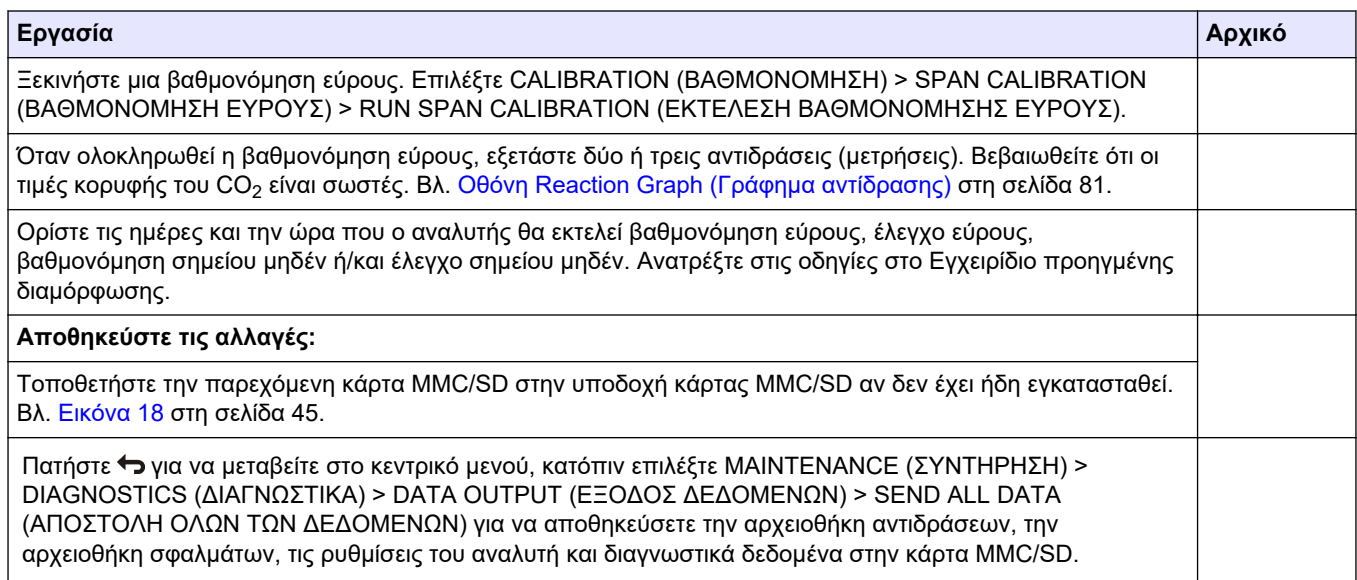

# <span id="page-18-0"></span>**Ενότητα 4 Εγκατάσταση**

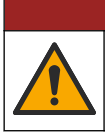

**Κ Ι Ν Δ Υ Ν Ο Σ**

Πολλαπλοί κίνδυνοι. Μόνο ειδικευμένο προσωπικό πρέπει να εκτελεί τις εργασίες που περιγράφονται σε αυτήν την ενότητα του εγχειριδίου.

## **4.1 Οδηγίες εγκατάστασης**

- Εγκαταστήστε τον αναλυτή κοντά σε ανοιχτή αποστράγγιση. Συμβουλευθείτε τις οδηγίες του τοπικού ρυθμιστικού φορέα σχετικά με την απόρριψη.
- Εγκαταστήστε τον αναλυτή όσο το δυνατόν πλησιέστερα στο σημείο δειγματοληψίας για να επιταχύνετε τη διαδικασία ανάλυσης.
- Εγκαταστήστε τον αναλυτή σε εσωτερικό χώρο, σε καθαρό, ξηρό, καλά αεριζόμενο και ελεγχόμενης θερμοκρασίας σημείο. Ανατρέξτε στις προδιαγραφές θερμοκρασίας και υγρασίας λειτουργίας στην ενότητα [Προδιαγραφές](#page-4-0) στη σελίδα 3.
- Στερεώστε τον αναλυτή σε όρθια θέση επάνω σε μια επίπεδη, κάθετη επιφάνεια.
- Μην εγκαταστήσετε τον αναλυτή σε άμεσο ηλιακό φως ή κοντά σε πηγή θερμότητας.
- Εγκαταστήστε τον αναλυτή έτσι ώστε η συσκευή αποσύνδεσης ρεύματος να είναι ορατή και εύκολα προσβάσιμη.
- Αν ο αναλυτής έχει πιστοποίηση επικίνδυνης περιοχής Τάξης 1, Βαθμίδας 2 ή Ζώνης ATEX 2, διαβάστε το υλικό τεκμηρίωσης της επικίνδυνης περιοχής που παρέχεται με τον αναλυτή. Η τεκμηρίωση περιέχει σημαντικές πληροφορίες συμμόρφωσης και κανονισμούς προστασίας από έκρηξη.

## **4.2 Τοποθέτηση σε τοίχο**

# **Π Ρ Ο Ε Ι Δ Ο Π Ο Ι Η Σ Η**

Κίνδυνος τραυματισμού. Βεβαιωθείτε ότι το στήριγμα τοίχου μπορεί να κρατήσει 4 φορές το βάρος του εξοπλισμού.

# **Π Ρ Ο Ε Ι Δ Ο Π Ο Ι Η Σ Η**

Κίνδυνος τραυματισμού. Τα όργανα ή τα εξαρτήματα είναι βαριά. Για μετακίνηση ή εγκατάσταση, ζητήστε βοήθεια.

# *Ε Ι Δ Ο Π Ο Ι Η Σ Η*

Για αποτροπή πρόκλησης ζημιάς στο όργανο, βεβαιωθείτε ότι υπάρχει απόσταση τουλάχιστον 300 mm (12 in.) στις πλευρές και 1500 mm (59 in.) στο μπροστινό μέρος του αναλυτή. Βλ. [Εικόνα 2](#page-19-0) για τις διαστάσεις.

- **1.** Προσαρτήστε τους βραχίονες στερέωσης στον τοίχο, στο πίσω μέρος του αναλυτή. Ανατρέξτε στο υλικό τεκμηρίωσης που συνοδεύει τους βραχίονες στερέωσης στον τοίχο.
- **2.** Εγκαταστήστε τον εξοπλισμό στερέωσης σε έναν τοίχο που μπορεί να δεχτεί 4 φορές το βάρος του αναλυτή (μπουλόνια μεγέθους M8 τουλάχιστον). Βλ. [Εικόνα 2](#page-19-0) για τις διαστάσεις των οπών στερέωσης.

Βλ. [Προδιαγραφές](#page-4-0) στη σελίδα 3 για το βάρος του αναλυτή. Ο εξοπλισμός τοποθέτησης παρέχεται από τον χρήστη.

- **3.** Ανασηκώστε τον αναλυτή με ένα περονοφόρο ανυψωτικό για να προσαρτήσετε τον αναλυτή στον τοίχο με τους βραχίονες στερέωσης σε τοίχο.
- **4.** Βεβαιωθείτε ότι ο αναλυτής είναι οριζόντιος.

#### <span id="page-19-0"></span>**Εικόνα 2 Διαστάσεις οπών στερέωσης**

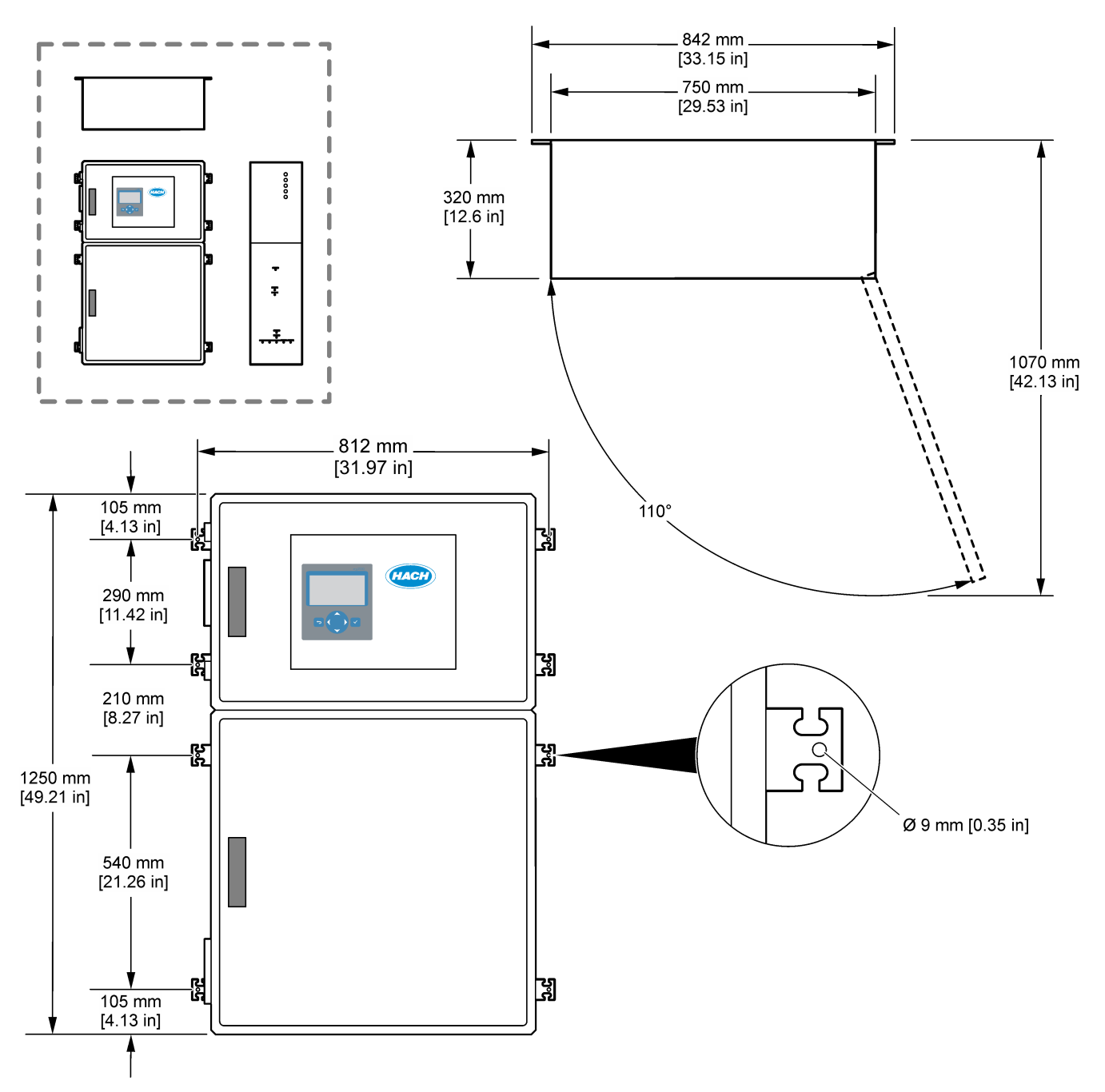

### <span id="page-20-0"></span>**4.3 Ηλεκτρολογική εγκατάσταση**

# **Κ Ι Ν Δ Υ Ν Ο Σ**

Κίνδυνος ηλεκτροπληξίας. Πριν πραγματοποιήσετε οποιεσδήποτε ηλεκτρικές συνδέσεις, να αποσυνδέετε πάντοτε το όργανο από την τροφοδοσία ρεύματος.

# **Π Ρ Ο Σ Ο Χ Η**

Πολλαπλοί κίνδυνοι. Αυτό το όργανο πρέπει να εγκαθίσταται από καταρτισμένο μηχανικό εγκατάστασης της Hach σύμφωνα με τους τοπικούς και περιφερειακούς ηλεκτρικούς κώδικες.

Ο αναλυτής είναι μια μόνιμα καλωδιωμένη συσκευή και έχει διαμορφωθεί για 120 V ή 240 V όπως υποδεικνύεται στην ετικέτα τύπου του προϊόντος στην αριστερή πλευρά του άνω μέρους του περιβλήματος.

### **4.3.1 Θέματα που αφορούν την Ηλεκτροστατική Εκφόρτιση (ESD)**

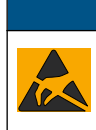

## *Ε Ι Δ Ο Π Ο Ι Η Σ Η*

Πιθανή βλάβη οργάνου. Τα ευαίσθητα εσωτερικά ηλεκτρονικά εξαρτήματα ενδέχεται να υποστούν βλάβη από το στατικό ηλεκτρισμό, με αποτέλεσμα την υποβάθμιση της απόδοσης των οργάνων ή ενδεχόμενη αστοχία τους.

Ανατρέξτε στα βήματα αυτής της διαδικασίας για την αποφυγή πρόκλησης βλάβης ESD στο όργανο:

- Κατά τη διάρκεια του service, βεβαιωθείτε ότι τηρούνται οι προφυλάξεις για ESD.
- Αποφύγετε τις υπερβολικές κινήσεις. Μεταφέρετε τα εξαρτήματα που είναι ευαίσθητα στο στατικό ηλεκτρισμό σε αντιστατικούς περιέκτες ή συσκευασίες.
- Φοράτε ένα περιβραχιόνιο συνδεδεμένο με καλώδιο στη γείωση.
- Εργαστείτε σε ασφαλή από το στατικό ηλεκτρισμό χώρο με αντιστατική επικάλυψη δαπέδου και επικαλύψεις των πάγκων εργασίας.

### <span id="page-21-0"></span>**4.3.2 Σύνδεση με την παροχή ρεύματος**

# **Κ Ι Ν Δ Υ Ν Ο Σ**

Κίνδυνος ηλεκτροπληξίας. Απαιτείται σύνδεση προστατευτικής γείωσης (PE).

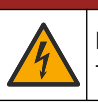

**Κ Ι Ν Δ Υ Ν Ο Σ**

Κίνδυνοι ηλεκτροπληξίας και πυρκαγιάς. Βεβαιωθείτε ότι έχετε προσδιορίσει σαφώς την τοπική αποσύνδεση για την εγκατάσταση.

# **Π Ρ Ο Ε Ι Δ Ο Π Ο Ι Η Σ Η**

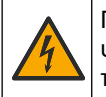

Πιθανός κίνδυνος ηλεκτροπληξίας. Εάν αυτός ο εξοπλισμός χρησιμοποιείται σε δυνητικά υγρή τοποθεσία, πρέπει να χρησιμοποιηθεί διάταξη **διακοπής σε σφάλμα γείωσης** για τη σύνδεση του εξοπλισμού στην κύρια παροχή ισχύος.

# *Ε Ι Δ Ο Π Ο Ι Η Σ Η*

Εγκαταστήστε τη συσκευή στο μέρος και τη θέση όπου θα έχετε εύκολη πρόσβαση στη συσκευή αποσύνδεσης και στη λειτουργία της.

Μην χρησιμοποιείτε καλώδιο τροφοδοσίας για την τροφοδοσία ρεύματος. Βλ. [Ακροδέκτες](#page-23-0) [παροχής ρεύματος, αναλογικής εξόδου και ρελέ](#page-23-0) στη σελίδα 22 για τη σύνδεση ρεύματος.

Ο αναλυτής είναι μια μόνιμα καλωδιωμένη συσκευή και έχει διαμορφωθεί για 120 V ή 240 V όπως υποδεικνύεται στην ετικέτα τύπου του προϊόντος στην αριστερή πλευρά του άνω μέρους του περιβλήματος. Ο αναλυτής απαιτεί μια προστατευμένη πηγή ρεύματος με αποκλειστικό κύκλωμα διακλάδωσης και έναν απομονωτή σε απόσταση 1 m (3,3 ft).

- Τοποθετήστε έναν διπολικό τοπικό διακόπτη αποσύνδεσης των 10 A το μέγιστο για τον αναλυτή σε απόσταση 2 m (6,5 ft) από τον αναλυτή. Τοποθετήστε μια ετικέτα στην αποσύνδεση που την αναγνωρίζει ως την κύρια συσκευή αποσύνδεσης για τον αναλυτή.
- Βεβαιωθείτε ότι οι πτώσεις ισχύος και γείωσης ασφαλείας για τον αναλυτή είναι ένα καλώδιο 2 συρμάτων και προστατευτικής γείωσης, 1,5 mm<sup>2</sup> (16 AWG), 10 A τουλάχιστον και η μόνωση του καλωδίου έχει ονομαστική τιμή για 300 VAC τουλάχιστον, τουλάχιστον 60 °C (140 °F) και VW-1 για πυρκαγιά. Χρησιμοποιήστε ένα θωρακισμένο καλώδιο τροφοδοσίας συνδεδεμένο σε θωρακισμένη γείωση για συμμόρφωση με την Οδηγία περί ηλεκτρομαγνητικής συμβατότητας (2004/108/EΚ).

Χρησιμοποιήστε καλώδιο SJT, SVT SOOW ή ισοδύναμο με <HAR> όπως είναι κατάλληλο για την εφαρμογή.

- Συνδέστε το διακόπτη αποσύνδεσης σε έναν ασφαλειοδιακόπτη κυκλώματος διακλάδωσης/μικροκυκλώματος (MCB) με βαθμό προστασίας 10 A/ τύπου D. Τοποθετήστε έναν ασφαλειοδιακόπτη διαρροής γείωσης σύμφωνα με τους τοπικούς και περιφερειακούς κανονισμούς, αν εφαρμόζεται.
- Συνδέστε τον εξοπλισμό σύμφωνα με τους τοπικούς, περιφερειακούς ή εθνικούς κώδικες ηλεκτρικής ενέργειας.
- Συνήθως, παρέχονται πέντε στυπιοθλίπτες καλωδίου (εξαρτήματα μείωσης μηχανικής καταπόνησης) με τον αναλυτή. Οι στυπιοθλίπτες καλωδίων PG13.5 έχουν εύρος σύσφιξης 6–12 mm. Οι στυπιοθλίπτες καλωδίων PG11 έχουν εύρος σύσφιξης 5–10 mm.

### <span id="page-22-0"></span>**4.3.3 Σύνδεση των ρελέ**

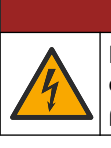

Κίνδυνος ηλεκτροπληξίας. Μη συνδυάζετε υψηλή και χαμηλή τάση. Βεβαιωθείτε ότι οι συνδέσεις των ρελέ είναι όλες εναλλασσόμενου ρεύματος υψηλής τάσης ή συνεχούς ρεύματος χαμηλής τάσης.

# **Π Ρ Ο Ε Ι Δ Ο Π Ο Ι Η Σ Η**

**Κ Ι Ν Δ Υ Ν Ο Σ**

Πιθανός κίνδυνος ηλεκτροπληξίας. Οι ακροδέκτες τροφοδοσίας και τα ρελέ έχουν σχεδιαστεί για τερματισμό μόνο σε ένα καλώδιο. Μην χρησιμοποιείτε περισσότερα από ένα καλώδιο σε κάθε τερματικό.

# **Π Ρ Ο Ε Ι Δ Ο Π Ο Ι Η Σ Η**

Πιθανός κίνδυνος πυρκαγιάς. Μην συνδέετε σε σειρά τις κοινές συνδέσεις του ρελέ ή το καλώδιο του βραχυκυκλωτή από τη σύνδεση κεντρικής παροχής μέσα στο όργανο.

# **Π Ρ Ο Σ Ο Χ Η**

Κίνδυνος πυρκαγιάς. Τα φορτία των ρελέ πρέπει να είναι ωμικά. Περιορίζετε πάντοτε το ρεύμα στα ρελέ με μια εξωτερική ασφάλεια ή ένα διακόπτη. Τηρείτε τις ονομαστικές τιμές ρελέ στην ενότητα Προδιαγραφές.

Ο αναλυτής διαθέτει τρία μη ρευματοδοτούμενα ρελέ. Και τα τρία ρελέ (Ρελέ 18, 19 και 20) είναι προγραμματιζόμενα. Τα ρελέ έχουν μέγιστη ονομαστική τιμή 1 A, 30 VDC.

Χρησιμοποιήστε τις συνδέσεις ρελέ για να ξεκινήσετε ή να σταματήσετε μια εξωτερική συσκευή, π.χ. συναγερμό. Κάθε ρελέ αλλάζει κατάσταση όταν παρουσιάζεται η επιλεγμένη συνθήκη ενεργοποίησης για το ρελέ.

Βλ. [Ακροδέκτες παροχής ρεύματος, αναλογικής εξόδου και ρελέ](#page-23-0) στη σελίδα 22 και Πίνακας 6 για τη σύνδεση εξωτερικής συσκευής σε ρελέ. Βλ. [Διαμόρφωση των ρελέ](#page-63-0) στη σελίδα 62 για επιλογή της συνθήκης που ενεργοποιεί κάθε ρελέ.

Οι ακροδέκτες ρελέ δέχονται καλώδιο 1,0 έως 1,29 mm<sup>2</sup> (18 έως 16 AWG) (όπως προσδιορίζεται από την εφαρμογή φορτίου)<sup>6</sup>. Δεν συνιστάται η χρήση καλωδίου διατομής μικρότερης από 18 AWG. Χρησιμοποιήστε καλώδιο με διαβάθμιση μόνωσης 300 VAC ή υψηλότερη. Βεβαιωθείτε ότι η μόνωση των καλωδίων της εγκατάστασης έχει ελάχιστη ονομαστική τιμή 80 °C (176 °F).

Φροντίστε να έχετε έναν δεύτερο διακόπτη διαθέσιμο για την αφαίρεση της τροφοδοσίας από τα ρελέ τοπικά, σε περίπτωση έκτακτης ανάγκης ή για συντήρηση.

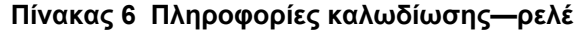

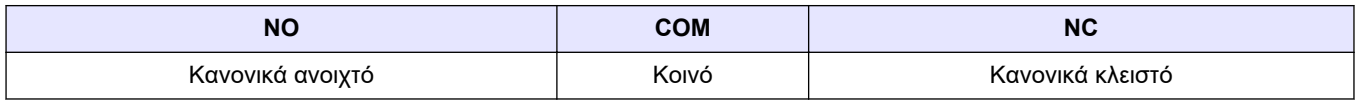

### **4.3.4 Σύνδεση των αναλογικών εξόδων**

Ο αναλυτής έχει έως και έξι αναλογικές εισόδους 4-20 mA. Χρησιμοποιήστε τις αναλογικές εξόδους για αναλογική σηματοδοσία ή για τον έλεγχο εξωτερικών συσκευών. Ανατρέξτε στην ενότητα [Ακροδέκτες παροχής ρεύματος, αναλογικής εξόδου και ρελέ](#page-23-0) στη σελίδα 22 για τη σύνδεση εξωτερικής συσκευής σε αναλογική έξοδο.

 $^6\,$  Συνιστάται η χρήση καλωδίου 1,0 mm $^2$  (18 AWG) τουλάχιστον, πλεγμένου τύπου UL/AWM 1015 με ονομαστική τιμή 600 V, 105 °C, VW-1.

<span id="page-23-0"></span>Ανάλογα με τη διαμόρφωση και τις επιλογές που έχουν εγκατασταθεί στον αναλυτή, οι ελάχιστες προδιαγραφές για το καλώδιο σήματος και επικοινωνιών είναι 4 συρμάτων (συνεστραμμένου ζεύγους, θωρακισμένο καλώδιο) και 2 επιπλέον σύρματα για κάθε πρόσθετο σήμα, 0,22 mm<sup>2</sup> (24 AWG) τουλάχιστον με ονομαστική τιμή 1 A.

Επιλέξτε την τιμή πλήρους κλίμακας που εμφανίζεται ως 20 mA σε κάθε αναλογική έξοδο. Επιλέξτε το αποτέλεσμα ανάλυσης που θα εμφανίζει κάθε αναλογική έξοδος. Βλ. [Διαμόρφωση των αναλογικών εξόδων](#page-60-0) στη σελίδα 59.

#### **Σημειώσεις:**

- Οι αναλογικές έξοδοι είναι απομονωμένες από άλλα ηλεκτρονικά συστήματα, αλλά δεν είναι απομονωμένες μεταξύ τους.
- Οι αναλογικές έξοδοι είναι αυτοτροφοδοτούμενες. Μην πραγματοποιείτε σύνδεση σε φορτίο με τάση που εφαρμόζεται ανεξάρτητα.
- Οι αναλογικές έξοδοι δεν μπορούν να χρησιμοποιηθούν για την παροχή ρεύματος σε μεταδότη 2 συρμάτων (τροφοδοσία βρόχου).

### **4.3.5 Ακροδέκτες παροχής ρεύματος, αναλογικής εξόδου και ρελέ**

Βλ. Εικόνα 3 για τη θέση των ακροδεκτών κεντρικής παροχής ρεύματος, αναλογικής εξόδου και ρελέ. Ο [Πίνακας 7](#page-24-0) δείχνει τις περιγραφές των ακροδεκτών. Επιπλέον, οι περιγραφές των ακροδεκτών είναι διαθέσιμες στην επάνω θύρα.

Δημιουργήστε ηλεκτρικές συνδέσεις μέσω των εξαρτημάτων μείωσης μηχανικής καταπόνησης στο πλάι του αναλυτή. Χρησιμοποιήστε το επάνω εξάρτημα μείωσης μηχανικής καταπόνησης για το καλώδιο κεντρικής παροχής ρεύματος.

Για να διατηρήσετε την περιβαλλοντική κατάταξη:

- Μην τοποθετείτε περισσότερα από ένα καλώδια (ή δύο σύρματα) μέσω ενός εξαρτήματος μείωσης μηχανικής καταπόνησης.
- Βεβαιωθείτε ότι τα εξαρτήματα μείωσης μηχανικής καταπόνησης που είναι αχρησιμοποίητα φέρουν ελαστικά βύσματα καλωδίων.

**Εικόνα 3 Θέση των ακροδεκτών κεντρικής παροχής ρεύματος, αναλογικής εξόδου και ρελέ**

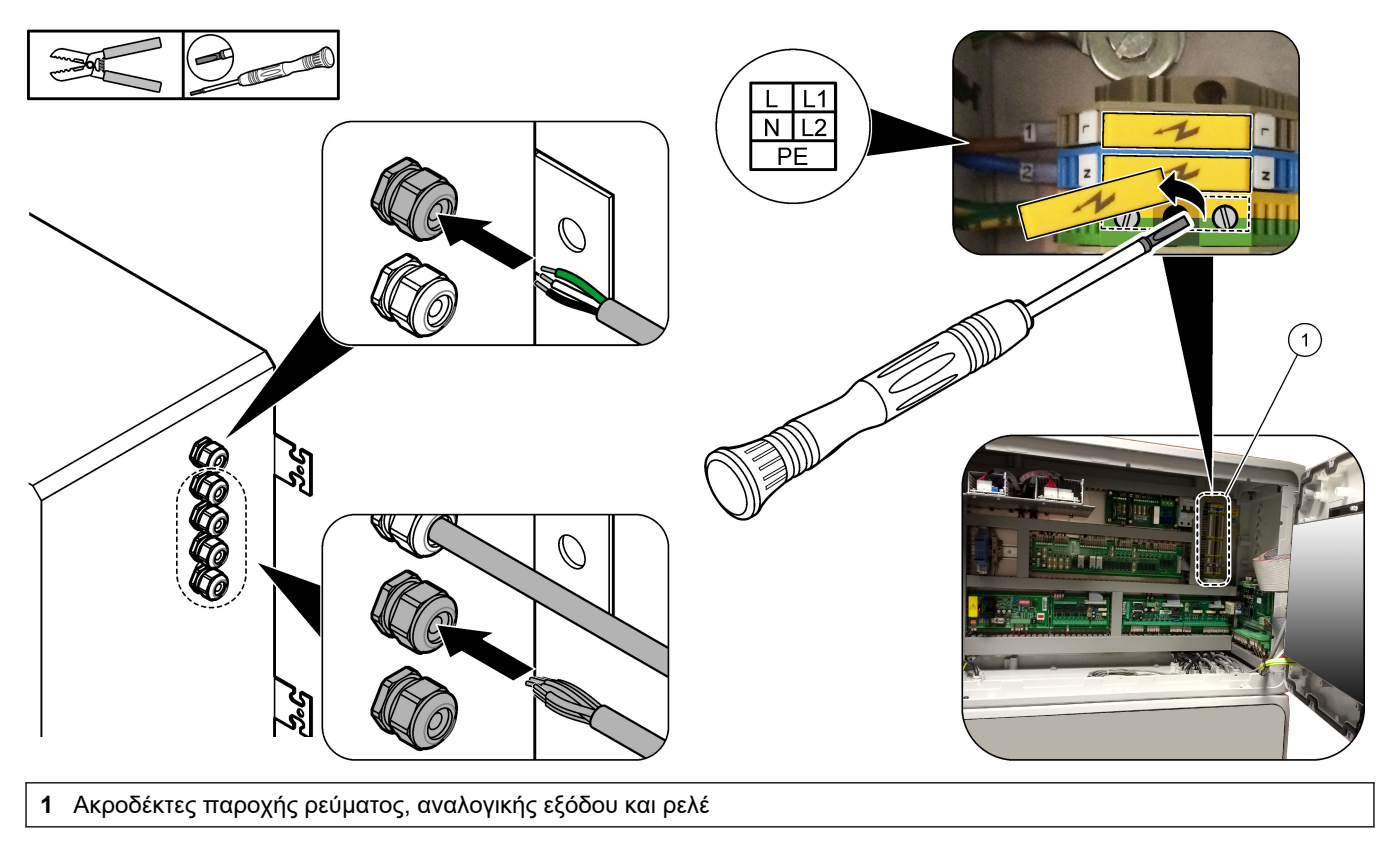

<span id="page-24-0"></span>

| <b>Ακροδέκτης</b> | Περιγραφή                                                                            | Ακροδέκτης | Περιγραφή                   |
|-------------------|--------------------------------------------------------------------------------------|------------|-----------------------------|
| L/L1              | 100-120 VAC ή 200-230 VAC<br>Μονοφασικός                                             | 12         | 4-20 mA έξοδος σήματος +, 1 |
| N/L2              | Ουδέτερο (ή L2 για τις Η.Π.Α. και τον Καναδά)                                        | 13         | 4-20 mA έξοδος σήματος -, 1 |
| ⊕                 | Προστατευτική γείωση για κεντρική παροχή ρεύματος και<br>θωρακισμένο καλώδιο γείωσης | 14         | 4-20 mA έξοδος σήματος +, 2 |
| 3                 | <b>Ρελέ 18, NC</b>                                                                   | 15         | 4-20 mA έξοδος σήματος -, 2 |
| 4                 | <b>Ρελέ 18, COM</b>                                                                  | 16         | 4-20 mA έξοδος σήματος +, 3 |
| 5                 | <b>Ρελέ 18, ΝΟ</b>                                                                   | 17         | 4-20 mA έξοδος σήματος -, 3 |
| 6                 | Ρελέ 19, NC                                                                          | $\cdots$   |                             |
| $\overline{7}$    | <b>Ρελέ 19, COM</b>                                                                  | 32         | 4-20 mA έξοδος σήματος +, 4 |
| 8                 | <b>Ρελέ 19, ΝΟ</b>                                                                   | 33         | 4-20 mA έξοδος σήματος +, 4 |
| 9                 | <b>Ρελέ 20, NC</b>                                                                   | 34         | 4-20 mA έξοδος σήματος +, 5 |
| 10 <sup>1</sup>   | <b>Ρελέ 20, COM</b>                                                                  | 35         | 4-20 mA έξοδος σήματος +, 5 |
| 11                | <b>Ρελέ 20, ΝΟ</b>                                                                   | 36         | 4-20 mA έξοδος σήματος +, 6 |
|                   | Θωρακισμένη γείωση                                                                   | 37         | 4-20 mA έξοδος σήματος +, 6 |
|                   |                                                                                      | 45         | Συμπιεστής +                |
|                   |                                                                                      | 46         | Συμπιεστής -                |
|                   |                                                                                      |            | Θωρακισμένη γείωση          |

**Πίνακας 7 Ακροδέκτες παροχής ρεύματος, αναλογικής εξόδου και ρελέ** 

### **4.3.6 Προαιρετικές ψηφιακές είσοδοι, μονάδες και ρελέ**

Οι προαιρετικές ψηφιακές είσοδοι, μονάδες και ρελέ είναι εγκατεστημένα κάτω από τους ακροδέκτες για κεντρική παροχή ρεύματος, αναλογική έξοδο και ρελέ.

Ο Πίνακας 8 παραθέτει τις ετικέτες που βρίσκονται στις επιλογές.

Οι περιγραφές των ακροδεκτών για τις εγκατεστημένες επιλογές είναι διαθέσιμες στην επάνω θύρα.

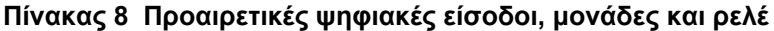

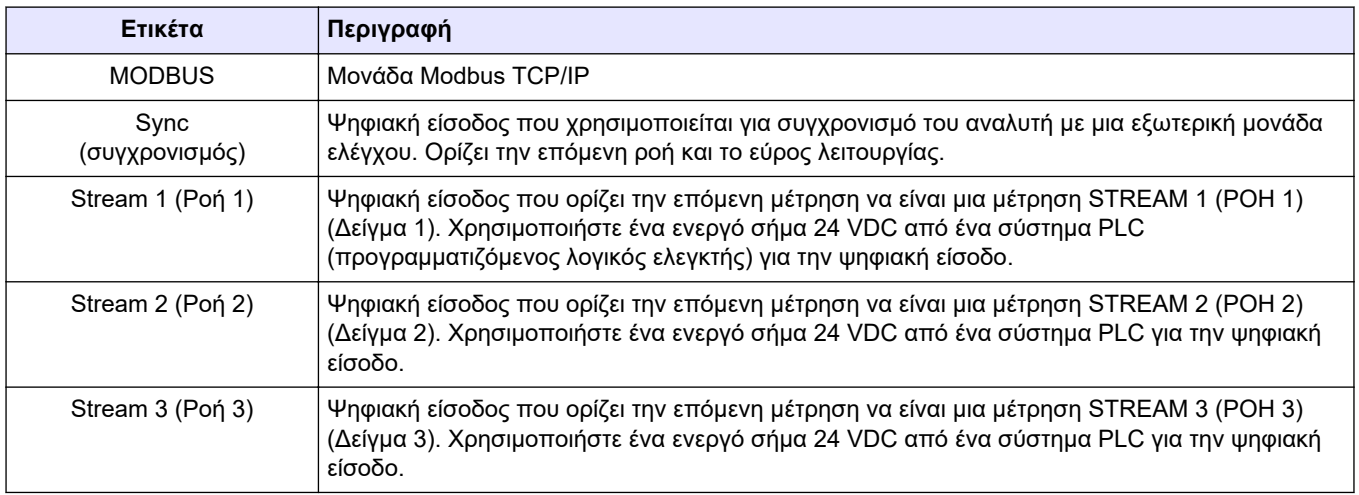

<span id="page-25-0"></span>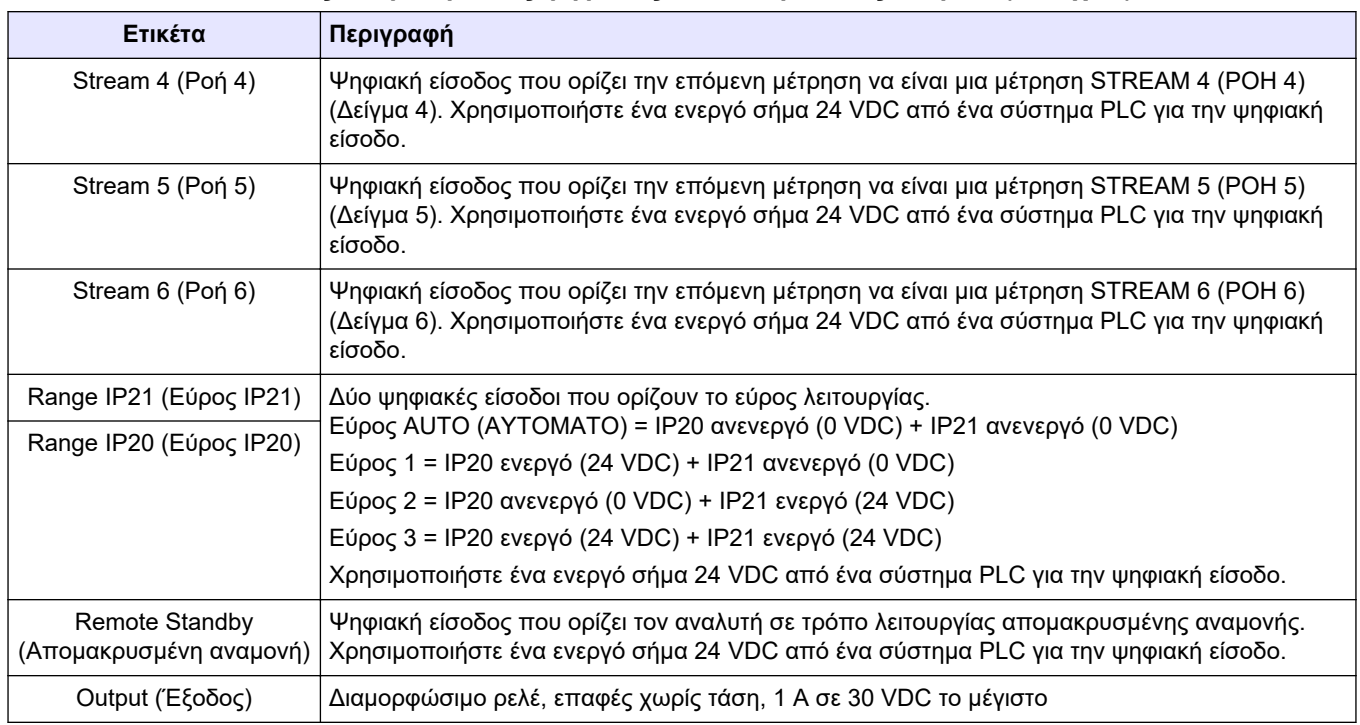

#### **Πίνακας 8 Προαιρετικές ψηφιακές είσοδοι, μονάδες και ρελέ (συνέχεια)**

### **4.3.7 Σύνδεση Modbus RTU (RS485)**

Αν έχει εγκατασταθεί η επιλογή Modbus RTU στον αναλυτή, συνδέστε τους ακροδέκτες Modbus RTU στον αναλυτή σε μια κύρια συσκευή Modbus ως εξής:

*Σημείωση: Οι χάρτες μητρώου του Modbus παρέχονται στο Εγχειρίδιο προηγμένης διαμόρφωσης.*

- **1.** Διακόψτε την ηλεκτρική τροφοδοσία στον αναλυτή. Ανατρέξτε στα εικονογραφημένα βήματα στην [Εικόνα 4](#page-26-0).
- **2.** Τοποθετήστε ένα θωρακισμένο καλώδιο 2 συρμάτων, συνεστραμμένου ζεύγους, μέσω ενός εξαρτήματος μείωσης μηχανικής καταπόνησης στη δεξιά πλευρά του αναλυτή. Χρησιμοποιήστε καλώδιο με διατομή 0,2 mm<sup>2</sup> (24 AWG) τουλάχιστον.
- **3.** Συνδέστε τρία από τα σύρματα στους ακροδέκτες Modbus RTU στον αναλυτή. Ανατρέξτε στις ενότητες [Εικόνα 5](#page-26-0) και [Πίνακας 9](#page-26-0) για πληροφορίες σχετικά με την καλωδίωση.

Βλ. [Εικόνα 6](#page-27-0) για τη θέση των ακροδεκτών Modbus RTU στον αναλυτή.

**4.** Συνδέστε το θωρακισμένο σύρμα του καλωδίου στον ακροδέκτη γείωσης στον αναλυτή.

*Σημείωση: Εναλλακτικά, συνδέστε το θωρακισμένο σύρμα του καλωδίου στον ακροδέκτη γείωσης της κύριας συσκευής Modbus.*

- **5.** Σφίξτε το εξάρτημα μείωσης μηχανικής καταπόνησης του καλωδίου.
- **6.** Συνδέστε το άλλο άκρο του καλωδίου σε μια κύρια συσκευή Modbus. Βλ. [Εικόνα 5](#page-26-0).
- **7.** Βεβαιωθείτε ότι σύρμα που συνδέεται στον ακροδέκτη 58 (D+) έχει θετική πολικότητα σε σύγκριση με τον ακροδέκτη 59 (D–) όπου ο δίαυλος είναι σε αδρανή κατάσταση.
- **8.** Για τερματισμό του διαύλου, τοποθετήστε έναν βραχυκυκλωτήρα στην υποδοχή J15 της μητρικής πλακέτας. Βλ. [Εικόνα 6](#page-27-0).

Η μητρική πλακέτα βρίσκεται στο ηλεκτρονικό περίβλημα, στη θύρα πίσω από το κάλυμμα ανοξείδωτου χάλυβα.

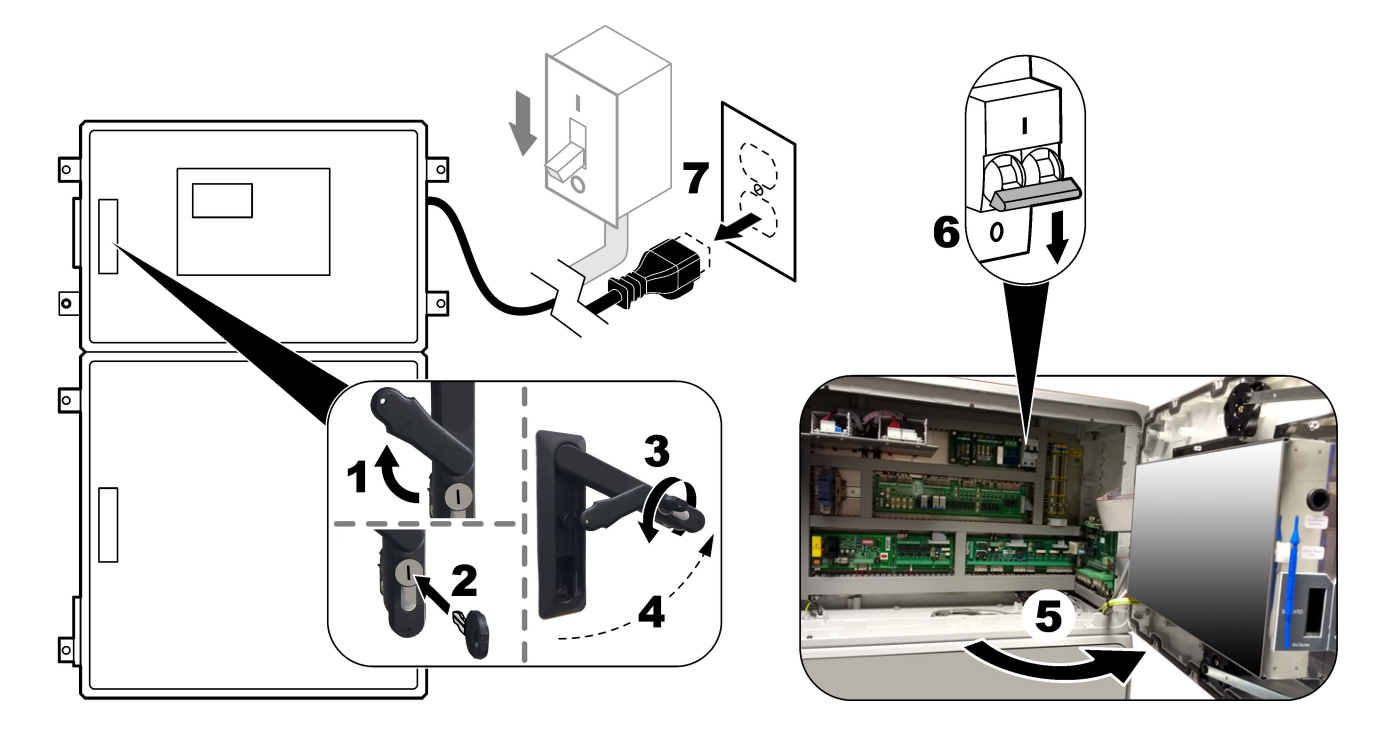

<span id="page-26-0"></span>**Εικόνα 4 Διακόψτε την τροφοδοσία στον αναλυτή**

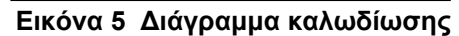

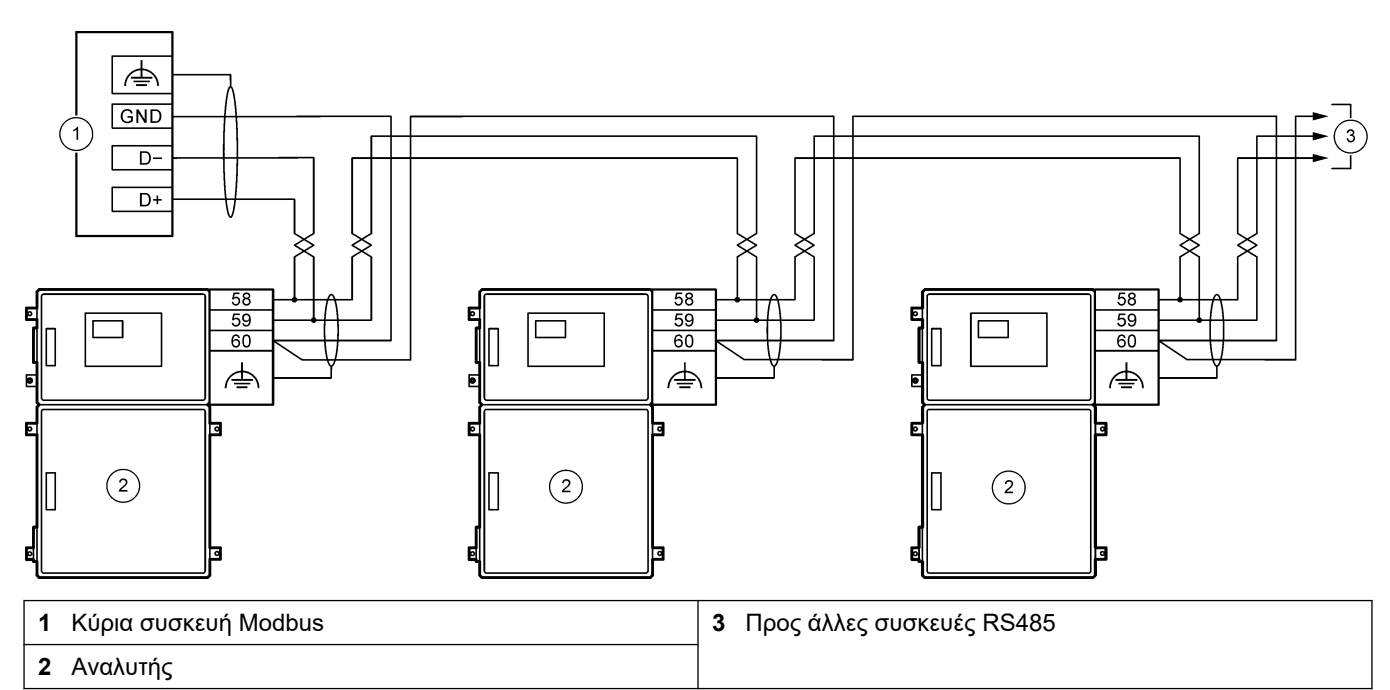

#### **Πίνακας 9 Πληροφορίες καλωδίωσης**

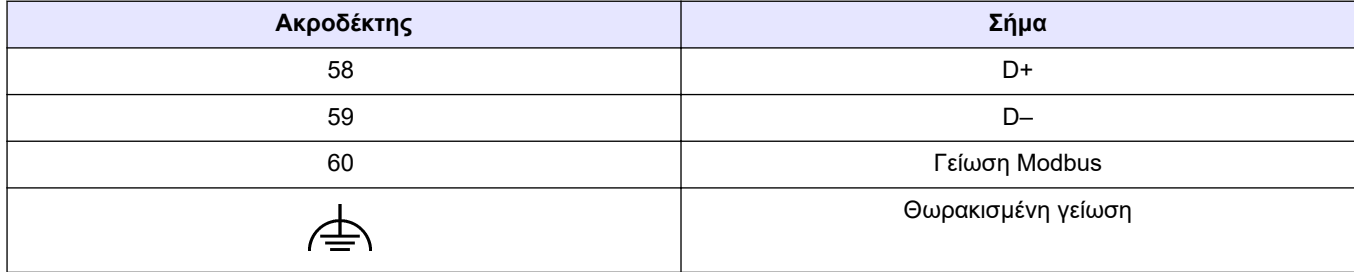

<span id="page-27-0"></span>**Εικόνα 6 Θέση ακροδεκτών Modbus RTU και βραχυκυκλωτήρα τερματισμού διαύλου**

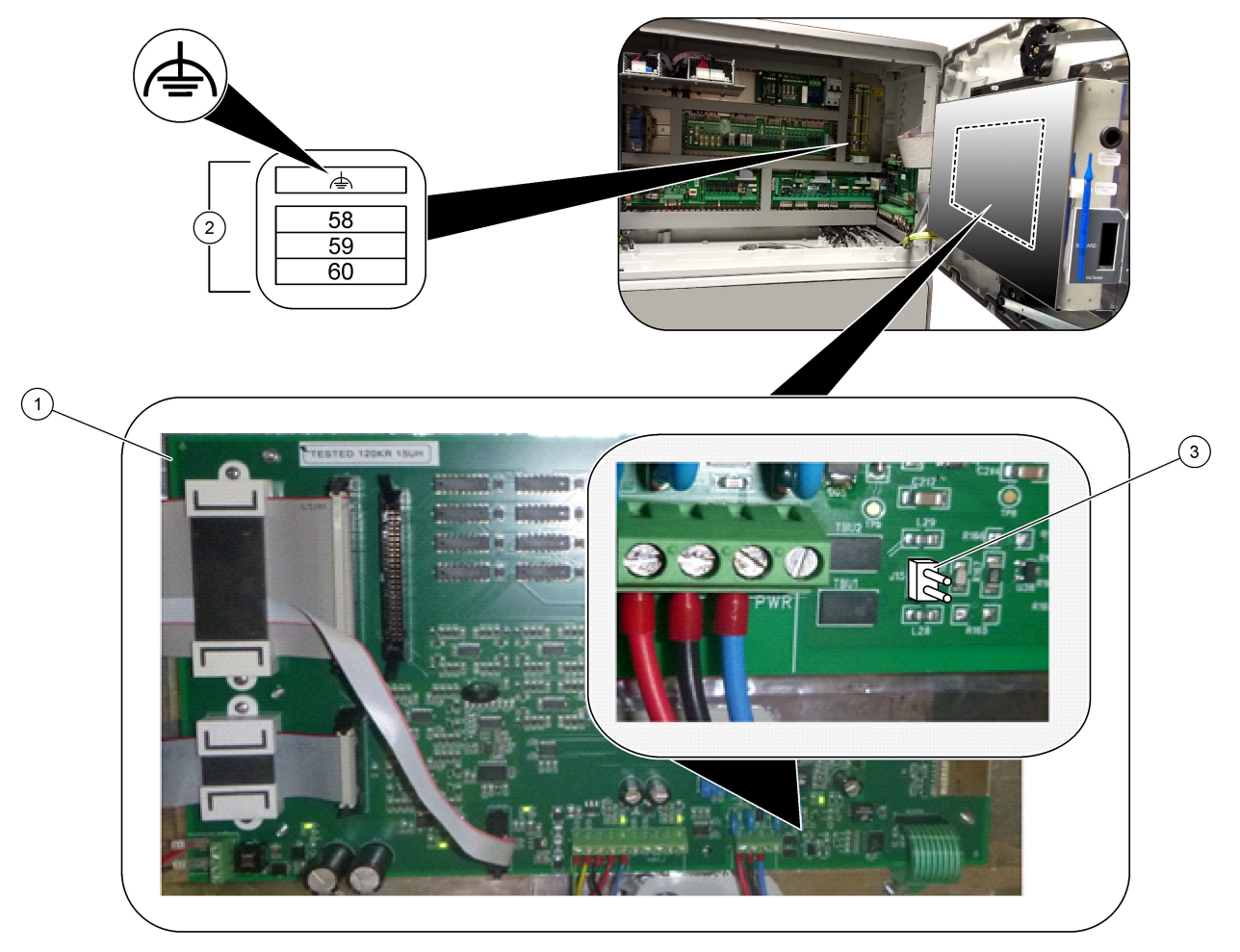

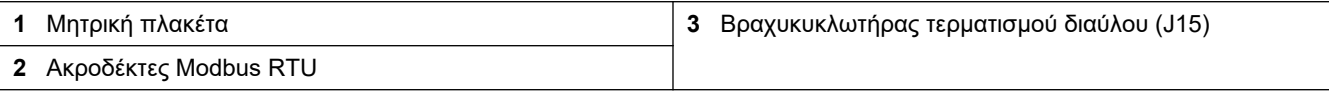

### <span id="page-28-0"></span>**4.3.8 Σύνδεση Modbus TCP/IP (Ethernet)**

Αν είναι εγκατεστημένη στον αναλυτή η προαιρετική μονάδα Modbus TCP/IP, διαμορφώστε τις ρυθμίσεις της μονάδας Modbus και συνδέστε τη μονάδα σε μια κύρια συσκευή Modbus. Ανατρέξτε στις ενότητες που ακολουθούν.

Η μονάδα Modbus TCP/IP φέρει τη σήμανση "MODBUS" και βρίσκεται κάτω από τους ακροδέκτες για κεντρική παροχή ρεύματος, αναλογική είσοδο και ρελέ.

#### **4.3.8.1 Διαμόρφωση της μονάδας Modbus TCP/IP**

- **1.** Ενεργοποιήστε τον αναλυτή.
- **2.** Χρησιμοποιήστε ένα καλώδιο Ethernet για να συνδέσετε έναν φορητό υπολογιστή στην υποδοχή Modbus TCP/IP (RJ45) στον αναλυτή. Βλ. [Εικόνα 7](#page-29-0) στη σελίδα 28.
- **3.** Στον φορητό υπολογιστή, κάντε κλικ στο εικονίδιο Start (Έναρξη) και επιλέξτε Control Panel (Πίνακας ελέγχου).
- **4.** Επιλέξτε Network and Internet (Δίκτυο και Internet).
- **5.** Επιλέξτε Network and Sharing Center (Κέντρο δικτύου και κοινής χρήσης).
- **6.** Στη δεξιά πλευρά του παραθύρου, επιλέξτε Change adapter settings (Αλλαγή ρυθμίσεων προσαρμογέα).
- **7.** Κάντε δεξί κλικ στην επιλογή Local Area Connection (Σύνδεση τοπικού δικτύου) και, στη συνέχεια, επιλέξτε Properties (Ιδιότητες).
- **8.** Επιλέξτε Internet Protocol Version 4 (TCP/IPv4) (Πρωτόκολλο Internet Έκδοση 4 (TCP/IPv4)) από τη λίστα και κατόπιν κάντε κλικ στο **Properties (Ιδιότητες)**.
- **9.** Καταγράψτε τις ιδιότητες ώστε να μπορείτε μελλοντικά να μεταβείτε πίσω στις ιδιότητες όπως είναι απαραίτητο.
- **10.** Επιλέξτε Use the following IP address (Χρήση της παρακάτω διεύθυνσης IP).
- **11.** Εισαγάγετε τη διεύθυνση IP και τη μάσκα υποδικτύου που ακολουθούν:
	- Διεύθυνση IP: 192.168.254.100
	- Μάσκα υποδικτύου: 255.255.255.0
- **12.** Κάντε κλικ στο **OK**.
- **13.** Κλείστε τα ανοιχτά παράθυρα.
- **14.** Ανοίξτε ένα πρόγραμμα περιήγησης web.
- **15.** Στη γραμμή διευθύνσεων στο πρόγραμμα περιήγησης web, εισαγάγετε την προεπιλεγμένη διεύθυνση IP (192.168.254.254).

Εμφανίζεται η διασύνδεση web της μονάδας Modbus TCP.

- **16.** Εισαγάγετε το όνομα χρήστη και τον κωδικό πρόσβασης:
	- Όνομα χρήστη: Admin
	- Κωδικός πρόσβασης: admin
- **17.** Χρησιμοποιήστε μια διασύνδεση web στη θύρα 80 για να αλλάξετε τη διαμόρφωση της μονάδας Modbus TCP, όπως π.χ. τη διεύθυνση IP (192.168.254.254) ή τη θύρα TCP/IP (502).

#### **4.3.8.2 Σύνδεση της μονάδας Modbus TCP/IP**

Για μετάδοση δεδομένων μέσω Modbus TCP, συνδέστε το σύνδεσμο Modbus TCP/IP στον αναλυτή με μια κύρια συσκευή Modbus ως εξής:

- **1.** Τοποθετήστε ένα καλώδιο Ethernet μέσω ενός εξαρτήματος μείωσης μηχανικής καταπόνησης στη δεξιά πλευρά του αναλυτή.
- **2.** Συνδέστε το καλώδιο Ethernet στο σύνδεσμο Modbus TCP/IP στον αναλυτή. Βλ. [Εικόνα 7.](#page-29-0)
- **3.** Σφίξτε το εξάρτημα μείωσης μηχανικής καταπόνησης του καλωδίου.
- **4.** Συνδέστε το άλλο άκρο του καλωδίου Ethernet σε μια κύρια συσκευή Modbus. Βλ. Εικόνα 8.

Αν ο αναλυτής διαθέτει δύο συνδέσμους Modbus TCP/IP, είναι δυνατή η μετάδοση πλήρως πλεοναζόντων δεδομένων. Για να συνδέσετε έναν αναλυτή σε δύο κύριες συσκευές Modbus, βλ. [Εικόνα 9.](#page-30-0)

#### <span id="page-29-0"></span>**Εικόνα 7 Σύνδεσμος Modbus TCP/IP**

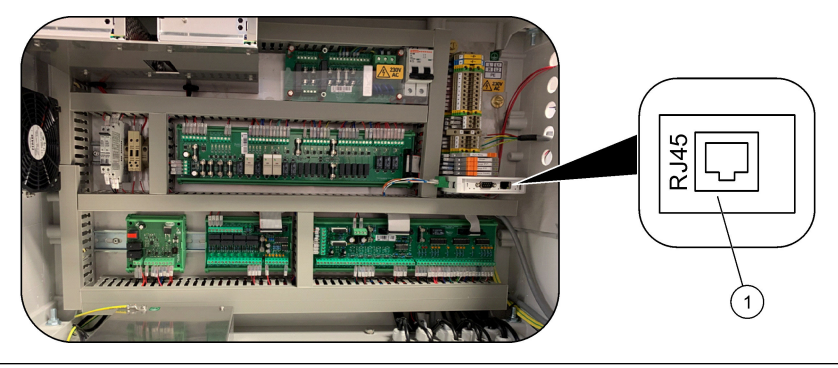

**1** Σύνδεσμος Modbus TCP/IP

#### **Εικόνα 8 Κανονική καλωδίωση Modbus TCP**

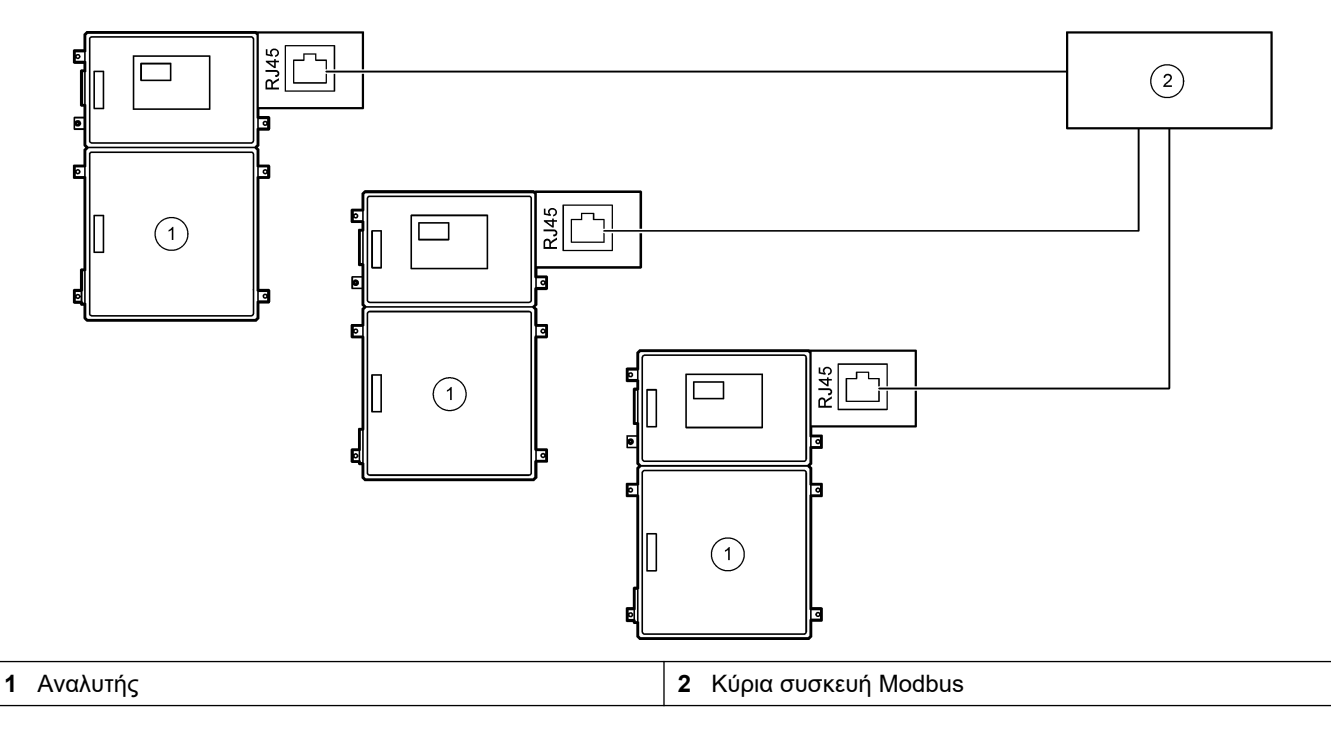

<span id="page-30-0"></span>**Εικόνα 9 Kαλωδίωση πλεονάζοντος Modbus TCP**

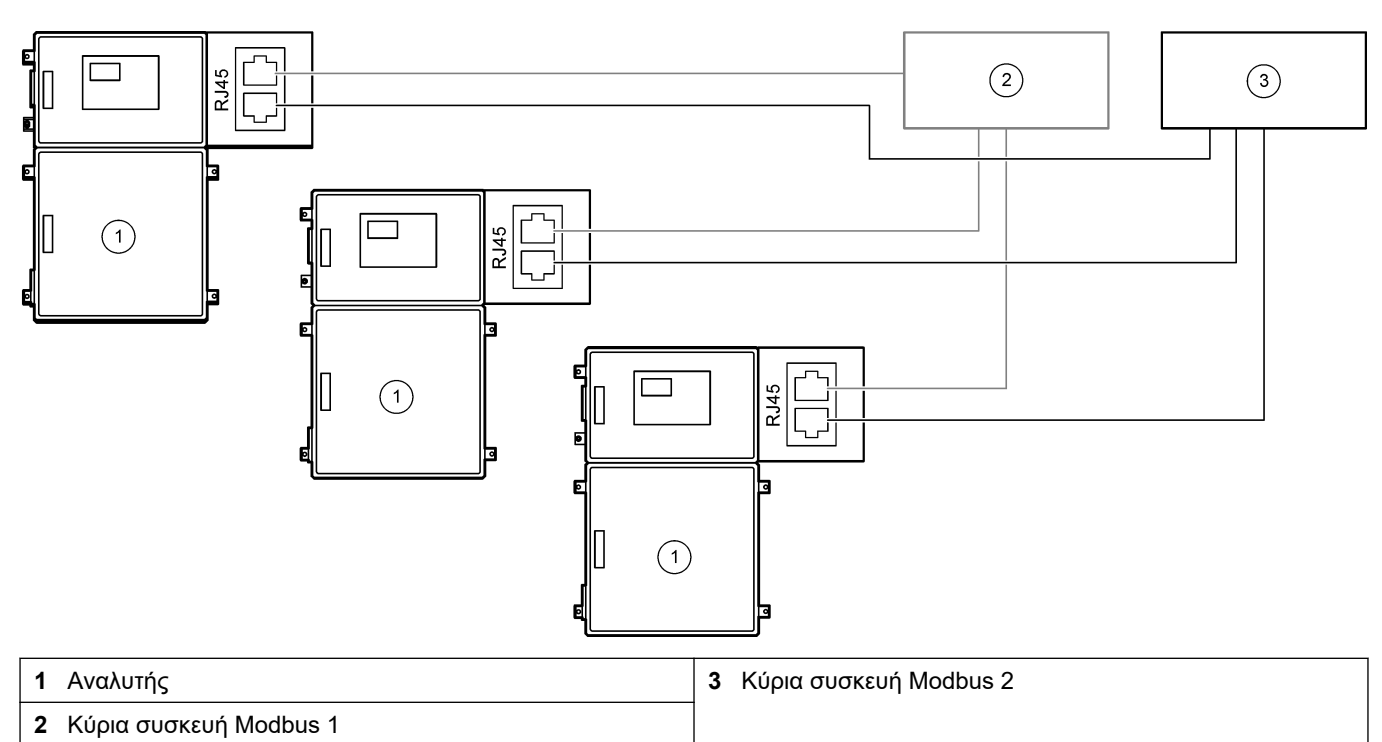

### **4.4 Υδραυλική εγκατάσταση**

### **4.4.1 Συνδέσεις σωλήνα**

Ο προσανατολισμός των δακτυλίων που χρησιμοποιούνται για σύνδεση των σωληνώσεων είναι σημαντικός. Ο εσφαλμένος προσανατολισμός των δακτυλίων μπορεί να προκαλέσει διαρροές ή/και φυσαλίδες αέρα στη σωλήνωση του αναλυτή. Βλ. [Εικόνα 10](#page-31-0) για το σωστό προσανατολισμό των δακτυλίων.

- **1.** Κόψτε τον σωλήνα με ένα εργαλείο κοπής σωλήνων. Μην χρησιμοποιήσετε κοπίδι ή ψαλίδι, επειδή αυτό μπορεί να προκαλέσει διαρροές.
- **2.** Εισαγάγετε πλήρως το σωλήνα στο εξάρτημα.
- **3.** Σφίξτε το παξιμάδι με το χέρι. Αν σφίξετε υπερβολικά τα εξαρτήματα, θα προκληθεί ζημιά στα εξαρτήματα και διαρροές.
	- **Εξαρτήματα από ανοξείδωτο χάλυβα**—Σφίξτε κατά ακόμα 1¼ της στροφής με ένα ρυθμιζόμενο κλειδί.
	- **Εξαρτήματα από PFA**—Σφίξτε κατά επιπλέον ½ της στροφής με ένα ρυθμιζόμενο κλειδί.

Για να σφίξετε ένα εξάρτημα που ήταν ήδη σφιγμένο από πριν, σφίξτε το κατά τον αριθμό στροφών που είχε σφιχτεί προηγουμένως συν λίγο περισσότερο με ένα ρυθμιζόμενο κλειδί.

#### <span id="page-31-0"></span>**Εικόνα 10 Προσανατολισμός δακτυλίου**

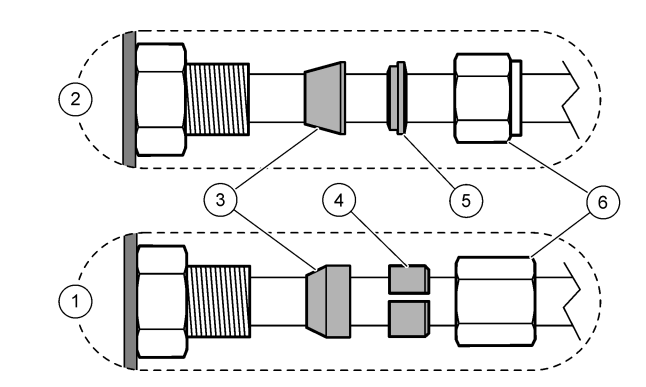

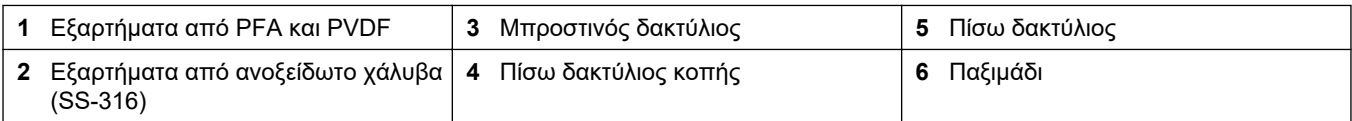

### **4.4.2 Υδραυλική σύνδεση των ροών δείγματος και των μη αυτόματων ροών**

Βλ. [Προδιαγραφές](#page-4-0) στη σελίδα 3 για τις προδιαγραφές δείγματος. Η πίεση δείγματος στο στόμιο εισόδου δείγματος πρέπει να είναι σε επίπεδα πίεσης περιβάλλοντος.

Για ροές δείγματος υπό πίεση, εγκαταστήστε τον προαιρετικό θάλαμο υπερχείλισης δείγματος στη γραμμή δείγματος για παροχή δείγματος σε πίεση περιβάλλοντος. Βλ. [Εγκατάσταση ενός θαλάμου υπερχείλισης δείγματος \(προαιρετικό\)](#page-34-0) στη σελίδα 33.

- **1.** Χρησιμοποιήστε σωλήνα PFA εξωτερικής διαμέτρου 1/4 in. x εσωτερική διάμετρο 1/8 in. για να συνδέσετε υδραυλικά το εξάρτημα SAMPLE 1 (ΔΕΙΓΜΑ 1) σε μια ροή δείγματος. Κάντε τη γραμμή δείγματος όσο το δυνατόν πιο κοντή. Βλ. Οδηγίες γραμμής δείγματος στη σελίδα 30 για οδηγίες.
- **2.** Συνδέστε υδραυλικά τα άλλα εξαρτήματα SAMPLE (ΔΕΙΓΜΑ) στις ροές δειγμάτων όπως είναι απαραίτητο.
- **3.** Συνδέστε έναν σωλήνα PFA εξωτερικής διαμέτρου 1/4-in. x εσωτερική διάμετρο 1/8 in. στα εξαρτήματα MANUAL (ΜΗ ΑΥΤΟΜΑΤΟ) όπως απαιτείται. Χρησιμοποιήστε τα εξαρτήματα MANUAL (ΜΗ ΑΥΤΟΜΑΤΟ) για μέτρηση των στιγμιαίων δειγμάτων και του προτύπου βαθμονόμησης για βαθμονομήσεις εύρους.
- **4.** Όταν συνδεθούν όλοι οι σωλήνες, εξετάστε τους για πιθανές διαρροές. Επισκευάστε τις διαρροές που θα βρείτε.

### **4.4.3 Οδηγίες γραμμής δείγματος**

Επιλέξτε ένα καλό, αντιπροσωπευτικό σημείο δειγματοληψίας για βέλτιστη απόδοση οργάνου. Το δείγμα πρέπει να είναι αντιπροσωπευτικό ολόκληρου του συστήματος. Για να αποφύγετε εσφαλμένες μετρήσεις:

- Συλλέξτε δείγματα από τοποθεσίες, που απέχουν επαρκώς από τα σημεία των χημικών προσθηκών στη ροή διεργασίας.
- Βεβαιωθείτε ότι τα δείγματα είναι επαρκώς αναμεμειγμένα.
- Βεβαιωθείτε ότι όλες οι χημικές αντιδράσεις είναι ολοκληρωμένες.

Εγκαταστήστε τη σωλήνωση δείγματος σε ένα ανοιχτό κανάλι ή έναν αγωγό όπως φαίνεται στην [Εικόνα 11](#page-32-0) η στην [Εικόνα 12.](#page-33-0) Για να συνδέσετε τον σωλήνα δείγματος σε έναν μεταλλικό αγωγό, χρησιμοποιήστε έναν μειωτήρα Swagelok (π.χ. SS-400-R-12).

Η μέγιστη απόσταση μεταξύ της επιφάνειας του νερού και της αντλίας δείγματος είναι 2 m (6,5 ft).

*Σημείωση: Όταν το χαρακτηριστικό αυτο-καθαρισμού της γραμμής δείγματος έχει οριστεί σε ενεργό (προεπιλογή), τα απόβλητα του αναλυτή εξέρχονται από τον αναλυτή μέσω της σωλήνωσης στομίου εισόδου δείγματος στη ροή δείγματος. Αν το χαρακτηριστικό αυτο-καθαρισμού έχει οριστεί σε*

*ανενεργό, τα απόβλητα εξέρχονται από τον αναλυτή μέσω της γραμμής αποστράγγισης. Για να ορίσετε το χαρακτηριστικό αυτο-καθαρισμού σε ανενεργό, ρυθμίστε το χρόνο αντίστροφης λειτουργίας της αντλίας στο 0. Βλ.* [Ορισμός των χρόνων αντλίας δείγματος](#page-54-0) *στη σελίδα 53.*

<span id="page-32-0"></span>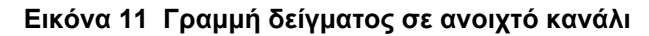

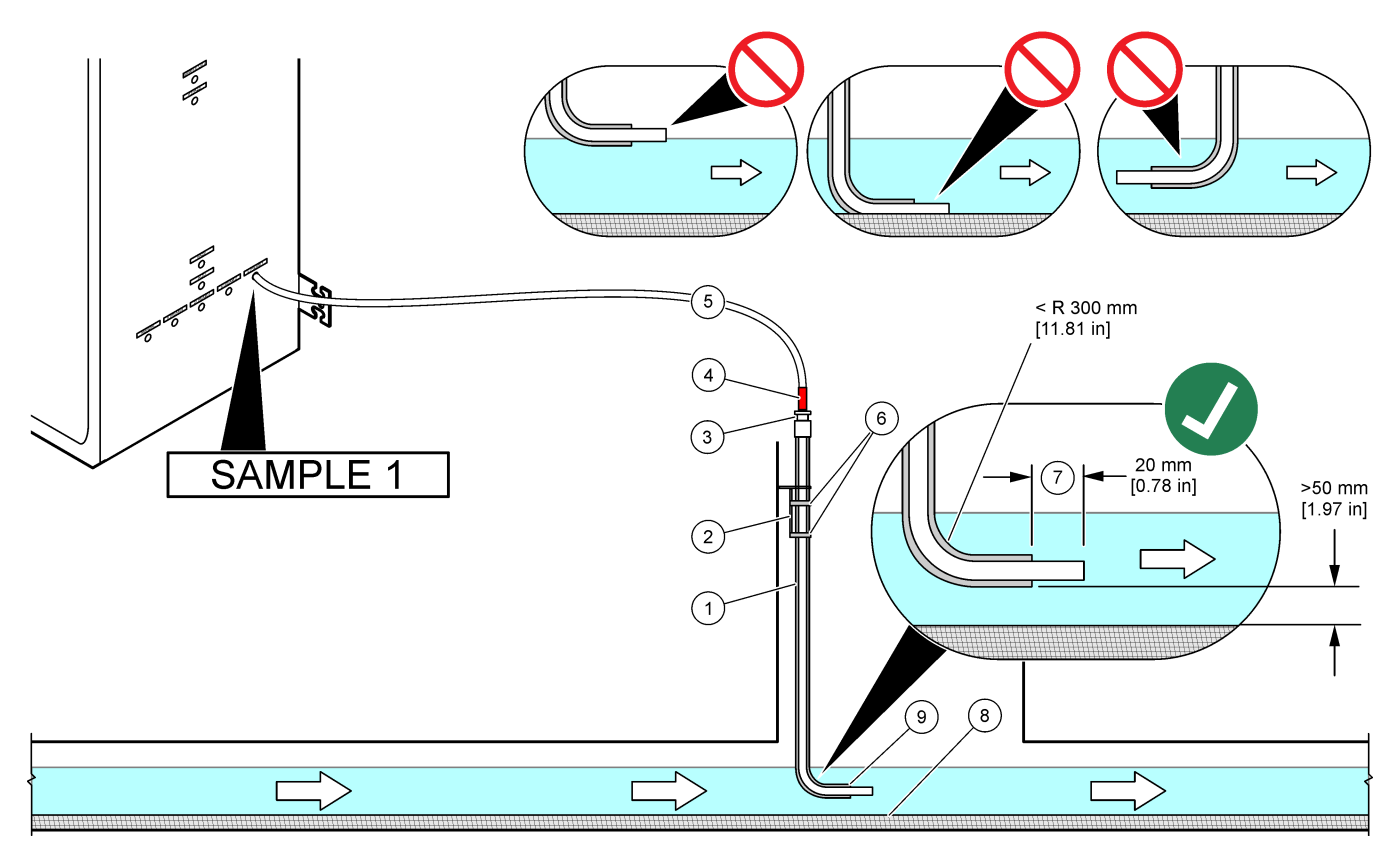

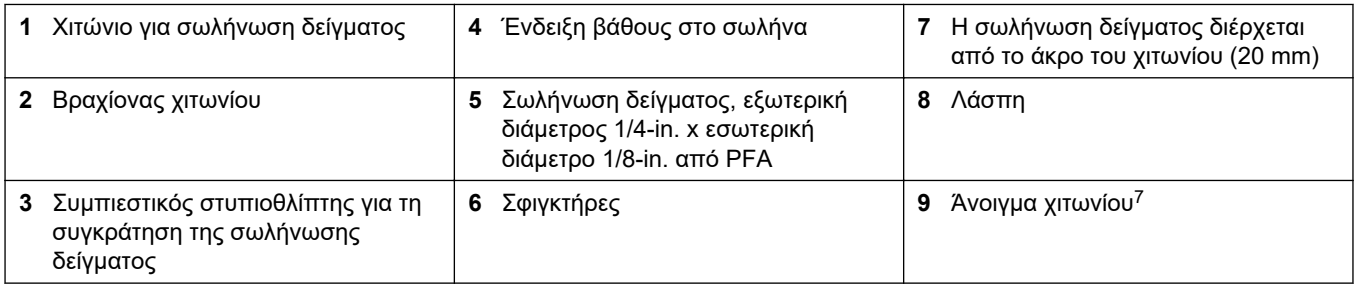

<sup>7</sup> Το χιτώνιο πρέπει να βρίσκεται κάτω από τη στάθμη του νερού αλλά περισσότερο από 50 mm πάνω από τη λάσπη.

<span id="page-33-0"></span>**Εικόνα 12 Γραμμή δείγματος σε έναν αγωγό**

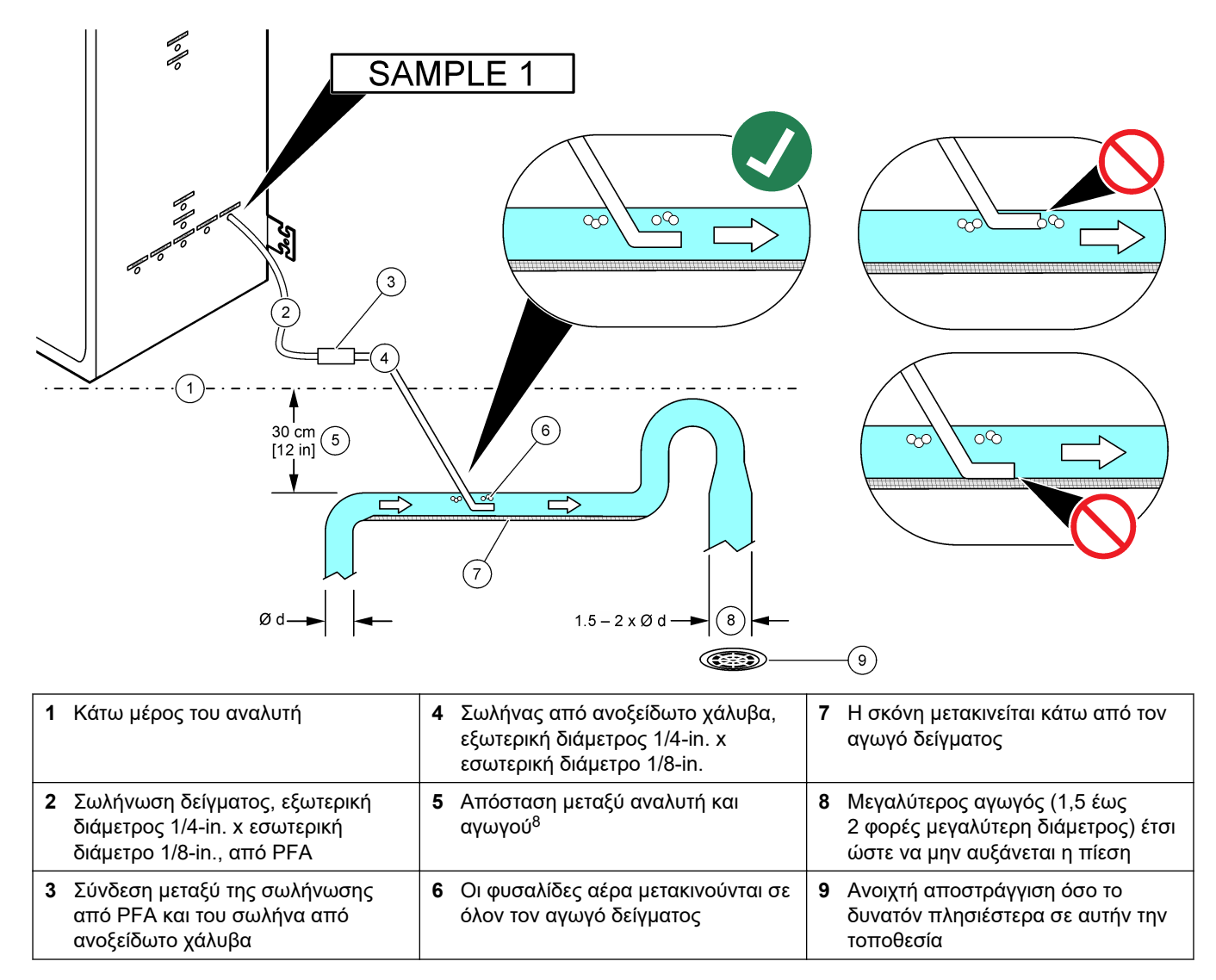

<sup>8</sup> Μια διαφορά ύψους 30 cm (12 in.) δίνει πίεση 30 mbar (04. psi) αν ο ρυθμός ροής είναι χαμηλός.

### <span id="page-34-0"></span>**4.4.4 Εγκατάσταση ενός θαλάμου υπερχείλισης δείγματος (προαιρετικό)**

Για ροές δείγματος υπό πίεση, εγκαταστήστε τον προαιρετικό θάλαμο υπερχείλισης δείγματος (19-BAS-031) στη γραμμή δείγματος για παροχή δείγματος σε πίεση περιβάλλοντος.

#### **Εικόνα 13 Εγκατάσταση του θαλάμου υπερχείλισης δείγματος**

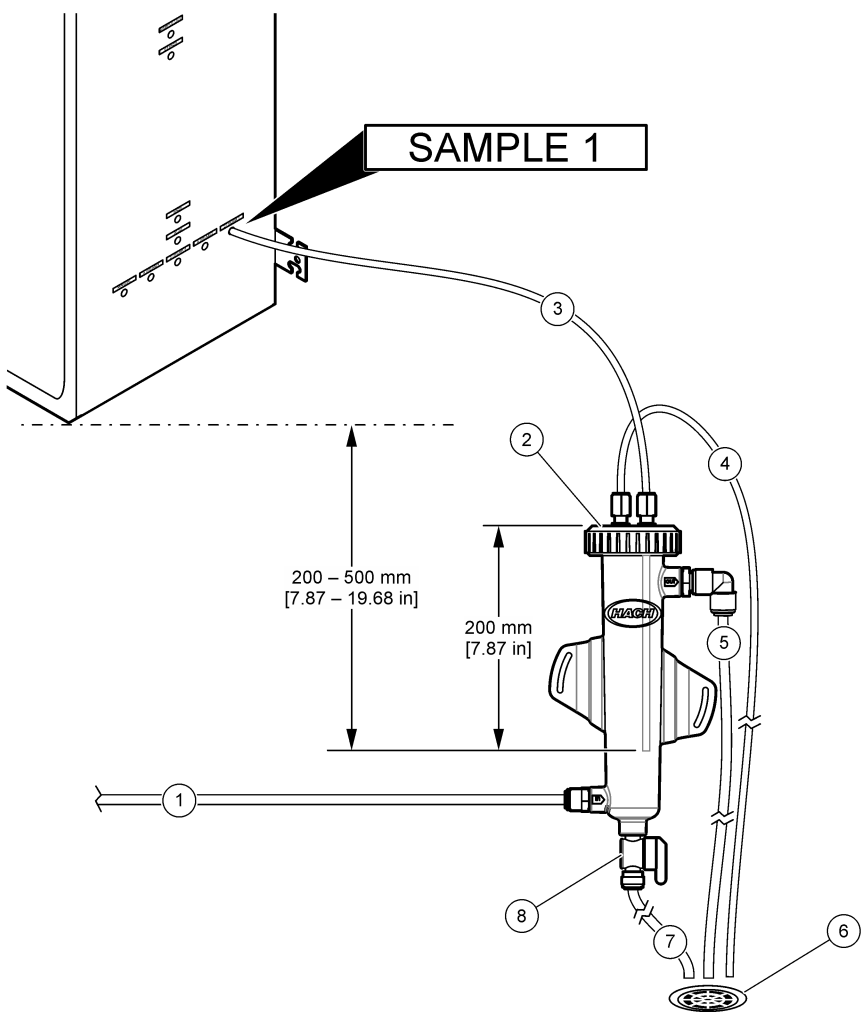

![](_page_34_Picture_103.jpeg)

### **4.4.5 Υδραυλική σύνδεση των γραμμών αποστράγγισης**

## **Π Ρ Ο Σ Ο Χ Η**

Κίνδυνος έκθεσης σε χημικά. Απορρίπτετε τα χημικά και τα απόβλητα σύμφωνα με τους τοπικούς, περιφερειακούς και εθνικούς κανονισμούς.

# *Ε Ι Δ Ο Π Ο Ι Η Σ Η*

Η εσφαλμένη τοποθέτηση των σωλήνων αποστράγγισης μπορεί να προκαλέσει την επιστροφή του υγρού στο όργανο και να προκληθεί ζημιά.

# *Ε Ι Δ Ο Π Ο Ι Η Σ Η*

Οι αποστραγγίσεις BYPASS (ΠΑΡΑΚΑΜΨΗ) και SAMPLE OUT (ΕΞΟΔΟΣ ΔΕΙΓΜΑΤΟΣ) πρέπει να έχουν αρκετή απόσταση μεταξύ τους ώστε να αποτρέπεται μια αντίδραση που σχηματίζει τυρί ή άλλα στερεά στις αποστραγγίσεις.

Βεβαιωθείτε ότι η ανοιχτή αποστράγγιση που χρησιμοποιείται για τον αναλυτή βρίσκεται σε έναν αεριζόμενο χώρο. Στα υγρά απόβλητα που συνδέονται υδραυλικά με την αποστράγγιση μπορεί να υπάρχουν οξυγόνο και μικρές ποσότητες διοξειδίου του άνθρακα, όζοντος και πτητικών αερίων.

- Το μήκος των σωλήνων αποστράγγισης πρέπει να είναι όσο το δυνατόν μικρότερο.
- Βεβαιωθείτε ότι οι σωλήνες αποστράγγισης έχουν σταθερή κλίση προς τα κάτω.
- Βεβαιωθείτε ότι οι σωλήνες αποστράγγισης δεν έχουν απότομες γωνίες και ότι δεν είναι τσακισμένοι.
- Βεβαιωθείτε ότι οι σωλήνες αποστράγγισης είναι ανοιχτοί στον αέρα και ότι είναι σε μηδενική πίεση.
- **1.** Χρησιμοποιήστε την παρεχόμενη σωλήνωση με εξωτερική διάμετρο 1/<sub>4</sub>-in. x εσωτερική διάμετρο <sup>1</sup>/<sub>8</sub>-in. για να συνδέσετε υδραυλικά το εξάρτημα SAMPLE OUT (ΕΞΟΔΟΣ ΔΕΙΓΜΑΤΟΣ) σε μια ανοιχτή αποστράγγιση. Η μέγιστη απόσταση μεταξύ του εξαρτήματος SAMPLE OUT (ΕΞΟΔΟΣ ΔΕΙΓΜΑΤΟΣ) και της αποστράγγισης είναι 2 m (6,5 ft).
- **2.** Εγκαταστήστε τον παρεχόμενο αγωγό αποστράγγισης PVC-U στη δεξιά πλευρά του αναλυτή. Βλ. [Εικόνα 14](#page-36-0). Ανατρέξτε στο υλικό τεκμηρίωσης που παρέχεται με τον αγωγό αποστράγγισης PVC-U.

*Σημείωση: Αν υπάρχουν χημικές ουσίες στη ροή δείγματος που θα προκαλέσουν ζημιά στον παρεχόμενο αγωγό αποστράγγισης PVC-U (διαλύτες υψηλής συγκέντρωσης όπως βενζόλιο ή τολουόλιο), χρησιμοποιήστε έναν εναλλακτικό αγωγό αποστράγγισης. Βεβαιωθείτε ότι η σωλήνωση παράκαμψης συνδέεται με τον ανταλλακτικό αγωγό αποστράγγισης στο ύψος του κέντρου της βαλβίδας δείγματος (ARS).*

**3.** Χρησιμοποιήστε τον παρεχόμενο πλεγμένο εύκαμπτο σωλήνα 1 in. και τον σφιγκτήρα εύκαμπτου σωλήνα για να συνδέσετε υδραυλικά το κάτω μέρος του αγωγού αποστράγγισης PVC-U σε μια ανοιχτή αποστράγγιση. Βλ. [Εικόνα 14](#page-36-0).

Ο αγωγός αποστράγγισης PVC-U και η σωλήνωση SAMPLE OUT (ΕΞΟΔΟΣ ΔΕΙΓΜΑΤΟΣ) πρέπει να είναι υδραυλικά συνδεδεμένες σε ξεχωριστές αποστραγγίσεις. Ανατρέξτε στη σημείωση.
**Εικόνα 14 Συνδέστε υδραυλικά τις αποστραγγίσεις**

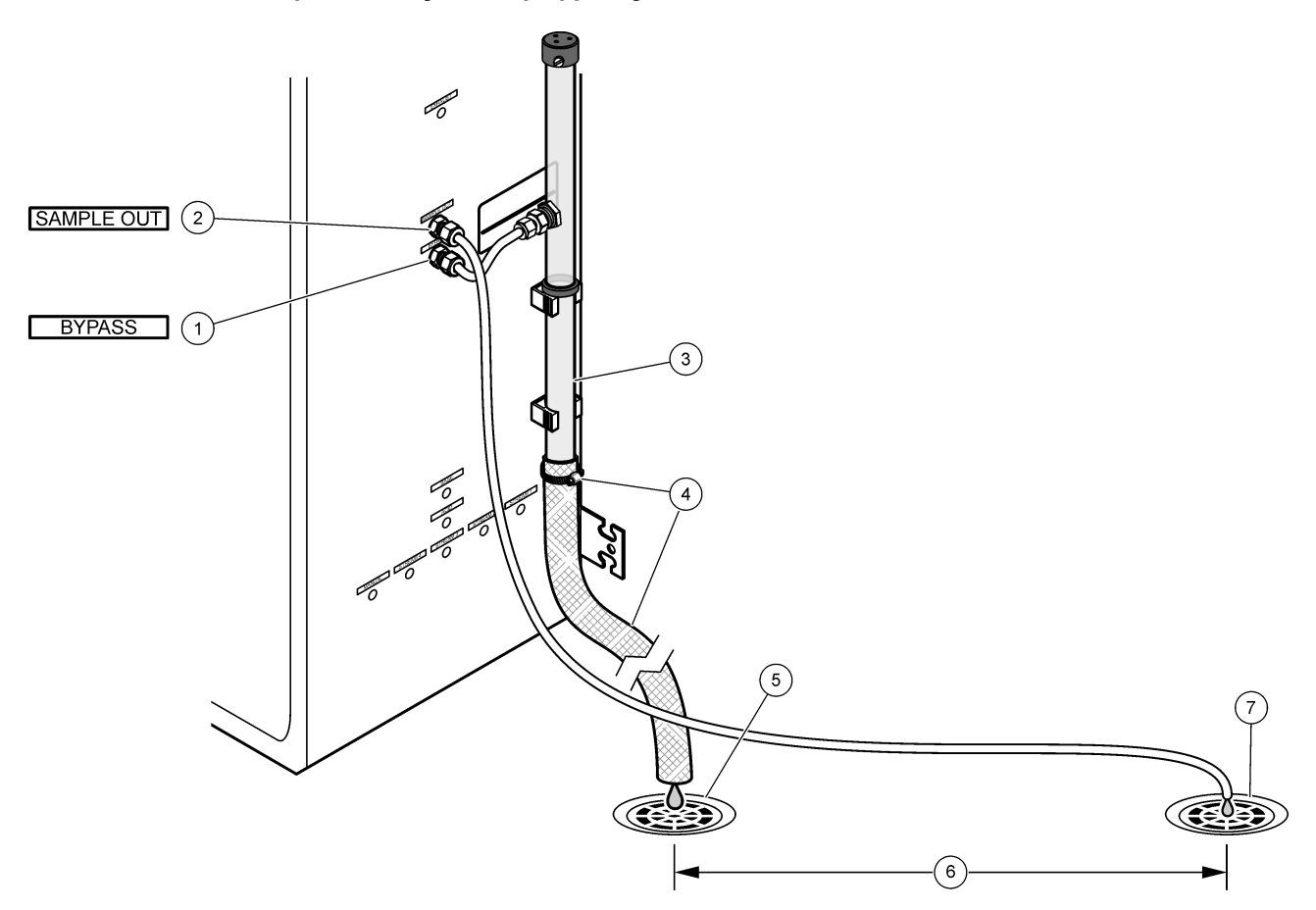

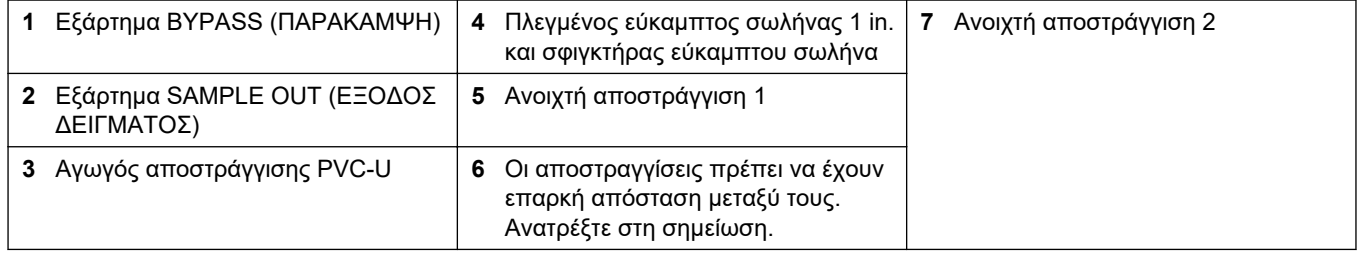

## **4.4.6 Σύνδεση αέρα οργάνου**

Χρησιμοποιήστε σωληνώσεις εξωτερικής διαμέτρου  $^{3}\prime_{8}$ -in. για να συνδέσετε αέρα στο όργανο (ή τον αεροσυμπιεστή του BioTector και το προαιρετικό πακέτο φίλτρου αέρα) στο εξάρτημα INSTRUMENT AIR (ΑΕΡΑΣ ΟΡΓΑΝΟΥ) στην αριστερή πλευρά του αναλυτή. Ανατρέξτε στις προδιαγραφές αέρα του οργάνου στη [Προδιαγραφές](#page-4-0) στη σελίδα 3.

Ο αέρας που αντλείται στον συμπυκνωτή οξυγόνου πρέπει να είναι με σημείο δρόσου -20 °C, 5 έως 40 °C (41 έως 104 °F) και να μην περιέχει νερό, έλαια ή σκόνη. Συνιστάται το προαιρετικό πακέτο φίλτρου αέρα.

**Ποιότητα οξυγόνου:** Το οξυγόνο που παρέχεται από τον συμπυκνωτή οξυγόνου είναι οξυγόνο τουλάχιστον 93% και το υπόλοιπο αέριο είναι αργόν.

#### **Προφυλάξεις ασφαλείας για πεπιεσμένο αέρα:**

- Τηρείτε τις ίδιες προφυλάξεις που είναι απαραίτητες για συστήματα υψηλής πίεσης ή πεπιεσμένων αερίων.
- Τηρείτε όλους τους τοπικούς και εθνικούς κανονισμούς ή/και τις συστάσεις και τις οδηγίες του κατασκευαστή.

## **4.4.7 Υδραυλική σύνδεση της εξαγωγής**

Χρησιμοποιήστε σωληνώσεις PFA εξωτερικής διαμέτρου ¼-in. για να συνδέσετε υδραυλικά το εξάρτημα EXHAUST (ΑΠΑΓΩΓΗ ΑΕΡΙΩΝ) σε έναν αεριζόμενο χώρο.

Το μέγιστο μήκος της σωλήνωσης είναι 10 m (33 ft). Αν είναι απαραίτητη μακρύτερη σωλήνωση, χρησιμοποιήστε σωλήνωση ή αγωγό μεγαλύτερης εσωτερικής διαμέτρου.

Βεβαιωθείτε ότι η σωλήνωση έχει μια σταθερή κλίση προς τα κάτω από τον αναλυτή έτσι ώστε η συμπύκνωση υδρατμών ή το υγρό στο στόμιο εξόδου να μην μπορούν να ψυχθούν.

**Π Ρ Ο Σ Ο Χ Η**

## **4.4.8 Υδραυλική σύνδεση των αντιδραστηρίων**

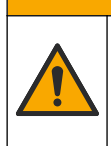

Κίνδυνος έκθεσης σε χημικά. Τηρείτε τις εργαστηριακές διαδικασίες ασφάλειας και φοράτε όλα τα μέσα ατομικής προστασίας που είναι κατάλληλα για τα χημικά που χειρίζεστε. Ανατρέξτε στα υπάρχοντα φύλλα δεδομένων ασφάλειας υλικού (MSDS/SDS) για τα πρωτόκολλα ασφάλειας.

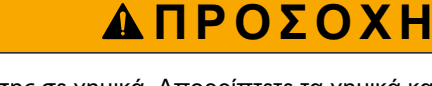

Κίνδυνος έκθεσης σε χημικά. Απορρίπτετε τα χημικά και τα απόβλητα σύμφωνα με τους τοπικούς, περιφερειακούς και εθνικούς κανονισμούς.

Συνδέστε υδραυλικά τα αντιδραστήρια στον αναλυτή. Βλ. [Εικόνα 15](#page-39-0).

#### **Παρεχόμενα είδη από τον χρήστη:**

- Μέσα ατομικής προστασίας (ανατρέξτε στα MSDS/SDS)
- Αντιδραστήριο βάσης, 20 ή 25 L—Υδροξείδιο του νατρίου (NaOH) 1,2 N
- Αντιδραστήριο οξέος, 20 ή 25 L—Θειικό οξύ 1,8 N (H<sub>2</sub>SO<sub>4</sub>) που περιέχει 80-mg/L μονοένυδρο θειικό μαγγάνιο

Χρησιμοποιήστε απιονισμένο νερό που περιέχει λιγότερο από 100 µg/L (ppb) οργανικών ουσιών για την προετοιμασία αντιδραστηρίων. Για τη χρήση αντιδραστηρίων, βλ. [Πίνακας 10.](#page-39-0)

- **1.** Τοποθετήστε δίσκους έκχυσης αντιδραστηρίου κάτω από τα δοχεία αντιδραστηρίων για να περιορίσετε τις εκχύσεις.
- **2.** Συναρμολογήστε τα παρεχόμενα πώματα για τα δοχεία αντιδραστηρίων. Ανατρέξτε στο υλικό τεκμηρίωσης που παρέχεται με τα πώματα. Χρησιμοποιείται μόνο μία από τις διατάξεις πώματος αντιδραστηρίου οξέος (19-PCS-021).

*Σημείωση: Αν το παρεχόμενο πώμα δεν έχει το σωστό μέγεθος για το δοχείο αντιδραστηρίου, χρησιμοποιήστε το πώμα που παραλάβατε μαζί με το δοχείο αντιδραστηρίου. Δημιουργήστε ένα άνοιγμα στο πώμα και εγκαταστήστε το παρεχόμενο εξάρτημα σωλήνα στο πώμα.*

- **3.** Προσαρτήστε το βαρίδι που παρέχεται μαζί με κάθε πώμα (από ανοξείδωτο χάλυβα ) στο άκρο του σωλήνα αντιδραστηρίου που θα εισέλθει στο δοχείο αντιδραστηρίου.
- **4.** Φορέστε τα μέσα ατομικής προστασίας που ορίζονται στα φύλλα δεδομένων ασφάλειας (MSDS/SDS).
- **5.** Τοποθετήστε τα πώματα στα δοχεία αντιδραστηρίου.
	- **Δοχείο αντιδραστηρίου βάσης**—Τοποθετήστε το πώμα που έχει μια θύρα στο πλάι του εξαρτήματος. Η θύρα χρησιμοποιείται για σύνδεση του παρεχόμενου φίλτρου CO2. Βλ. [Εικόνα 15](#page-39-0). Ως εναλλακτική του παρεχόμενου εξαρτήματος σωλήνα, χρησιμοποιήστε ένα εξάρτημα από ανοξείδωτο χάλυβα. Βλ. [Χρησιμοποιήστε ένα εξάρτημα από ανοξείδωτο χάλυβα για το αντιδραστήριο](#page-40-0) [βάσης \(προαιρετικό\)](#page-40-0) στη σελίδα 39.
- **Δοχείο αντιδραστηρίου οξέος**—Τοποθετήστε ένα πώμα που έχει σωλήνωση PFA με εξωτερική διάμετρο 1/4-in. x 1/8-in. και ένα βαρίδι από ανοξείδωτο χάλυβα.
- **6.** Αφαιρέστε την ταινία από το φίλτρο CO<sub>2</sub>.
- **7.** Συνδέστε το παρεχόμενο φίλτρο CO<sub>2</sub> στο πώμα του δοχείου αντιδραστηρίου βάσης. Βλ. [Εικόνα 15](#page-39-0). Βεβαιωθείτε ότι η σύνδεση είναι αεροστεγής. *Σημείωση: Αν εισέλθει ατμοσφαιρικό CO2 στο δοχείο αντιδραστηρίου βάσης, οι ενδείξεις TOC του αναλυτή θα αυξηθούν.*
- **8.** Συνδέστε υδραυλικά τα δοχεία αντιδραστηρίου στα εξαρτήματα αντιδραστηρίου στη δεξιά πλευρά του αναλυτή. Βλ. [Εικόνα 15.](#page-39-0) Κάντε τις γραμμές αντιδραστηρίου όσο το δυνατόν πιο κοντές (2 m (6,5 ft) το μέγιστο).
- **9.** Σφίξτε τα εξαρτήματα του σωλήνα στα πώματα έτσι ώστε οι σωλήνες να παραμείνουν στο κάτω μέρος των δοχείων αντιδραστηρίου.

### <span id="page-39-0"></span>**Εικόνα 15 Εγκατάσταση αντιδραστηρίου**

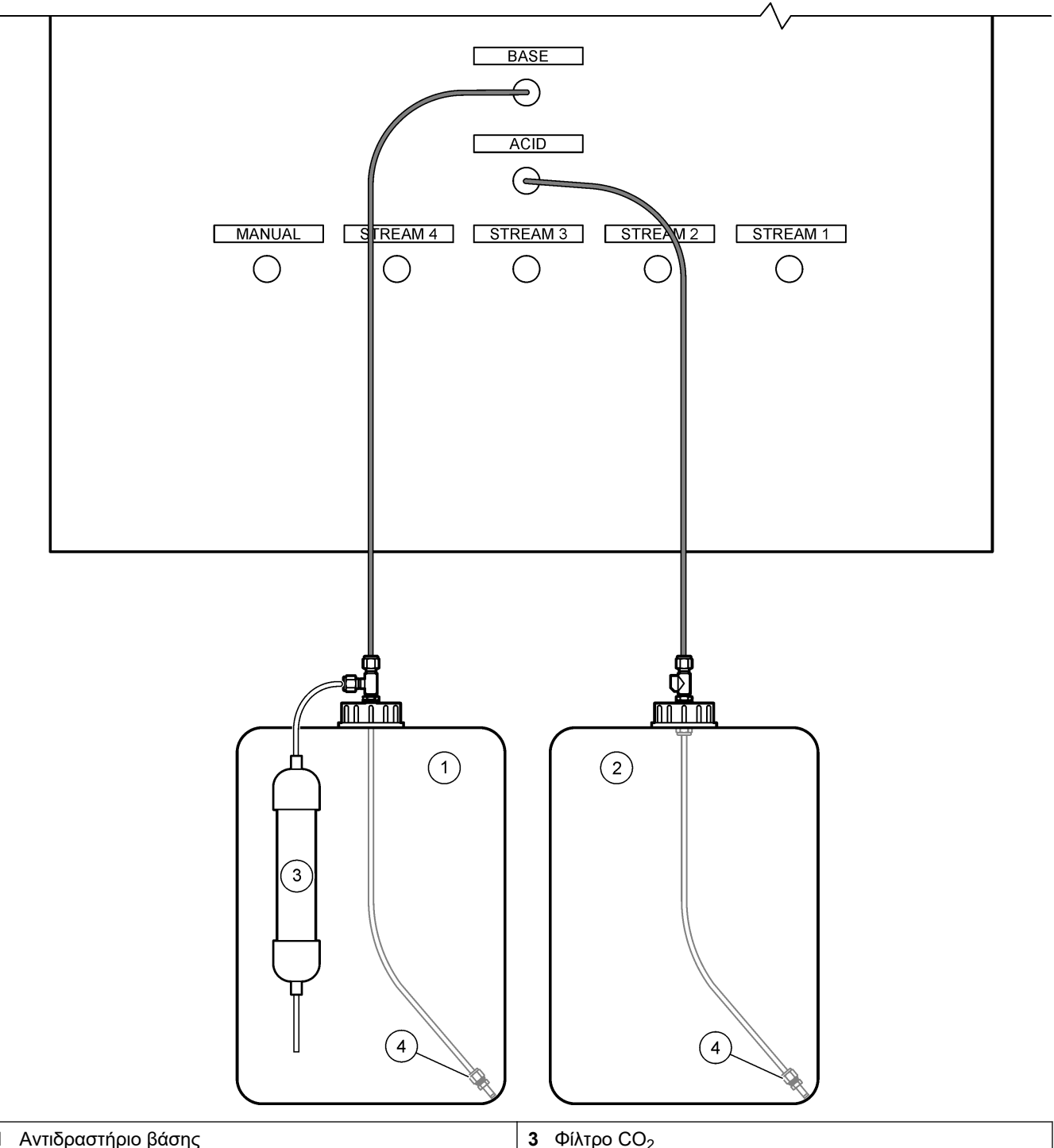

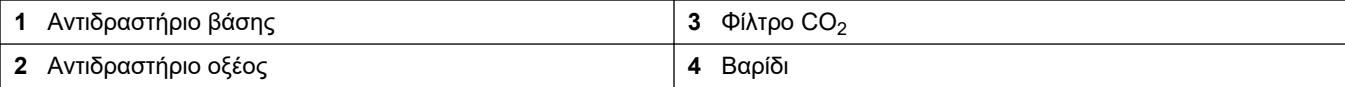

## **Πίνακας 10 Χρήση αντιδραστηρίων**

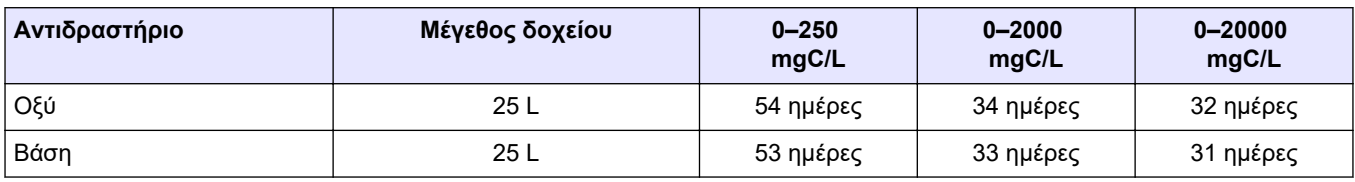

### <span id="page-40-0"></span>**4.4.8.1 Χρησιμοποιήστε ένα εξάρτημα από ανοξείδωτο χάλυβα για το αντιδραστήριο βάσης (προαιρετικό)**

Ως εναλλακτική του πλαστικού εξαρτήματος σωλήνα που παρέχεται για το δοχείο αντιδραστηρίου βάσης, χρησιμοποιήστε ένα εξάρτημα από ανοξείδωτο χάλυβα. Βλ. Εικόνα 16. Το εξάρτημα σχήματος Τ πρέπει να παρέχει ένα αεροστεγές σφράγισμα με το πώμα. Αν εισέλθει ατμοσφαιρικό CO2 στο δοχείο αντιδραστηρίου βάσης, οι ενδείξεις TIC και TOC του αναλυτή θα αυξηθούν.

**Εικόνα 16 Δοχείο αντιδραστηρίου βάσης**

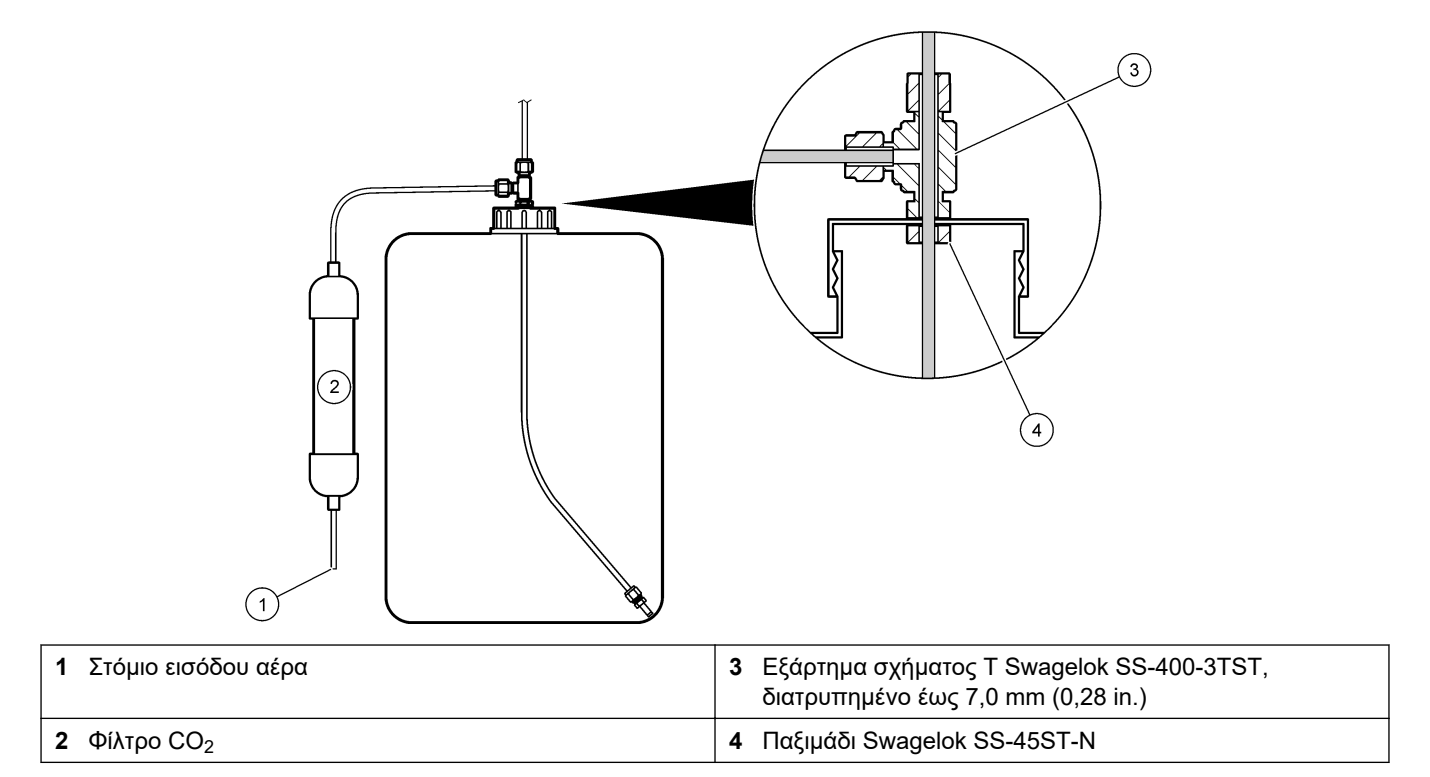

## **4.4.9 Εγκατάσταση του σωλήνα αντλίας**

Εγκαταστήστε τη σωλήνωση στην αντλία με το διαφανές κάλυμμα (αντλία δείγματος). Ανατρέξτε στα εικονογραφημένα βήματα που ακολουθούν.

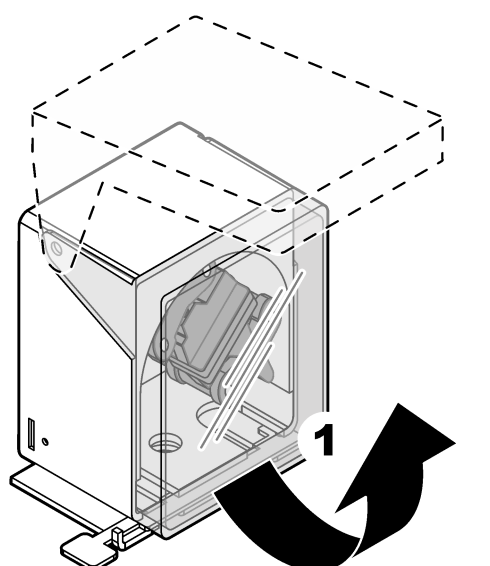

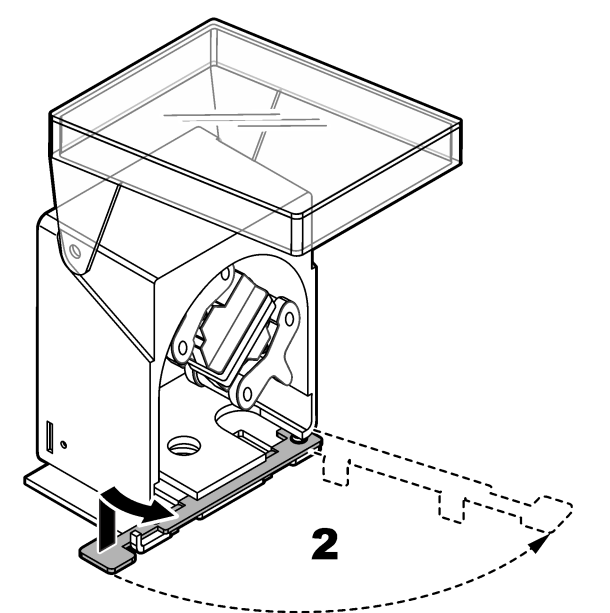

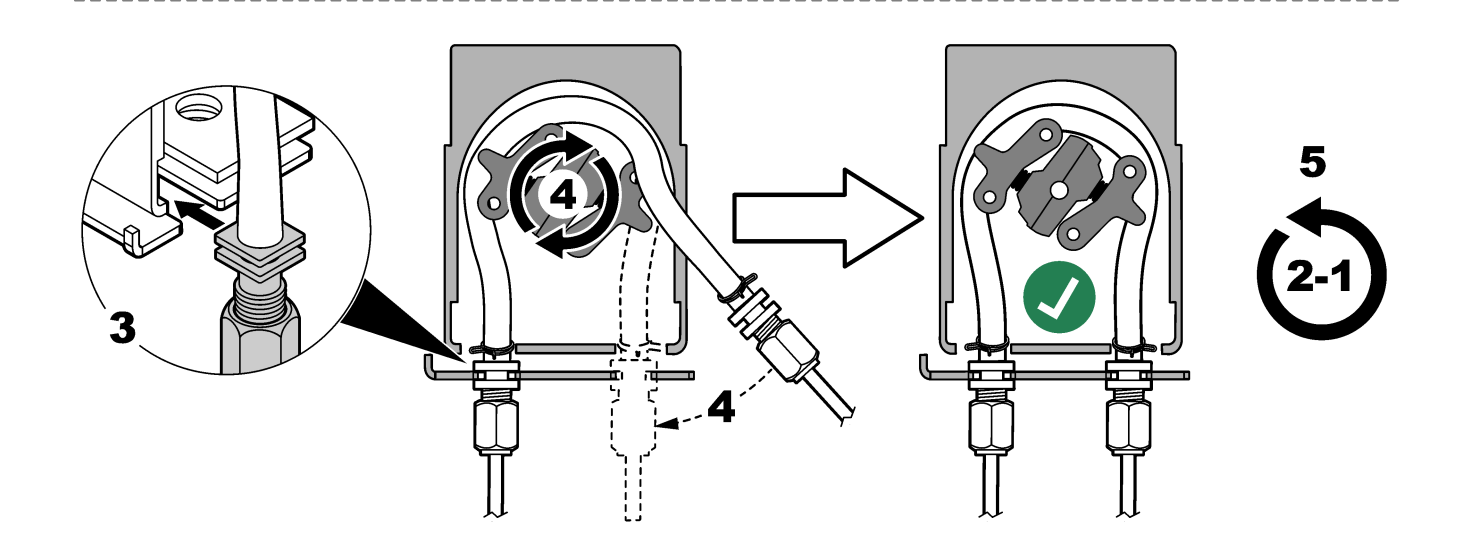

## **4.4.10 Εγκατάσταση των ραγών του σωλήνα αντλίας**

Εγκαταστήστε τις ράγες του σωλήνα αντλίας στις αντλίες που δεν έχουν διαφανή καλύμματα. Ανατρέξτε στα εικονογραφημένα βήματα που ακολουθούν.

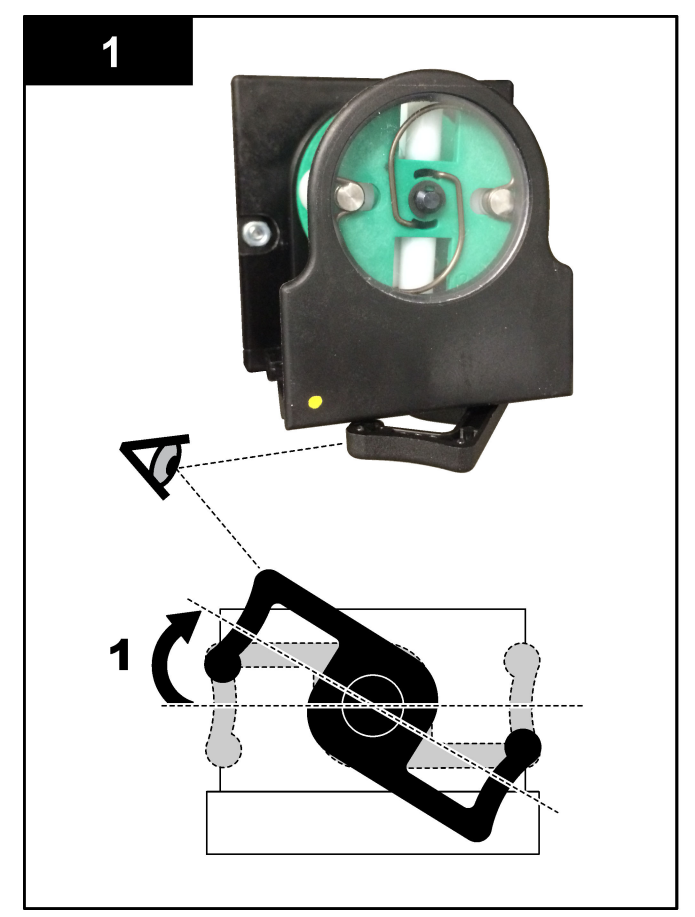

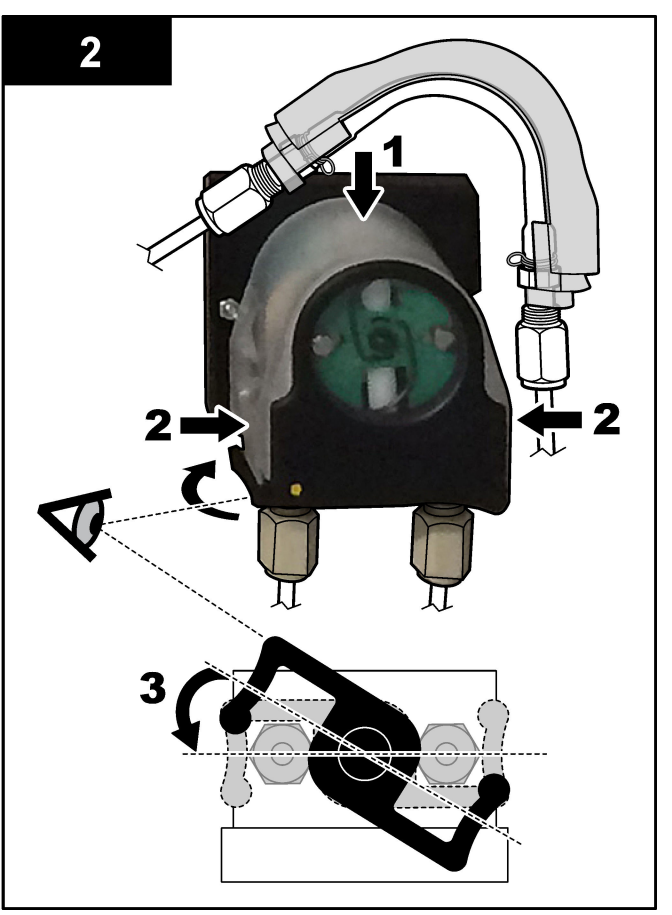

## **4.4.11 Σύνδεση της εσωτερικής σωλήνωσης**

Συνδέστε τους τρεις σωλήνες που είχαν αποσυνδεθεί για την αποστολή. Οι τρεις σωλήνες φέρουν μια χάρτινη ετικέτα και είναι προσαρτημένοι με ένα δεματικό στα εξαρτήματα με τα οποία θα πρέπει να συνδεθούν.

- Συνδέστε το σωλήνα που συνδέει τη γεννήτρια όζοντος (στοιχείο 3 στην [Εικόνα 17](#page-43-0)) με το εξάρτημα σχήματος Τ του οξέος (στοιχείο 1), στο εξάρτημα σχήματος Τ.
- Συνδέστε το σωλήνα που συνδέει τον ψύκτη (στοιχείο 2) με τον αναλυτή CO<sub>2</sub> (στοιχείο 6). Ο σωλήνας βρίσκεται στο επάνω μέρος του ψύκτη.
- Συνδέστε το σωλήνα που συνδέει τον καταστροφέα όζοντος (στοιχείο 4) με τη βαλβίδα απαγωγής αερίων (στοιχείο 5). Ο σωλήνας βρίσκεται στο επάνω μέρος του καταστροφέα όζοντος.

### <span id="page-43-0"></span>**Εικόνα 17 Συνδέστε τους αποσυνδεδεμένους σωλήνες**

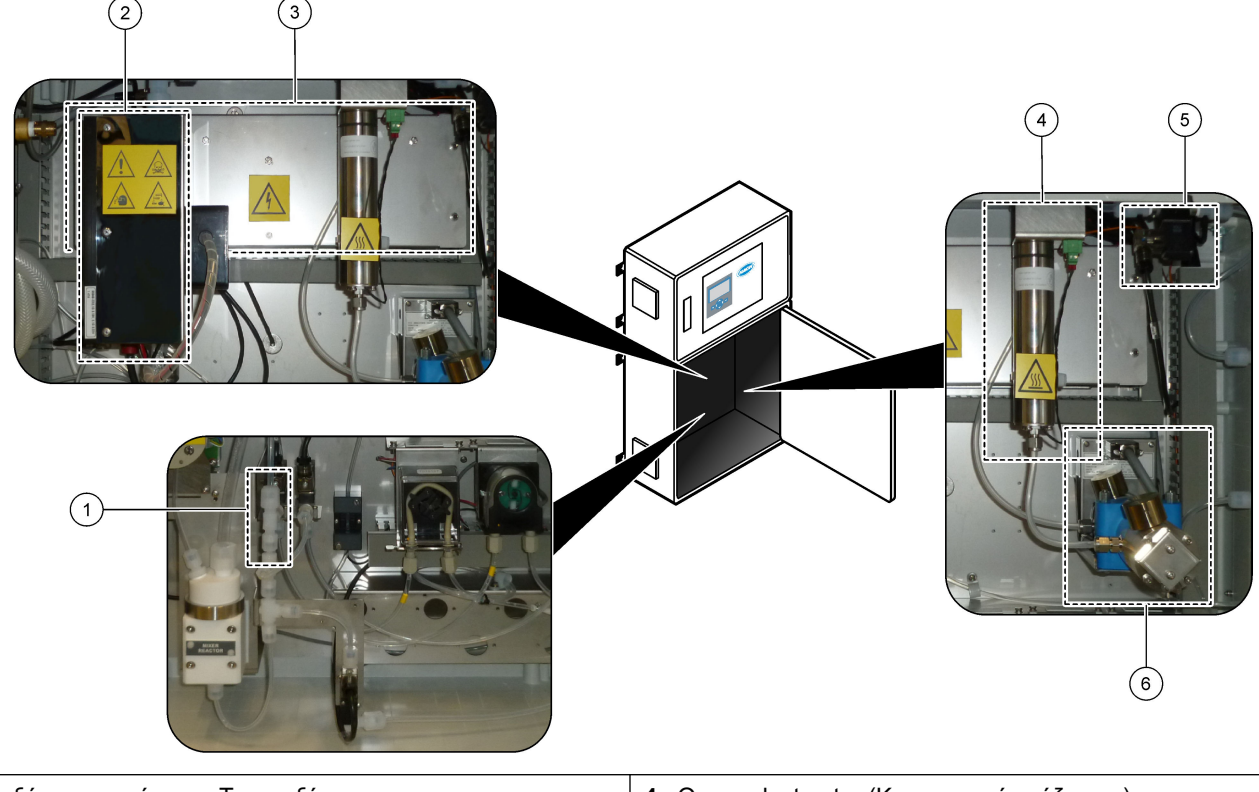

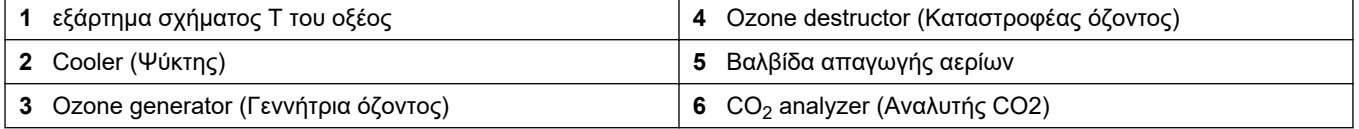

### **4.4.12 Σύνδεση του συστήματος καθαρισμού με αέρα**

Συνδέστε το σύστημα καθαρισμού με αέρα για να παρέχετε θετική πίεση αέρα στον αναλυτή εάν ισχύει μία ή περισσότερες από τις παρακάτω δηλώσεις:

- Υπάρχουν διαβρωτικά αέρια στο χώρο.
- Ο αναλυτής παρέχεται ως σύστημα "έτοιμο για καθαρισμό με αέρα"

Ένα σύστημα "έτοιμο για καθαρισμό με αέρα" διαθέτει ένα στόμιο εισόδου καθαρισμού με αέρα (εξάρτημα Swagelok 3/8 ίντσας) στην αριστερή πλευρά του αναλυτή και δεν φέρει ανεμιστήρα.

Αν ο αναλυτής δεν είναι σύστημα "έτοιμο για καθαρισμό με αέρα", επικοινωνήστε με την τεχνική υποστήριξη για να συνδέσει τον καθαρισμό με αέρα.

- **1.** Από την εσωτερική πλευρά του περιβλήματος ηλεκτρικών συστημάτων, αφαιρέστε την τάπα από το στόμιο καθαρισμού με αέρα.
- **2.** Παρέχετε καθαρό, ξηρό αέρα, ποιότητας κατάλληλης για το όργανο, με παροχή 100 L/λεπτό στο στόμιο εισόδου καθαρισμού με αέρα στην αριστερή πλευρά του αναλυτή.

Ο καθαρός, ξηρός, ποιότητας κατάλληλης για το όργανο αέρας είναι αέρας με σημείο δρόσου -20 °C που δεν περιέχει έλαιο, υδρατμούς, ρύπους, σκόνη ή εύφλεκτους ατμούς ή αέρια.

**3.** Εγκαταστήστε ένα φίλτρο αέρα των 40 μικρομέτρων (ή μικρότερο) στη γραμμή καθαρισμού με αέρα.

Πρόσθετες απαιτήσεις:

- Βεβαιωθείτε ότι όλος ο εξοπλισμός αερίου καθαρισμού είναι κατασκευασμένος έτσι ώστε να αποτρέπει την επιμόλυνση.
- Βεβαιωθείτε ότι ο αγωγός αερίου καθαρισμού διαθέτει προστασία από μηχανικές ζημιές.
- Βεβαιωθείτε ότι η εισαγωγή του αεροσυμπιεστή για το αέριο καθαρισμού είναι σε μη ταξινομημένη τοποθεσία.
- Αν η γραμμή εισαγωγής του συμπιεστή διέρχεται από μια ταξινομημένη τοποθεσία, βεβαιωθείτε ότι η γραμμή εισαγωγής του συμπιεστή είναι κατασκευασμένη από μη εύφλεκτο υλικό και κατασκευασμένη έτσι ώστε να αποτρέπει τη διαρροή εύφλεκτων αερίων, ατμών ή σκόνης στο αέριο καθαρισμού. Βεβαιωθείτε ότι η γραμμή εισαγωγής του συμπιεστή διαθέτει προστασία από μηχανικές ζημιές και διάβρωση.

# **5.1 Ρύθμιση της γλώσσας**

Ορίστε τη γλώσσα που εμφανίζεται στην οθόνη.

- 1. Πατήστε ✔ για να μεταβείτε στο κεντρικό μενού και κατόπιν επιλέξτε MAINTENANCE (ΣΥΝΤΗΡΗΣΗ) > SYSTEM CONFIGURATION (ΔΙΑΜΟΡΦΩΣΗ ΣΥΣΤΗΜΑΤΟΣ) > LANGUAGE (ΓΛΩΣΣΑ).
- **2.** Επιλέξτε τη γλώσσα και κατόπιν πατήστε ✔. Ένας αστερίσκος (\*) προσδιορίζει την επιλεγμένη γλώσσα.

# **5.2 Ρύθμιση της ώρας και της ημερομηνίας**

Ρυθμίστε την ώρα και την ημερομηνία στον αναλυτή. *Σημείωση: Όταν αλλάξει η ώρα, ο αναλυτής μπορεί αυτόματα να ξεκινήσει εργασίες που έχουν προγραμματιστεί να ξεκινήσουν πριν από τη νέα ρύθμιση ώρας.*

- 1. Πατήστε ν για να μεταβείτε στο κεντρικό μενού και κατόπιν επιλέξτε OPERATION (ΛΕΙΤΟΥΡΓΙΑ) > TIME & DATE (ΗΜΕΡΟΜΗΝΙΑ ΚΑΙ ΩΡΑ).
- **2.** Ορίστε μια επιλογή. Χρησιμοποιήστε τα πλήκτρα με το ΠΑΝΩ και το ΚΑΤΩ βέλος για να αλλάξετε τη ρύθμιση.

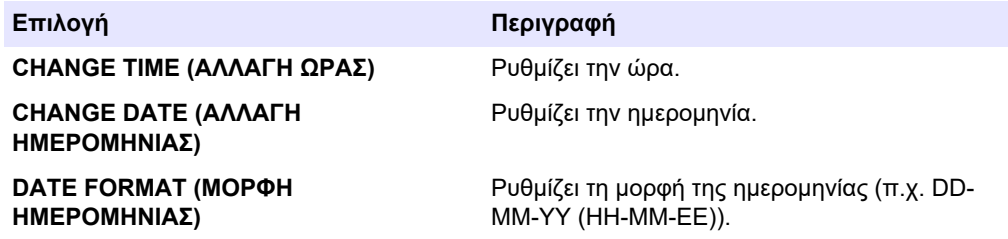

# **5.3 Ρύθμιση της φωτεινότητας οθόνης**

Τοποθετήστε το εργαλείο ρύθμισης οθόνης στο άνοιγμα "Adjust Screen Brightness" (Ρύθμιση φωτεινότητας οθόνης). Στρέψτε το εργαλείο ρύθμισης οθόνης για να ρυθμίσετε τη φωτεινότητα της οθόνης. Βλ. Εικόνα 18.

#### **Εικόνα 18 Ρύθμιση της φωτεινότητας οθόνης**

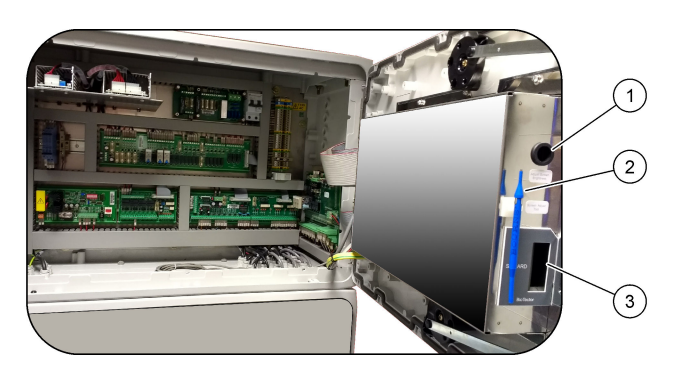

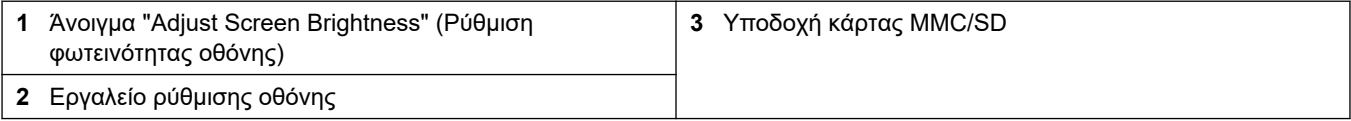

# <span id="page-47-0"></span>**5.4 Εξέταση της παροχής οξυγόνου**

Προσδιορίστε αν υπάρχει επιμόλυνση με CO<sub>2</sub> στην παροχή οξυγόνου ως εξής:

- **1.** Αφήστε τον συμπυκνωτή οξυγόνου να λειτουργήσει για 10 λεπτά τουλάχιστον.
- **2.** Επιλέξτε MAINTENANCE (ΣΥΝΤΗΡΗΣΗ) > DIAGNOSTICS (ΔΙΑΓΝΩΣΤΙΚΑ) > SIMULATE (ΠΡΟΣΟΜΟΙΩΣΗ).
- **3.** Επιλέξτε MFC. Ρυθμίστε τη ροή σε 10 L/h.
- **4.** Πατήστε ✔ για να εκκινήσετε τον ελεγκτή μαζικής ροής (MFC).
- **5.** Λειτουργήστε το MFC για 10 λεπτά. Η μετρούμενη τιμή CO<sub>2</sub> στην παροχή οξυγόνου εμφανίζεται στο επάνω μέρος της οθόνης.
- **6.** Αν η ένδειξη δεν είναι ± 0,5% του εύρους του αναλυτή CO<sub>2</sub> (π.χ., ± 50 ppm CO<sub>2</sub> αν το εύρος του αναλυτή είναι 10000 ppm), εκτελέστε τα παρακάτω βήματα:
	- **a.** Αφαιρέστε το φίλτρο CO<sub>2</sub> από το δοχείο αντιδραστηρίου βάσης.
	- **b.** Εγκαταστήστε το φίλτρο CO<sub>2</sub> μεταξύ του ψύκτη και της θύρας στομίου εισόδου του αναλυτή  $CO<sub>2</sub>$ .

*Σημείωση: Μπορείτε να κάνετε προσωρινές συνδέσεις με το σωλήνα EMPP.*

**c.** Εκτελέστε ξανά τα βήματα 3 έως 5.

Αν η ένδειξη είναι μικρότερη από την προηγούμενη φορά, τότε υπάρχει επιμόλυνση με CO<sub>2</sub> στην παροχή οξυγόνου. Εξετάστε αν ο αναλυτής CO<sub>2</sub> έχει ακάθαρτους φακούς. Εξετάστε αν τα φίλτρα CO<sub>2</sub> στον αναλυτή CO<sub>2</sub> φέρουν επιμόλυνση. Εξετάστε αν η λειτουργία του αναλυτή CO<sub>2</sub> είναι σωστή.

Αν η ένδειξη δεν είναι μικρότερη από την προηγούμενη φορά, τότε δεν υπάρχει επιμόλυνση με CO<sub>2</sub> στην παροχή οξυγόνου.

- d. Αφαιρέστε το φίλτρο CO<sub>2</sub> μεταξύ του ψύκτη και της θύρας στομίου εισόδου του αναλυτή CO<sub>2</sub>.
- **e.** Συνδέστε το φίλτρο CO<sub>2</sub> στο δοχείο αντιδραστηρίου βάσης.

## **5.5 Εξέταση των αντλιών**

Βεβαιωθείτε ότι οι σωλήνες αντλίας και οι ράγες του σωλήνα αντλίας έχουν εγκατασταθεί σωστά ως εξής:

- **1.** Συνδέστε τις θύρες ACID (ΟΞΥ) και BASE (ΒΑΣΗ) σε ένα δοχείο απιονισμένου νερού. Αν δεν υπάρχει διαθέσιμο απιονισμένο νερό, χρησιμοποιήστε νερό βρύσης.
- **2.** Αφαιρέστε το περικόχλιο στο κάτω μέρος του εξαρτήματος σχήματος Τ που βρίσκεται στη δεξιά πλευρά του αντιδραστήρα-αναμείκτη. Βλ. [Περίβλημα ανάλυσης](#page-49-0) στη σελίδα 48.
- **3.** Τοποθετήστε ένα μικρο δοχείο κάτω από τον αντιδραστήρα-αναμείκτη. Τοποθετήστε το ανοικτό άκρο της σωλήνωσης του αντιδραστήρα-αναμείκτη μέσα στο δοχείο.
- **4.** Τοποθετήστε έναν άδειο ογκομετρικό κύλινδρο κάτω από το ανοιχτό άκρο του εξαρτήματος σχήματος Τ.
- **5.** Επιλέξτε MAINTENANCE (ΣΥΝΤΗΡΗΣΗ) > DIAGNOSTICS (ΔΙΑΓΝΩΣΤΙΚΑ) > SIMULATE (ΠΡΟΣΟΜΟΙΩΣΗ).
- **6.** Επιλέξτε ACID PUMP (ΑΝΤΛΙΑ ΟΞΕΟΣ).
- **7.** Επιλέξτε ON (ΕΝΤΟΣ), και κατόπιν εισαγάγετε τον αριθμό των παλμών που καθορίζει ο [Πίνακας 11](#page-48-0).
- 8. Πατήστε <del>√</del> για εκκίνηση της αντλίας οξέος.
- **9.** Περιμένετε να συμπληρωθεί ο αριθμός των παλμών που καθορίζει ο [Πίνακας 11.](#page-48-0) 1 παλμός = ½ περιστροφή, 20 παλμοί = 13 δευτερόλεπτα, 16 παλμοί = 8 δευτερόλεπτα
- <span id="page-48-0"></span>**10.** Συγκρίνετε τον όγκο νερού στον ογκομετρικό κύλινδρο με αυτόν που αναγράφει ο Πίνακας 11.
- **11.** Εκτελέστε ξανά τα βήματα [4](#page-47-0) και [6](#page-47-0) έως 10 για την αντλία βάσης.

Βεβαιωθείτε ότι η διαφορά στους μετρηθέντες όγκους για την αντλία οξέος και την αντλία βάσης είναι 5% (0,2 mL) ή μικρότερη.

*Σημείωση: Λόγω της παρουσίας μιας εσωτερικής ενδασφάλισης του συστήματος, ο αναλυτής θα ζητήσει έναν κύκλο εκκαθάρισης του αντιδραστήρα όταν η στάθμη υγρού στον αντιδραστήρα είναι υψηλή. Επιλέξτε MAINTENANCE (ΣΥΝΤΗΡΗΣΗ) > DIAGNOSTICS (ΔΙΑΓΝΩΣΤΙΚΑ) > SIMULATE (ΠΡΟΣΟΜΟΙΩΣΗ) > RUN REAGENTS PURGE (ΕΚΤΕΛΕΣΗ ΕΚΚΑΘΑΡΙΣΗΣ ΑΝΤΙΔΡΑΣΤΗΡΙΩΝ).*

- **12.** Εκτελέστε ξανά τα βήματα [4](#page-47-0) και [6](#page-47-0) έως 10 για την αντλία δείγματος.
- **13.** Συνδέστε τη σωλήνωση που είχε αποσυνδεθεί.

#### **Πίνακας 11 Όγκοι αντλίας**

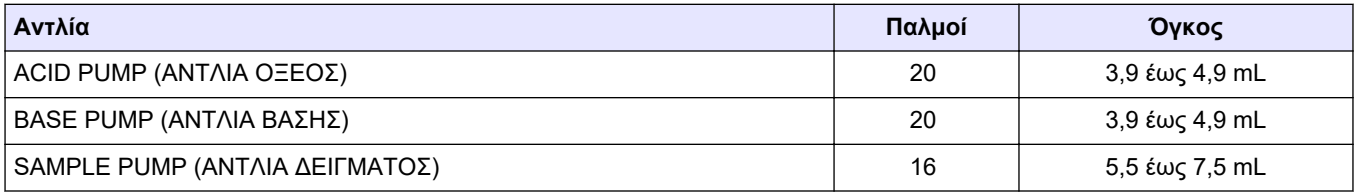

# **5.6 Εξέταση των βαλβίδων**

Βεβαιωθείτε ότι οι βαλβίδες ανοίγουν και κλείνουν σωστά ως εξής:

- **1.** Πατήστε για να μεταβείτε στο μενού SIMULATE (ΠΡΟΣΟΜΟΙΩΣΗ).
- **2.** Επιλέξτε ACID VALVE (ΒΑΛΒΙΔΑ ΟΞΕΟΣ) στην οθόνη για να ανοίξετε τη βαλβίδα οξέος. Η λυχνία LED στη βαλβίδα ανάβει όταν η βαλβίδα είναι ανοιχτή. Βλ. [Περίβλημα ανάλυσης](#page-49-0) στη σελίδα 48 για τις τοποθεσίες των βαλβίδων.
- **3.** Εκτελέστε ξανά το βήμα 2 για τις βαλβίδες που ακολουθούν: *Σημείωση: Η λυχνία LED σε μια βαλβίδα ανάβει όταν η βαλβίδα είναι ανοιχτή.*
	- BASE VALVE (ΒΑΛΒΙΔΑ ΒΑΣΗΣ)
	- SAMPLE VALVE (ΒΑΛΒΙΔΑ ΔΕΙΓΜΑΤΟΣ) <sup>9</sup>
	- INJECTION VALVE (ΒΑΛΒΙΔΑ ΕΓΧΥΣΗΣ)
	- SAMPLE OUT VALVE (ΒΑΛΒΙΔΑ ΕΞΟΔΟΥ ΔΕΙΓΜΑΤΟΣ) <sup>10</sup>
	- EXHAUST VALVE (ΒΑΛΒΙΔΑ ΑΠΑΓΩΓΗΣ ΑΕΡΙΩΝ)
	- STREAM VALVE (ΒΑΛΒΙΔΑ ΡΟΗΣ)
	- MANUAL/CALIBRATION VALVE (ΧΕΙΡΟΚΙΝΗΤΗ ΒΑΛΒΙΔΑ/ΒΑΛΒΙΔΑ ΒΑΘΜΟΝΟΜΗΣΗΣ) <sup>11</sup>
- **4.** Αν η βαλβίδα εξόδου δείγματος, η βαλβίδα απαγωγής αερίων ή η βαλβίδα έγχυσης δεν ανοίγει, αποσυναρμολογήστε τη βαλβίδα και καθαρίστε τη μεμβράνη σφράγισης.
- **5.** Εξετάστε το εξάρτημα σχήματος Τ στη βαλβίδα οξέος για συσσώρευση μαγγανίου. Καθαρίστε τους σωλήνες και βεβαιωθείτε ότι το αντιδραστήριο οξέος έχει προστεθεί σωστά στον αντιδραστήρα.

<sup>9</sup> Βεβαιωθείτε ότι η βαλβίδα δείγματος (ARS) στρέφεται προς κάθε κατεύθυνση. Οι λυχνίες LED 12, 13 και 14 βρίσκονται στην πλακέτα PCB σήματος.

<sup>10</sup> Βεβαιωθείτε ότι η βαλβίδα ελέγχου εκκαθάρισης (MV51) ανοίγει όταν ανοίγει η βαλβίδα εξόδου δείγματος, αν έχει εγκατασταθεί.

<sup>11</sup> Ελέγξτε για μετακίνηση του εμβόλου.

# <span id="page-49-0"></span>**5.7 Ορισμός των όγκων αντιδραστηρίων**

- **1.** Επιλέξτε OPERATION (ΛΕΙΤΟΥΡΓΙΑ) > REAGENTS SETUP (ΡΥΘΜΙΣΗ ΑΝΤΙΔΡΑΣΤΗΡΙΩΝ) > INSTALL NEW REAGENTS (ΕΓΚΑΤΑΣΤΑΣΗ ΝΕΩΝ ΑΝΤΙΔΡΑΣΤΗΡΙΩΝ).
- **2.** Αλλάξτε τα επίπεδα αντιδραστηρίων που εμφανίζονται στην οθόνη όπως είναι απαραίτητο.
- **3.** Αν η ρύθμιση SPAN CALIBRATION (ΒΑΘΜΟΝΟΜΗΣΗ ΕΥΡΟΥΣ) ή SPAN CHECK (ΕΛΕΓΧΟΣ ΕΥΡΟΥΣ) έχει ρυθμιστεί σε YES (ΝΑΙ) στο μενού MAINTENANCE (ΣΥΝΤΗΡΗΣΗ) > COMMISSIONING (ΠΡΟΕΤΟΙΜΑΣΙΑ) > NEW REAGENTS PROGRAM (ΠΡΟΓΡΑΜΜΑ ΝΕΩΝ ΑΝΤΙΔΡΑΣΤΗΡΙΩΝ), εγκαταστήστε το πρότυπο βαθμονόμησης πριν ξεκινήσετε μια βαθμονόμηση εύρους. Βλ. [Υδραυλική σύνδεση](#page-77-0) [του προτύπου βαθμονόμησης](#page-77-0) στη σελίδα 76.
- **4.** Μετακινηθείτε προς τα κάτω στην επιλογή START NEW REAGENT CYCLE (ΕΝΑΡΞΗ ΝΕΟΥ ΚΥΚΛΟΥ ΑΝΤΙΔΡΑΣΤΗΡΙΩΝ) και κατόπιν πατήστε -.

Ο αναλυτής πληρώνει όλες τις γραμμές αντιδραστηρίων με τα νέα αντιδραστήρια και εκτελεί μια βαθμονόμηση σημείου μηδέν.

Επιπλέον, αν η ρύθμιση SPAN CALIBRATION (ΒΑΘΜΟΝΟΜΗΣΗ ΕΥΡΟΥΣ) ή SPAN CHECK (ΕΛΕΓΧΟΣ ΕΥΡΟΥΣ) έχει ρυθμιστεί σε YES (ΝΑΙ) στο μενού MAINTENANCE (ΣΥΝΤΗΡΗΣΗ) > COMMISSIONING (ΠΡΟΕΤΟΙΜΑΣΙΑ) > NEW REAGENTS PROGRAM (ΠΡΟΓΡΑΜΜΑ ΝΕΩΝ ΑΝΤΙΔΡΑΣΤΗΡΙΩΝ), ο αναλυτής εκτελεί βαθμονόμηση εύρους ή έλεγχο εύρους μετά τη βαθμονόμηση σημείου μηδέν. Αν η ρύθμιση CO2 LEVEL (ΕΠΙΠΕΔΟ CO2) έχει ρυθμιστεί σε AUTO (ΑΥΤΟΜΑΤΑ), ο αναλυτής ορίζει τα επίπεδα ελέγχου αντίδρασης για TOC.

## **5.8 Μέτρηση απιονισμένου νερού**

Μετρήστε πέντε φορές το απιονισμένο νερό για να βεβαιωθείτε ότι η βαθμονόμηση σημείου μηδέν είναι σωστή ως εξής:

- **1.** Συνδέστε το απιονισμένο νερό στο εξάρτημα MANUAL (ΧΕΙΡΟΚΙΝΗΤΟ).
- **2.** Ρυθμίστε τον αναλυτή να εκτελεί πέντε αντιδράσεις στο εύρος λειτουργίας 1. Βλ. [Μέτρηση στιγμιαίου δείγματος](#page-85-0) στη σελίδα 84.

Αν τα αποτελέσματα των μετρήσεων είναι σχεδόν 0 mgC/L CO<sub>2</sub>, η βαθμονόμηση σημείου μηδέν είναι σωστή.

- **3.** Αν τα αποτελέσματα των μετρήσεων δεν είναι σχεδόν 0 mgC/L CO<sub>2</sub>, εκτελέστε τα παρακάτω βήματα:
	- **a.** Εκτελέστε μια δοκιμή pH. Χρησιμοποιήστε απιονισμένο νερό για το δείγμα. Ανατρέξτε στην ενότητα *Εκτέλεση δοκιμής pH* στο Εγχειρίδιο συντήρησης και αντιμετώπισης προβλημάτων.
	- **b.** Μετρήστε το pH του TIC. Βεβαιωθείτε ότι το pH του TIC είναι μικρότερο από 2.
	- **c.** Μετρήστε το pH της βάσης. Βεβαιωθείτε ότι το pH της βάσης είναι μεγαλύτερο από 12.
	- **d.** Μετρήστε το pH του TΟC. Βεβαιωθείτε ότι το pH του TΟC είναι μικρότερο από 2.
	- **e.** Μετρήστε δύο ακόμα φορές το απιονισμένο νερό. Ανατρέξτε στο βήμα 2.
	- **f.** Εκτελέστε ξανά τα βήματα στην ενότητα Ορισμός των όγκων αντιδραστηρίων στη σελίδα 48.

# **5.9 Περίβλημα ανάλυσης**

Περίπου μετά την 1η Σεπτεμβρίου 2022, άλλαξαν τα ανταλλακτικά συμπυκνωτή οξυγόνου.

Στην Εικόνα 19 εμφανίζονται οι αντλίες και τα εξαρτήματα στο περίβλημα ανάλυσης μετά την αλλαγή. Στην [Εικόνα 20](#page-51-0) εμφανίζονται οι αντλίες στο περίβλημα ανάλυσης μετά την αλλαγή.

Στην [Εικόνα 21](#page-52-0) εμφανίζονται οι αντλίες και τα εξαρτήματα στο περίβλημα ανάλυσης πριν από την αλλαγή. Στην [Εικόνα 22](#page-53-0) εμφανίζονται οι αντλίες στο περίβλημα ανάλυσης πριν από την αλλαγή.

**Εικόνα 19 Περίβλημα ανάλυσης—Αντλίες και εξαρτήματα**

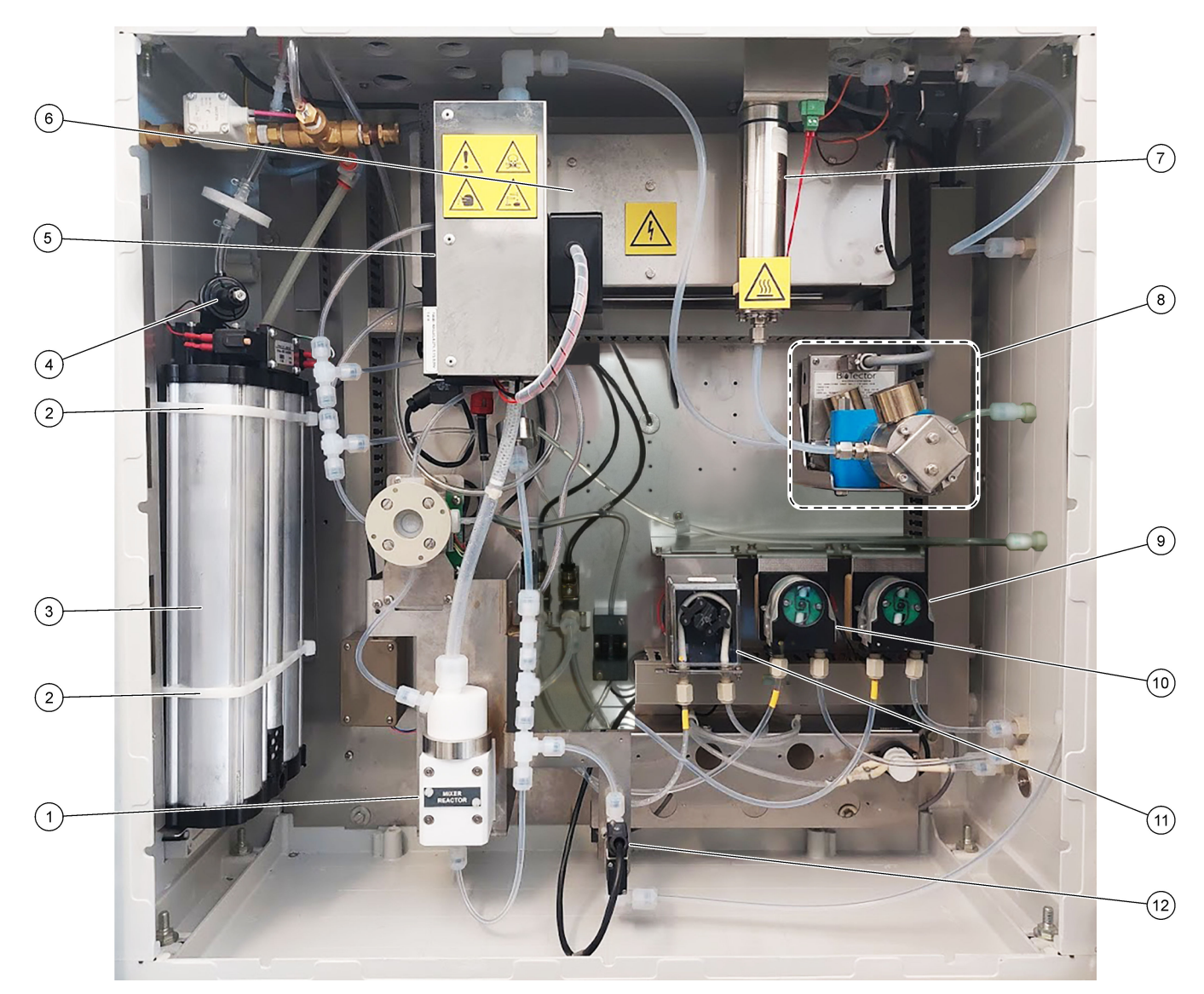

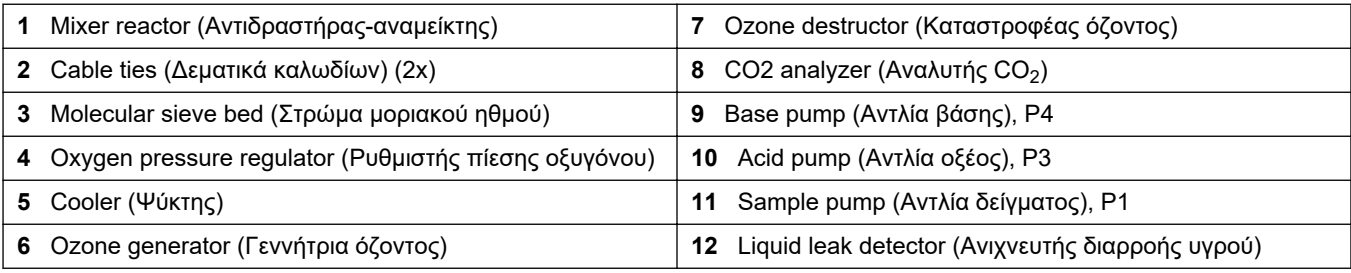

# <span id="page-51-0"></span>**Εικόνα 20 Περίβλημα ανάλυσης—Βαλβίδες**

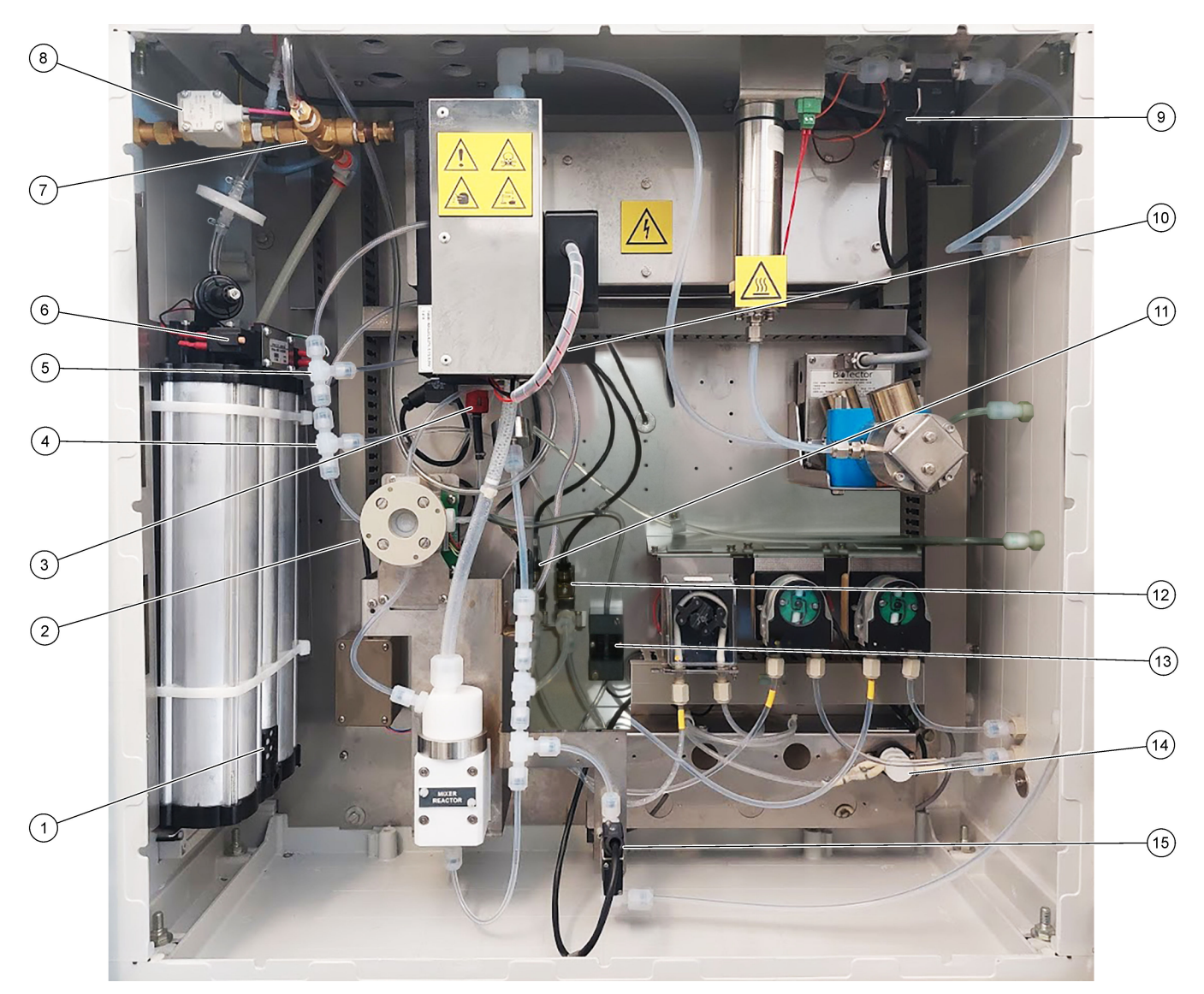

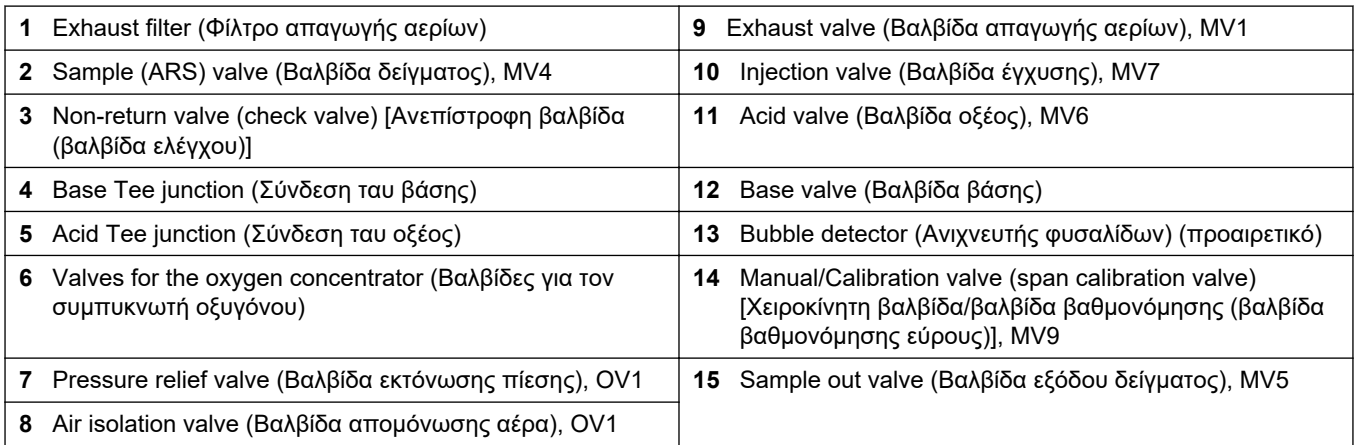

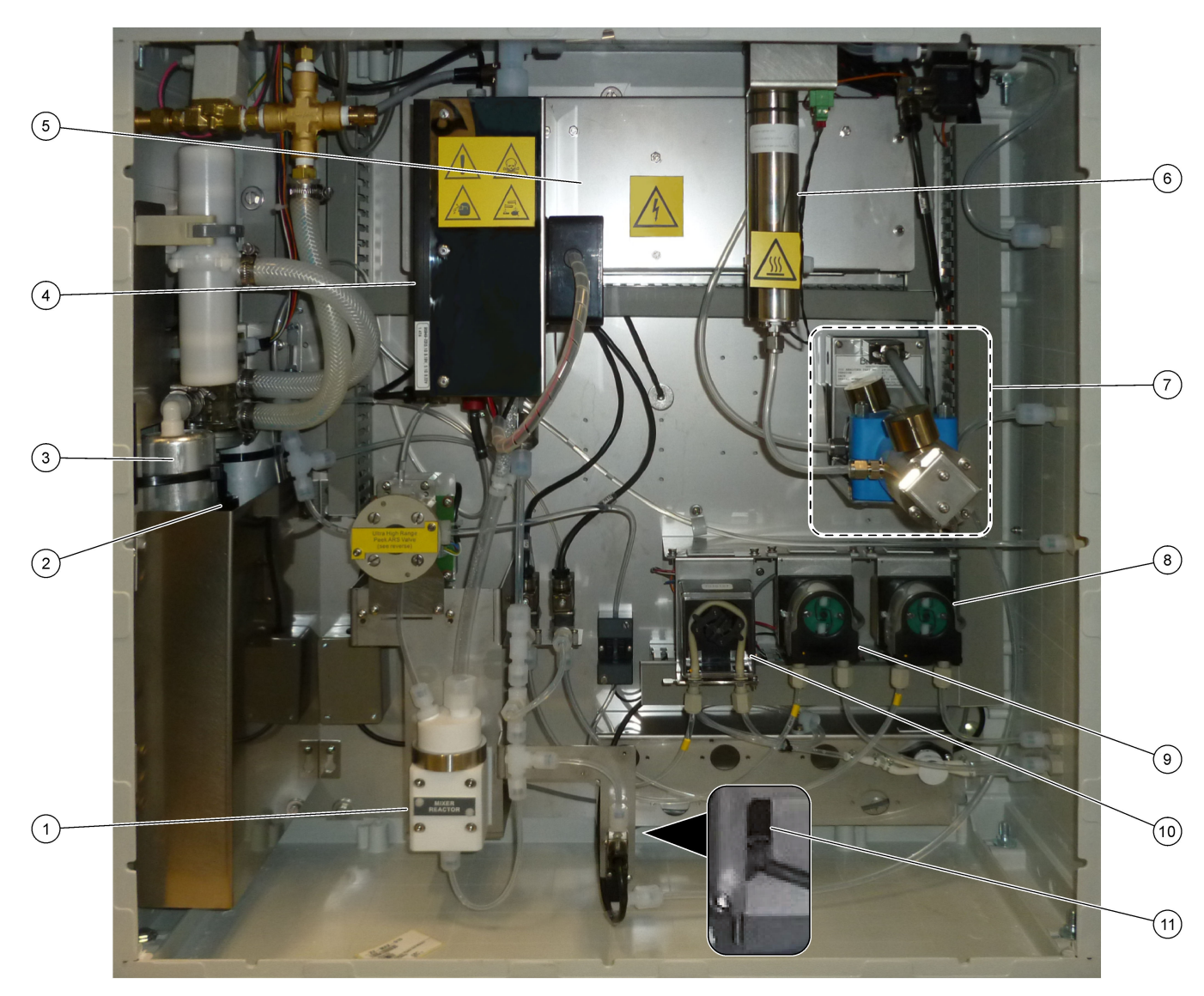

## <span id="page-52-0"></span>**Εικόνα 21 Περίβλημα ανάλυσης—Αντλίες και εξαρτήματα (πριν από τον Σεπτέμβριο του 2022)**

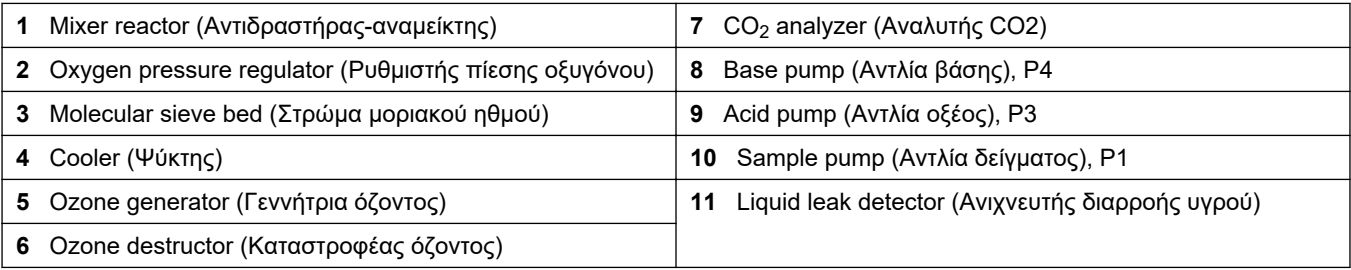

# <span id="page-53-0"></span>**Εκκίνηση**

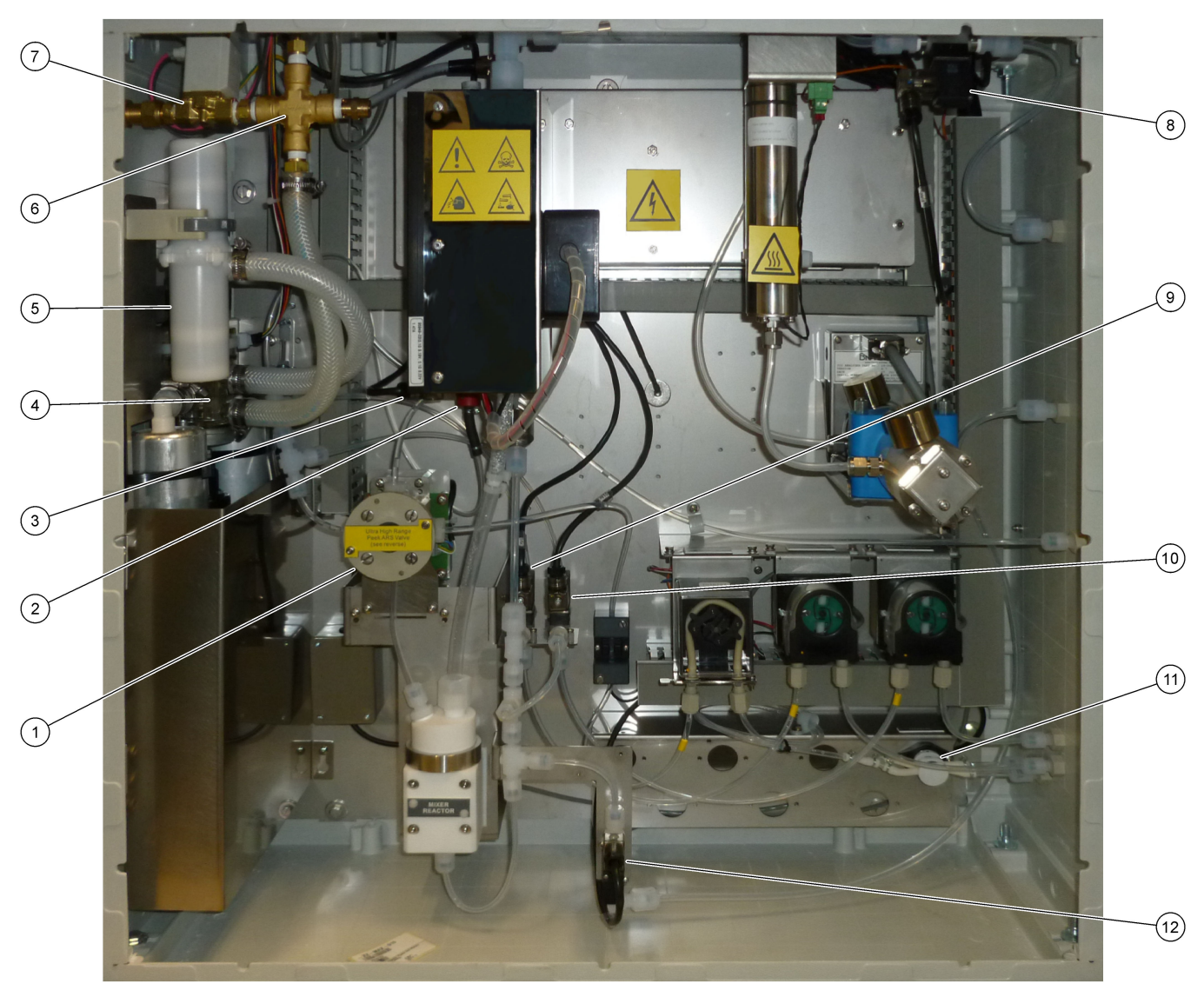

## **Εικόνα 22 Περίβλημα ανάλυσης—Βαλβίδες (πριν από τον Σεπτέμβριο του 2022)**

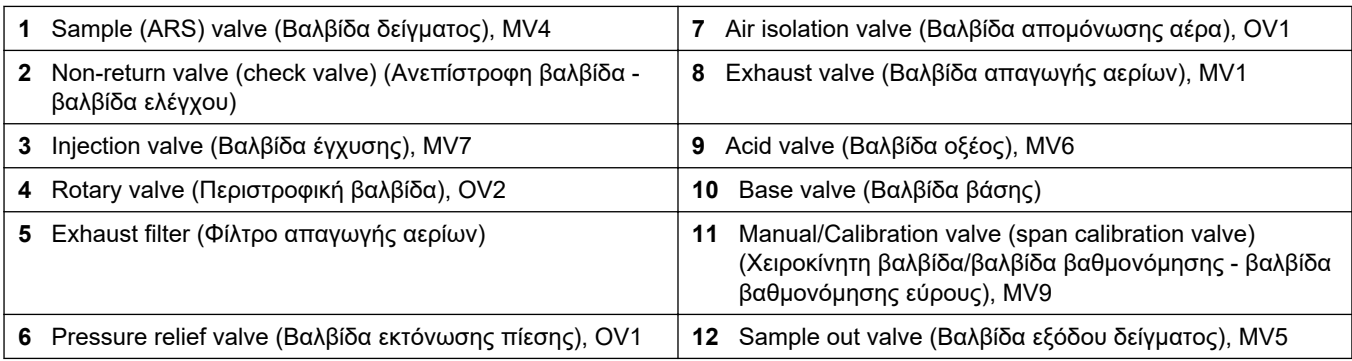

# **6.1 Ρύθμιση του διαστήματος μεταξύ των μετρήσεων**

Ορίστε το χρονικό διάστημα μεταξύ αντιδράσεων, για να ρυθμίσετε το διάστημα μεταξύ των μετρήσεων.

- **1.** Επιλέξτε MAINTENANCE (ΣΥΝΤΗΡΗΣΗ) > COMMISSIONING (ΠΡΟΕΤΟΙΜΑΣΙΑ) > REACTION TIME (ΧΡΟΝΟΣ ΑΝΤΙΔΡΑΣΗΣ).
- **2.** Ορίστε μια επιλογή.

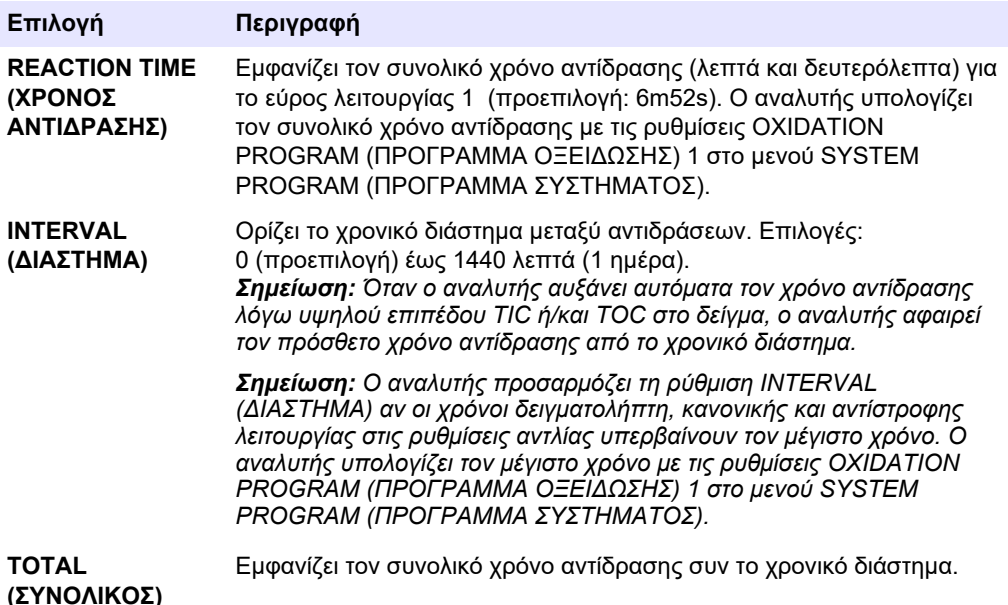

## **6.2 Ορισμός των χρόνων αντλίας δείγματος**

Ορίστε τους χρόνους κανονικής και αντίστροφης λειτουργίας για τις αντλίες δείγματος. *Σημείωση: Αν οι χρόνοι κανονικής ή αντίστροφης λειτουργίας είναι μεγαλύτεροι από τον μέγιστο χρόνο, ο αναλυτής προσαρμόζει τη ρύθμιση διαστήματος μέτρησης. Οι μέγιστοι χρόνοι βασίζονται στις ρυθμίσεις SYSTEM PROGRAM (ΠΡΟΓΡΑΜΜΑ ΣΥΣΤΗΜΑΤΟΣ) 1.*

- **1.** Εκτελέστε μια δοκιμή αντλίας δείγματος για κάθε ροή δείγματος για να προσδιορίσετε τους σωστούς χρόνους κανονικής και αντίστροφης λειτουργίας. Βλ. [Εκτέλεση δοκιμής](#page-55-0) [αντλίας δείγματος](#page-55-0) στη σελίδα 54.
- **2.** Επιλέξτε MAINTENANCE (ΣΥΝΤΗΡΗΣΗ) > COMMISSIONING (ΠΡΟΕΤΟΙΜΑΣΙΑ) > SAMPLE PUMP (ΑΝΤΛΙΑ ΔΕΙΓΜΑΤΟΣ).

Οι προεπιλεγμένοι χρόνοι αντλίας δείγματος εμφανίζονται για κάθε ροή (προεπιλογή: 45 δευτ. κανονικής λειτουργίας, 60 δευτ. αντίστροφης λειτουργίας).

- **3.** Εισαγάγετε τον χρόνο για την FORWARD (ΚΑΝΟΝΙΚΗ ΛΕΙΤ.) λειτουργία από τη δοκιμή αντλίας δείγματος.
- **4.** Εισαγάγετε τους χρόνους για την REVERSE (ΑΝΤΙΣΤΡΟΦΗ) λειτουργία από τη δοκιμή αντλίας δείγματος. Ο συνιστώμενος χρόνος για την REVERSE (ΑΝΤΙΣΤΡΟΦΗ) λειτουργία είναι περίπου ο χρόνος για την FORWARD (ΚΑΝΟΝΙΚΗ ΛΕΙΤ.) λειτουργία συν 15 δευτερόλεπτα.

*Σημείωση: Ο χρόνος για την REVERSE (ΑΝΤΙΣΤΡΟΦΗ) λειτουργία για μια Μη αυτόματη ροή μπορεί να οριστεί μόνο εάν εγκατασταθεί μια προαιρετική μη αυτόματη βαλβίδα παράκαμψης. Η μη αυτόματη βαλβίδα παράκαμψης στέλνει το προηγούμενο στιγμιαίο δείγμα (ή πρότυπο βαθμονόμησης) έξω από τη γραμμή αποστράγγισης.*

*Σημείωση: Όταν ο χρόνος αντίστροφης λειτουργίας δεν είναι 0 (προεπιλογή), το χαρακτηριστικό αυτο-καθαρισμού ορίζεται σε ενεργό και τα απόβλητα του αναλυτή εξέρχονται από τον αναλυτή μέσω της σωλήνωσης στομίου εισόδου δείγματος στη ροή δείγματος, πράγμα που καθαρίζει τη σωλήνωση στομίου εισόδου δείγματος. Όταν ο χρόνος αντίστροφης*

*λειτουργίας είναι 0, το χαρακτηριστικό αυτο-καθαρισμού ορίζεται σε ανενεργό και τα απόβλητα εξέρχονται από τον αναλυτή μέσω της γραμμής αποστράγγισης.*

<span id="page-55-0"></span>**5.** Αν εμφανίζονται οι χρόνοι του SAMPLER (ΔΕΙΓΜΑΤΟΛΗΠΤΗΣ), μην αλλάζετε την προεπιλεγμένη ρύθμιση (100 δευτερόλεπτα) εκτός εάν ο προεπιλεγμένος χρόνος δεν είναι επαρκής για την πλήρωση του θαλάμου δείγματος με νέο δείγμα.

Αν αλλάξει η ρύθμιση χρόνου του SAMPLER (ΔΕΙΓΜΑΤΟΛΗΠΤΗΣ), αλλάξτε τον χρόνο που έχει διαμορφωθεί στο PLC (προγραμματιζόμενος λογικός ελεγκτής) του δειγματολήπτη. Ανατρέξτε στο εγχειρίδιο χρήστη του δειγματολήπτη για οδηγίες. *Σημείωση: Οι χρόνοι του SAMPLER (ΔΕΙΓΜΑΤΟΛΗΠΤΗΣ) εμφανίζονται μόνο όταν ο SAMPLER (ΔΕΙΓΜΑΤΟΛΗΠΤΗΣ) έχει ρυθμιστεί σε YES (ΝΑΙ) στο μενού STREAM PROGRAM (ΠΡΟΓΡΑΜΜΑ ΡΟΗΣ). Βλ.* [Ορισμός της ακολουθίας ροής και του εύρους λειτουργίας](#page-56-0) *στη σελίδα 55.*

## **6.2.1 Εκτέλεση δοκιμής αντλίας δείγματος**

Εκτελέστε μια δοκιμή αντλίας δείγματος για να προσδιορίσετε τους σωστούς χρόνους κανονικής και αντίστροφης λειτουργίας για την αντλία δείγματος για κάθε ροή δείγματος.

- **1.** Επιλέξτε MAINTENANCE (ΣΥΝΤΗΡΗΣΗ) > DIAGNOSTICS (ΔΙΑΓΝΩΣΤΙΚΑ) > PROCESS TEST (ΔΟΚΙΜΗ ΔΙΕΡΓΑΣΙΑΣ) > SAMPLE PUMP TEST (ΔΟΚΙΜΗ ΑΝΤΛΙΑΣ ΔΕΙΓΜΑΤΟΣ).
- **2.** Ορίστε μια επιλογή.

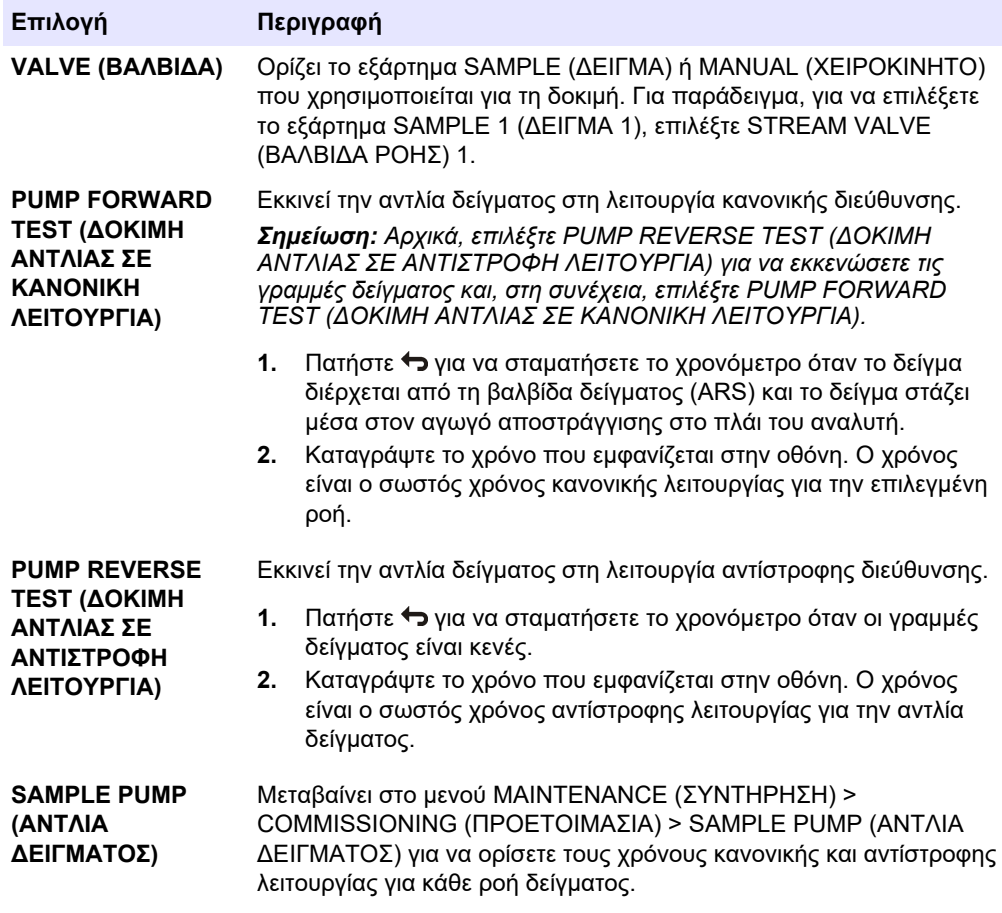

# <span id="page-56-0"></span>**6.3 Ορισμός της ακολουθίας ροής και του εύρους λειτουργίας**

Ορίστε την ακολουθία ροής δείγματος, τον αριθμό αντιδράσεων που θα γίνονται σε κάθε ροή δείγματος και το εύρος λειτουργίας για κάθε ροή δείγματος.

- **1.** Επιλέξτε MAINTENANCE (ΣΥΝΤΗΡΗΣΗ) > COMMISSIONING (ΠΡΟΕΤΟΙΜΑΣΙΑ) > STREAM PROGRAM (ΠΡΟΓΡΑΜΜΑ ΡΟΗΣ).
- **2.** Ορίστε μια επιλογή.

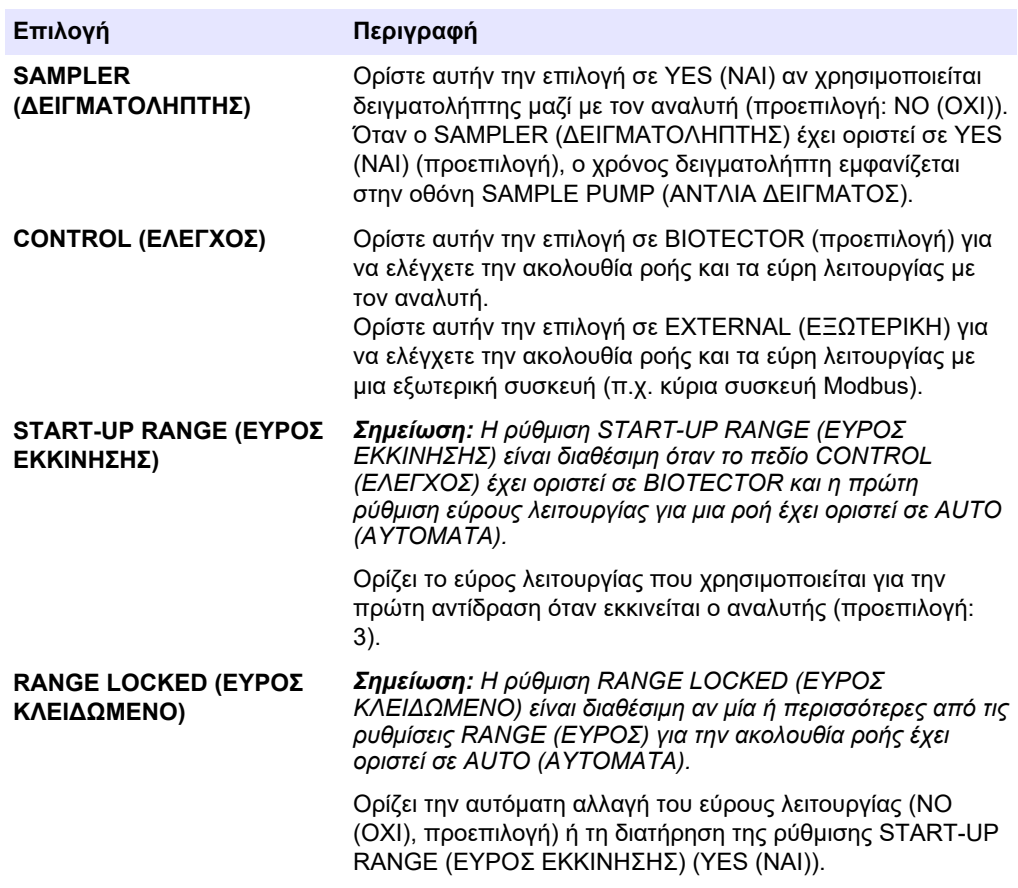

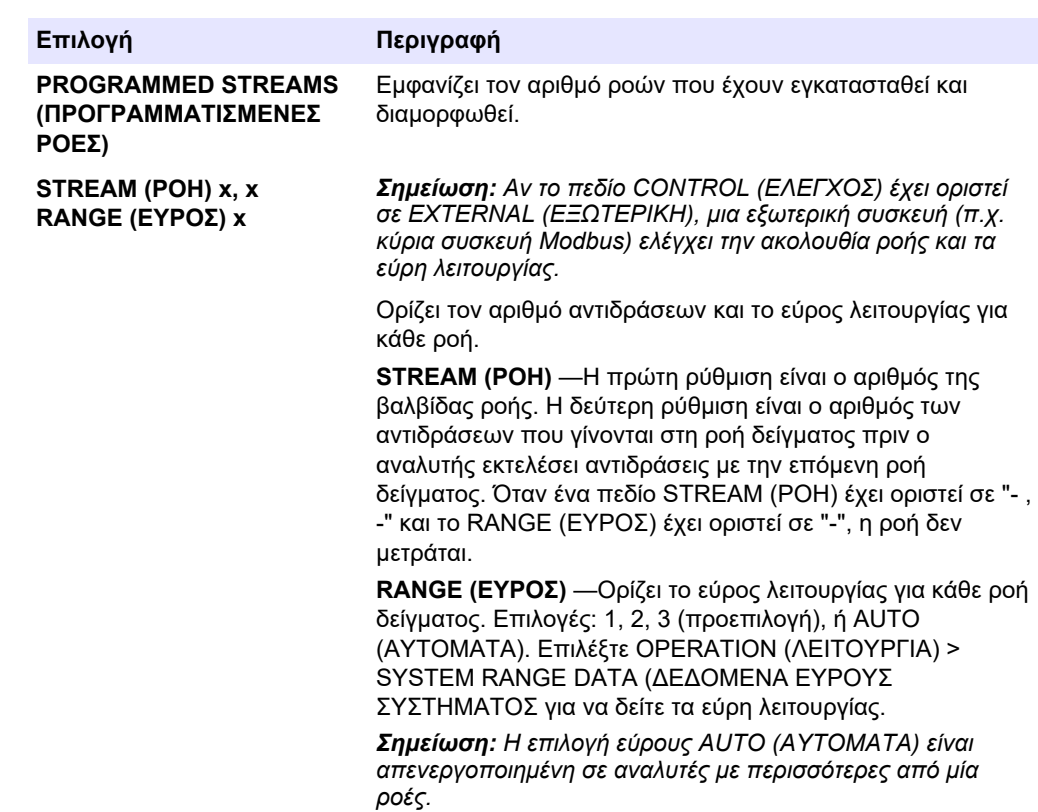

# **6.4 Διαμόρφωση των ρυθμίσεων COD και BOD**

Ρυθμίστε τον αναλυτή ώστε να εμφανίζει πληροφορίες COD ή/και BOD στην οθόνη Reaction Data (Δεδομένα αντίδρασης) όπως είναι απαραίτητο. Ορίστε τις τιμές που θα χρησιμοποιούνται για τον υπολογισμό των αποτελεσμάτων COD ή/και BOD.

- **1.** Επιλέξτε MAINTENANCE (ΣΥΝΤΗΡΗΣΗ) > COMMISSIONING (ΠΡΟΕΤΟΙΜΑΣΙΑ) > COD/BOD PROGRAM (ΠΡΟΓΡΑΜΜΑ BOD).
- **2.** Επιλέξτε COD PROGRAM (ΠΡΟΓΡΑΜΜΑ COD) ή BOD PROGRAM (ΠΡΟΓΡΑΜΜΑ BOD).
- **3.** Ορίστε μια επιλογή.

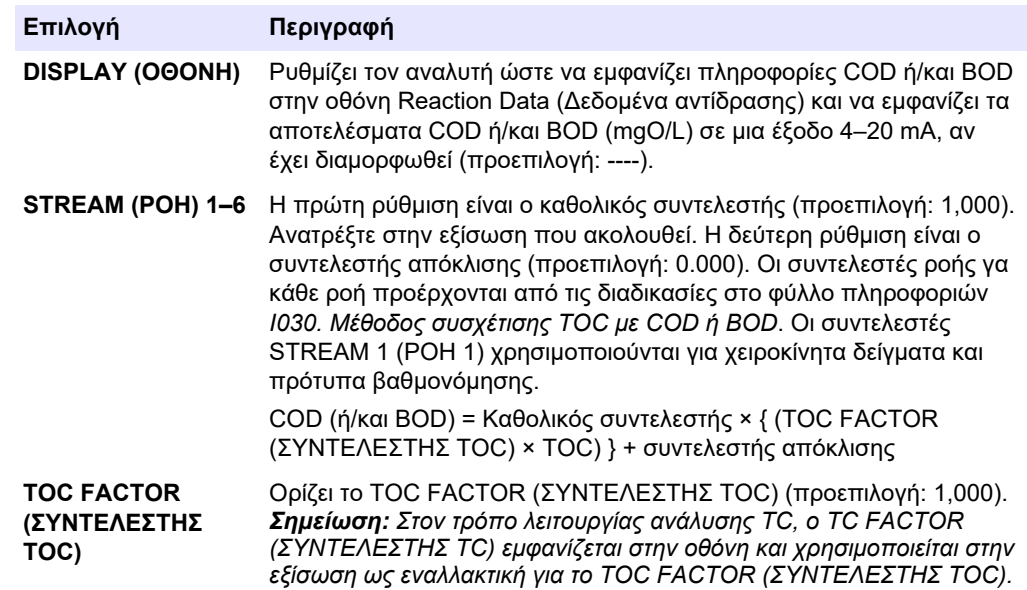

# **6.5 Διαμόρφωση των ρυθμίσεων LPI**

Ορίστε τις ρυθμίσεις δείκτη απώλειας προϊόντος (LPI) ώστε να εμφανίζουν το υπολογισμένο αποτέλεσμα LPI όπως απαιτείται. Ορίστε τις τιμές που θα χρησιμοποιούνται για τον υπολογισμό του αποτελέσματος LPI (%). Για παράδειγμα, το αποτέλεσμα LPI για το γάλα σε μια γαλακτοκομική μονάδα μπορεί να προσδιοριστεί και να εγκατασταθεί ως 60.000 mgC/L.

- **1.** Επιλέξτε MAINTENANCE (ΣΥΝΤΗΡΗΣΗ) > COMMISSIONING (ΠΡΟΕΤΟΙΜΑΣΙΑ) > LPI PROGRAM (ΠΡΟΓΡΑΜΜΑ LPI).
- **2.** Ορίστε μια επιλογή.

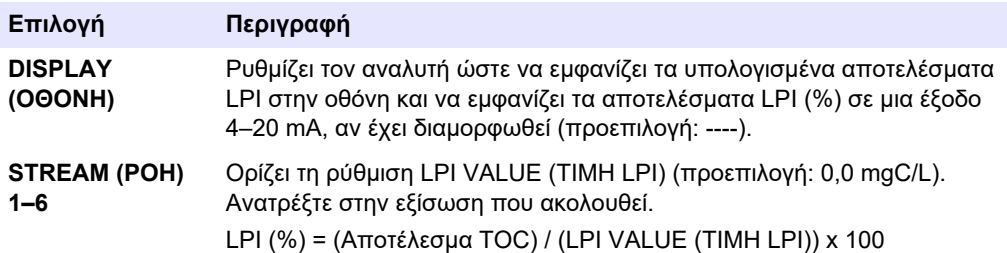

## **6.6 Διαμόρφωση των ρυθμίσεων για τον υπολογισμό του TOC kg/h και της απώλειας προϊόντος**

Ορίστε τις ρυθμίσεις του FLOW PROGRAM (ΠΡΟΓΡΑΜΜΑ ΡΟΗΣ) ώστε να εμφανίζουν ένα υπολογισμένο αποτέλεσμα με βάση μια είσοδο εξωτερικής ροής δείγματος (π.χ. ολική απώλεια προϊόντος ή ολικά απόβλητα) όπως είναι απαραίτητο. Ορίστε τις τιμές που θα χρησιμοποιούνται για τον υπολογισμό του αποτελέσματος.

**1.** Επιλέξτε MAINTENANCE (ΣΥΝΤΗΡΗΣΗ) > COMMISSIONING (ΠΡΟΕΤΟΙΜΑΣΙΑ) > FLOW PROGRAM (ΠΡΟΓΡΑΜΜΑ ΡΟΗΣ).

*Σημείωση: Η ρύθμιση FLOW PROGRAM (ΠΡΟΓΡΑΜΜΑ ΡΟΗΣ) είναι διαθέσιμη μόνο σε αναλυτές που διαθέτουν την επιλογή αναλογικής εισόδου για τη ροή δείγματος.*

**2.** Ορίστε μια επιλογή.

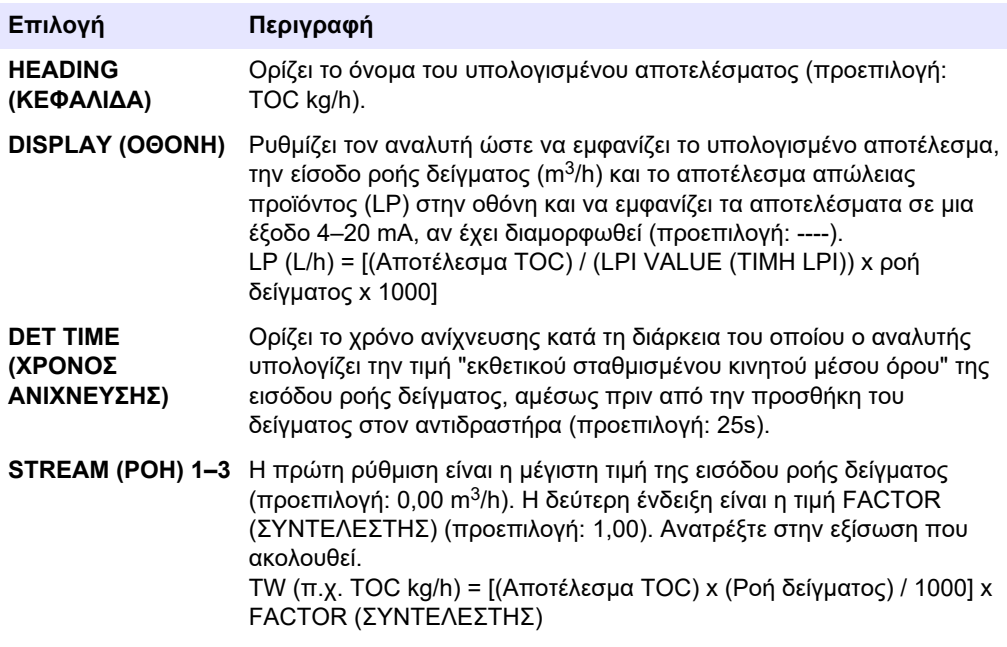

# **6.7 Διαμόρφωση των ρυθμίσεων της λειτουργίας εγκατάστασης νέων αντιδραστηρίων**

Διαμορφώστε τις επιλογές του αναλυτή για τη λειτουργία OPERATION (ΛΕΙΤΟΥΡΓΙΑ) > REAGENTS SETUP (ΡΥΘΜΙΣΗ ΑΝΤΙΔΡΑΣΤΗΡΙΩΝ) > INSTALL NEW REAGENTS (ΕΓΚΑΤΑΣΤΑΣΗ ΝΕΩΝ ΑΝΤΙΔΡΑΣΤΗΡΙΩΝ).

- **1.** Επιλέξτε MAINTENANCE (ΣΥΝΤΗΡΗΣΗ) > COMMISSIONING (ΠΡΟΕΤΟΙΜΑΣΙΑ) > NEW REAGENTS PROGRAM (ΠΡΟΓΡΑΜΜΑ ΝΕΩΝ ΑΝΤΙΔΡΑΣΤΗΡΙΩΝ).
- **2.** Ορίστε μια επιλογή.

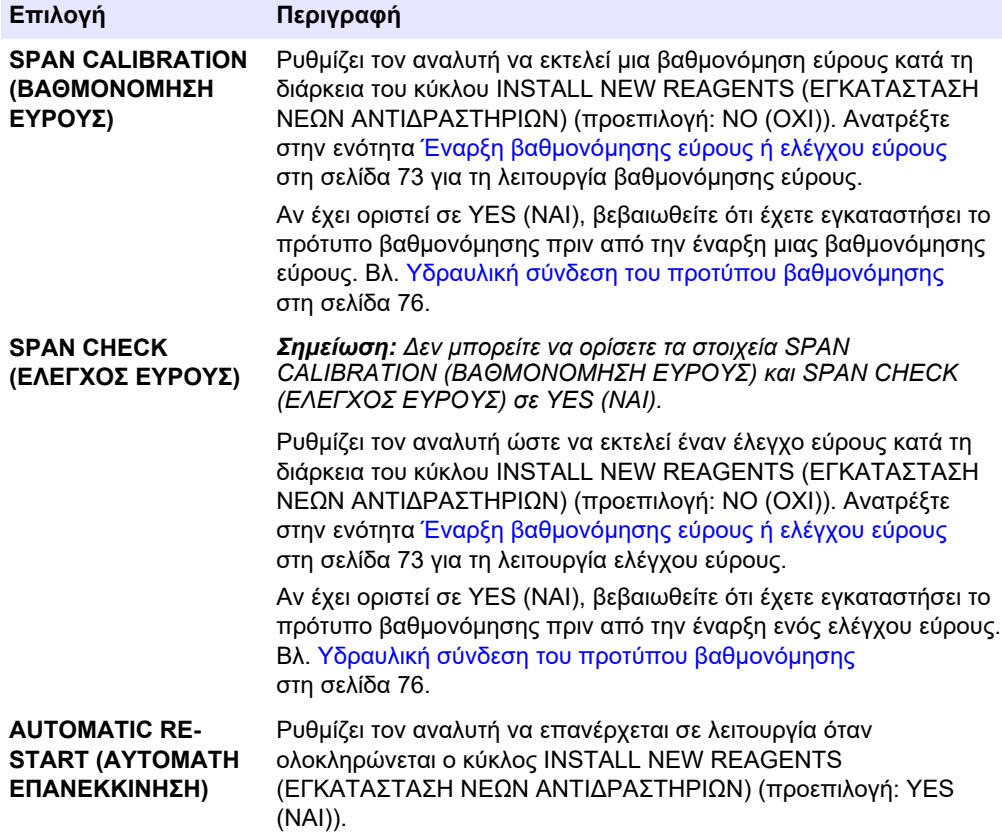

## **6.8 Ορισμός παρακολούθησης αντιδραστηρίου**

Διαμορφώστε τις ρυθμίσεις συναγερμού για χαμηλή στάθμη αντιδραστηρίων και για απουσία αντιδραστηρίων. Ορίστε τους όγκους αντιδραστηρίου.

- **1.** Επιλέξτε MAINTENANCE (ΣΥΝΤΗΡΗΣΗ) > COMMISSIONING (ΠΡΟΕΤΟΙΜΑΣΙΑ) > REAGENTS MONITOR (ΠΑΡΑΚΟΛΟΥΘΗΣΗ ΑΝΤΙΔΡΑΣΤΗΡΙΩΝ).
- **2.** Ορίστε μια επιλογή.

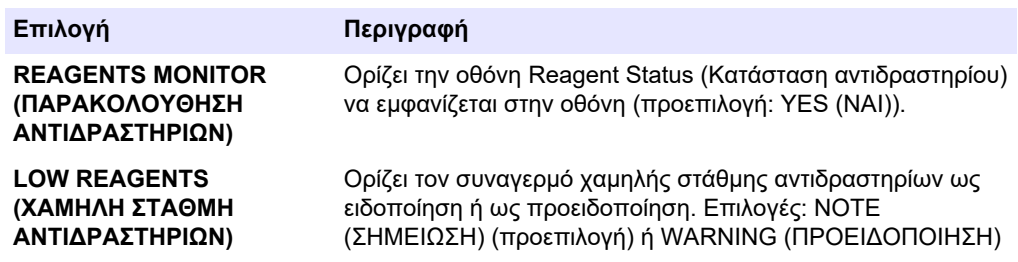

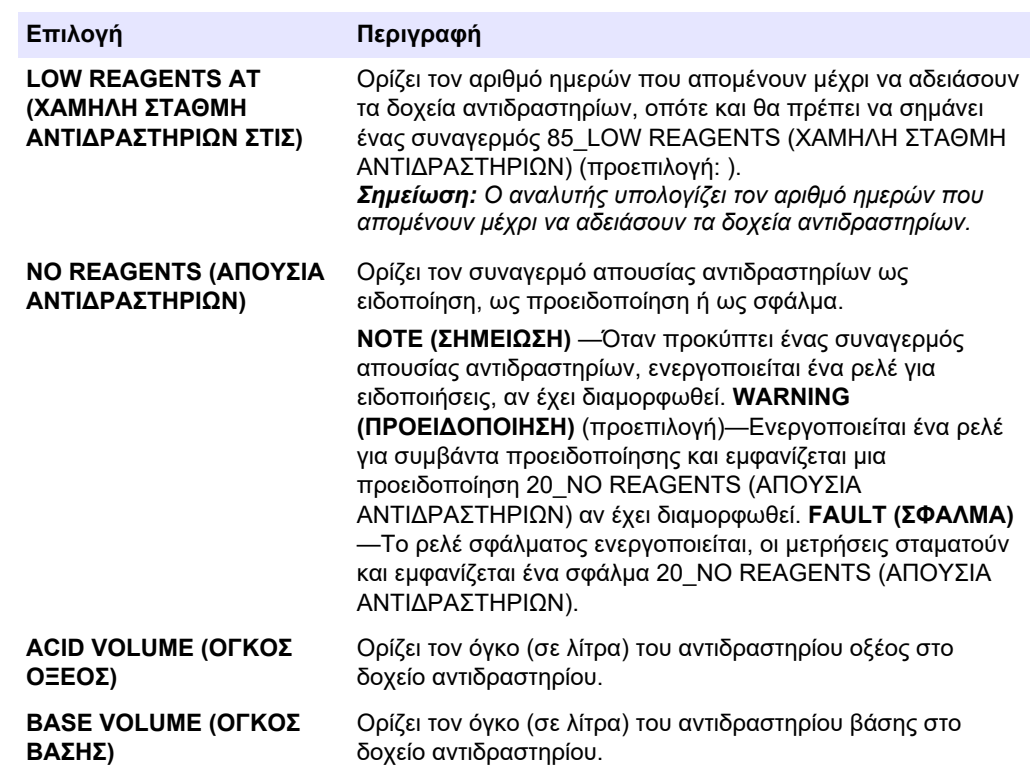

## **6.9 Διαμόρφωση των αναλογικών εξόδων**

Ορίστε τι θα εμφανίζεται σε κάθε έξοδο 4–20 mA, το εύρος της πλήρους κλίμακας κάθε εξόδου 4–20 mA και πότε θα μεταβάλλεται κάθε έξοδος 4–20 mA. Ορίστε το επίπεδο σφάλματος για τις εξόδους 4–20 mA.

Μετά τη διαμόρφωση των αναλογικών εξόδων, εκτελέστε μια δοκιμή εξόδου 4–20 mA για να βεβαιωθείτε ότι λαμβάνονται τα σωστά σήματα από την εξωτερική συσκευή. Ανατρέξτε στις οδηγίες στο Εγχειρίδιο συντήρησης και αντιμετώπισης προβλημάτων.

- **1.** Επιλέξτε MAINTENANCE (ΣΥΝΤΗΡΗΣΗ) > COMMISSIONING (ΠΡΟΕΤΟΙΜΑΣΙΑ) > 4-20mA PROGRAM (ΠΡΟΓΡΑΜΜΑ 4-20 mA).
- **2.** Επιλέξτε OUTPUT MODE (ΤΡΟΠΟΣ ΛΕΙΤΟΥΡΓΙΑΣ ΕΞΟΔΟΥ).
- **3.** Ορίστε μια επιλογή.
	- **DIRECT (ΑΜΕΣΟ)** (προεπιλογή)—Βλ. [Πίνακας 12](#page-61-0) για να διαμορφώσετε τις ρυθμίσεις. Διαμορφώστε κάθε κανάλι (έξοδος 4–20 mA) για να εμφανίσετε μια συγκεκριμένη ροή (STREAM (ΡΟΗ) 1) και τύπο αποτελέσματος (π.χ. TOC).
	- **STREAM MUX (ΠΟΛΛΑΠΛΟΣ ΤΡΟΠΟΣ ΛΕΙΤΟΥΡΓΙΑΣ ΡΟΗΣ)** —Βλ. [Πίνακας 13](#page-62-0) για να διαμορφώσετε τις ρυθμίσεις. Η ρύθμιση CHANNEL (ΚΑΝΑΛΙ) 1 δεν μπορεί να αλλάξει. Διαμορφώστε τα κανάλια 2 έως 6 (έξοδοι 4–20 mA 2 έως 6) ώστε κάθε ένα να εμφανίζει έναν τύπο αποτελέσματος (π.χ., TOC). Οι έξοδοι 4–20 mA μπορούν να εμφανίζουν έως 35 αποτελέσματα. Ανατρέξτε στην ενότητα *Τρόποι λειτουργίας εξόδων 4-20 mA* στο Εγχειρίδιο προηγμένης διαμόρφωσης για περισσότερες πληροφορίες.
	- **FULL MUX (ΠΛΗΡΗΣ ΠΟΛΛΑΠΛΟΣ ΤΡΟΠΟΣ ΛΕΙΤΟΥΡΓΙΑΣ)** —Βλ. [Πίνακας 14](#page-63-0) για να διαμορφώσετε τις ρυθμίσεις. Οι ρυθμίσεις CHANNEL (ΚΑΝΑΛΙ) 1–4 δεν μπορούν να αλλάξουν. Δεν χρησιμοποιούνται άλλα κανάλια. Οι έξοδοι 4–20 mA μπορούν να εμφανίζουν έως 35 αποτελέσματα. Ανατρέξτε στην ενότητα *Τρόποι λειτουργίας εξόδων 4-20 mA* στο Εγχειρίδιο προηγμένης διαμόρφωσης για περισσότερες πληροφορίες.

<span id="page-61-0"></span>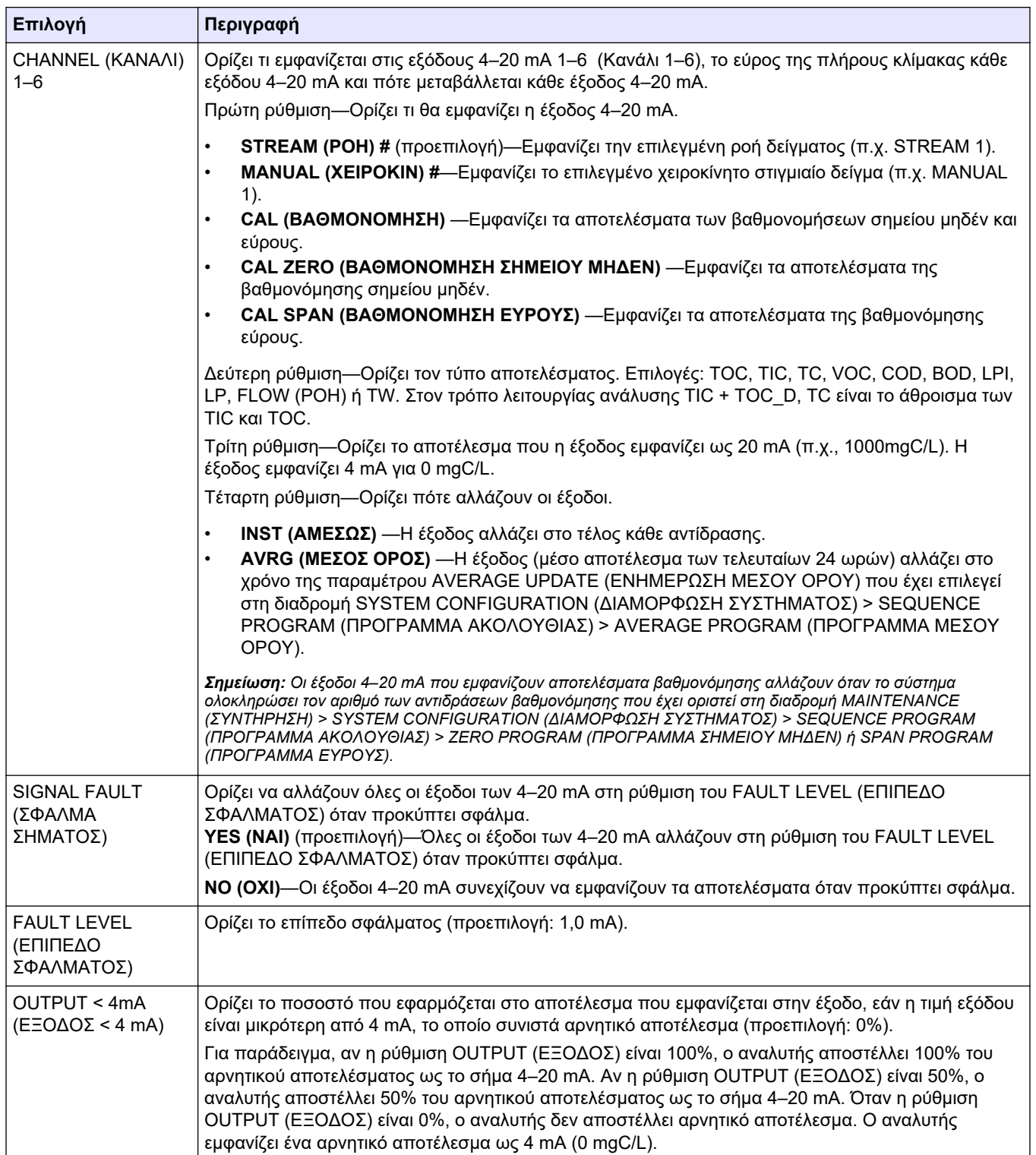

## **Πίνακας 12 Ρυθμίσεις άμεσου τρόπου λειτουργίας**

<span id="page-62-0"></span>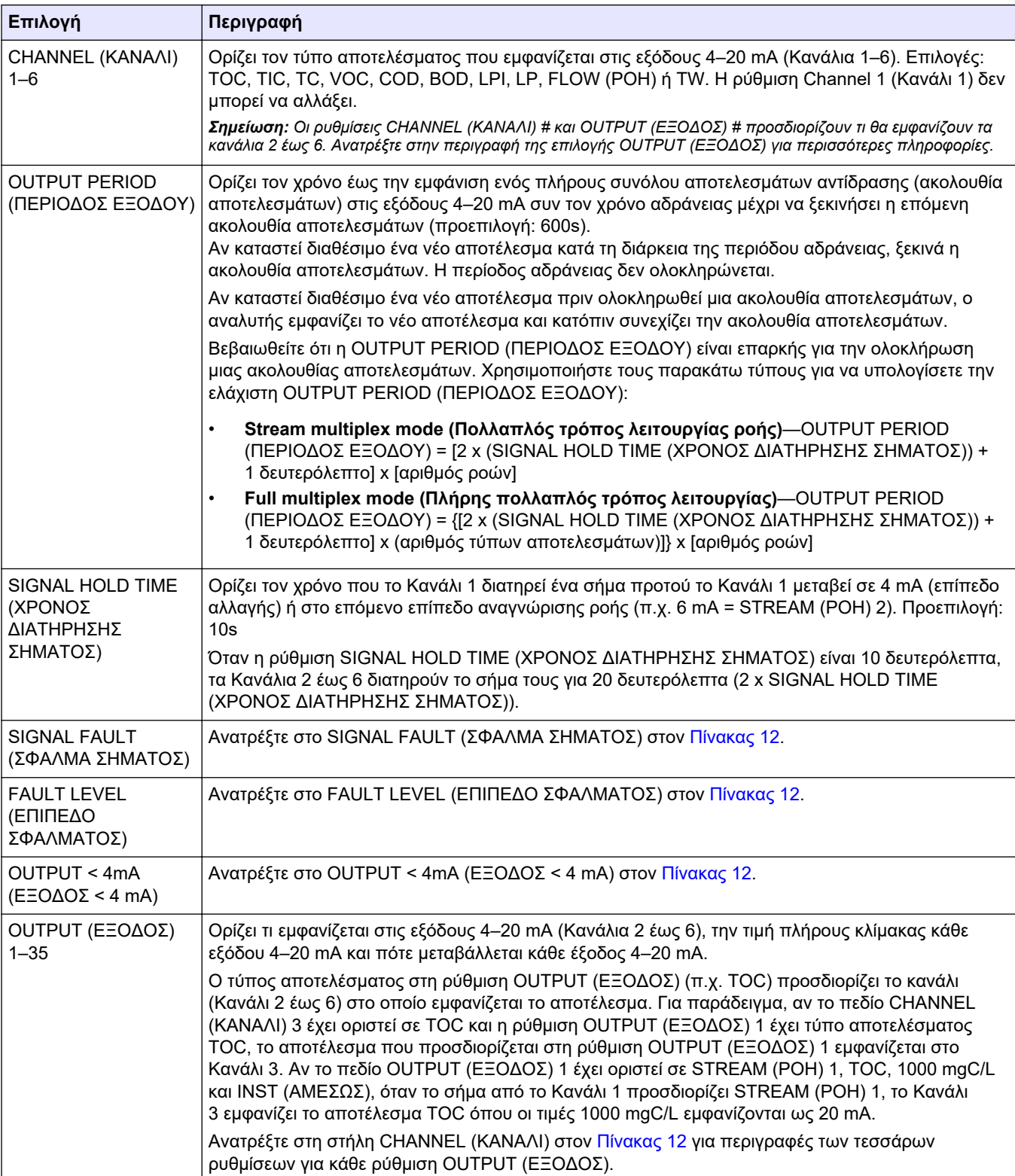

**Πίνακας 13 Ρυθμίσεις πολλαπλού τρόπου λειτουργίας ροής**

<span id="page-63-0"></span>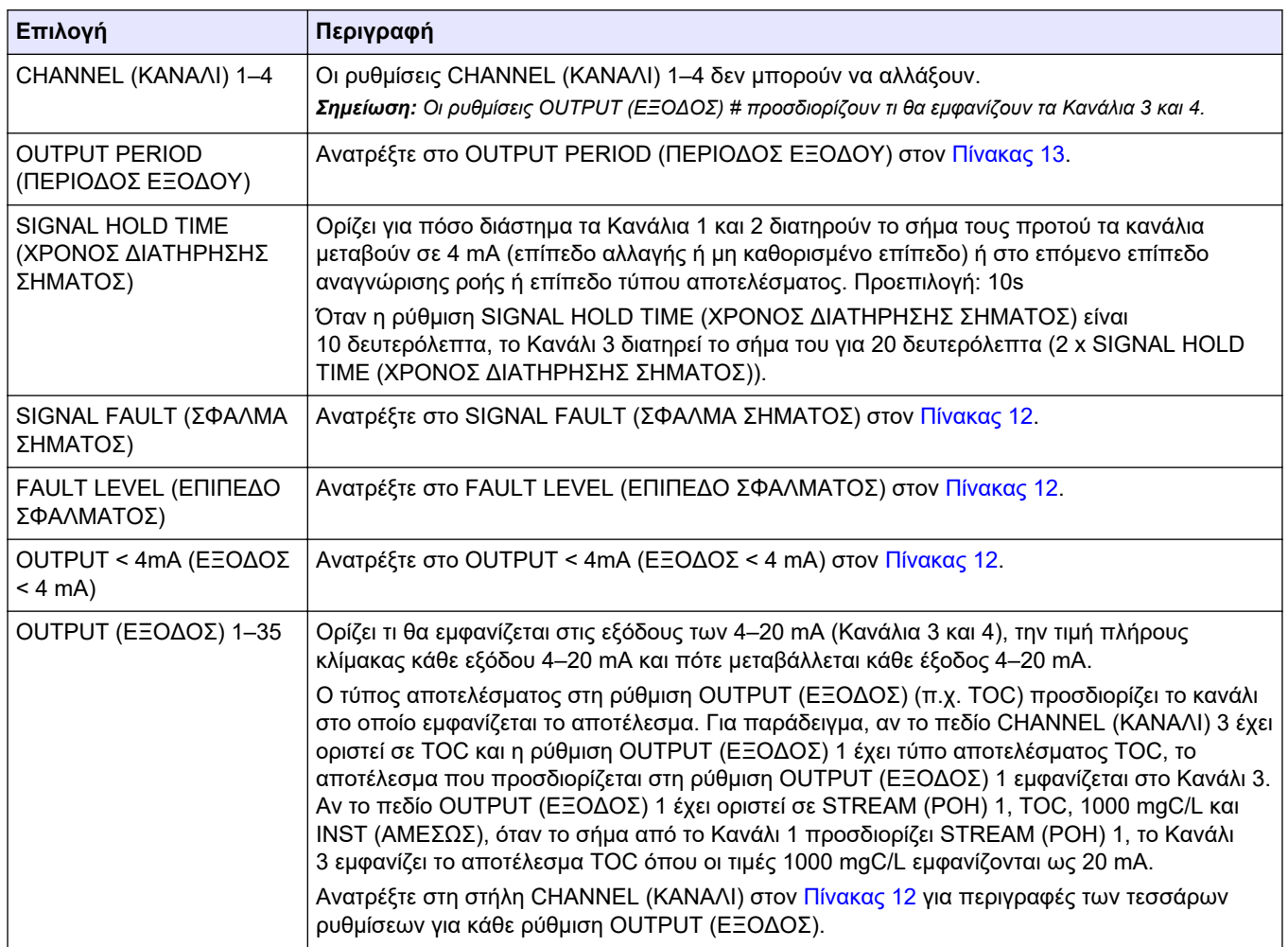

### **Πίνακας 14 Ρυθμίσεις πλήρους πολλαπλού τρόπου λειτουργίας**

## **6.10 Διαμόρφωση των ρελέ**

Διαμορφώστε τις συνθήκες αδράνειας των ρελέ και τις συνθήκες που τα ενεργοποιούν. Μετά τη διαμόρφωση των ρελέ, εκτελέστε μια δοκιμή ρελέ για να βεβαιωθείτε ότι λειτουργούν σωστά. Ανατρέξτε στις οδηγίες στο Εγχειρίδιο συντήρησης και αντιμετώπισης προβλημάτων.

- **1.** Επιλέξτε MAINTENANCE (ΣΥΝΤΗΡΗΣΗ) > SYSTEM CONFIGURATION (ΔΙΑΜΟΡΦΩΣΗ ΣΥΣΤΗΜΑΤΟΣ) > OUTPUT DEVICES (ΣΥΣΚΕΥΕΣ ΕΞΟΔΟΥ).
- **2.** Ορίστε μια επιλογή.

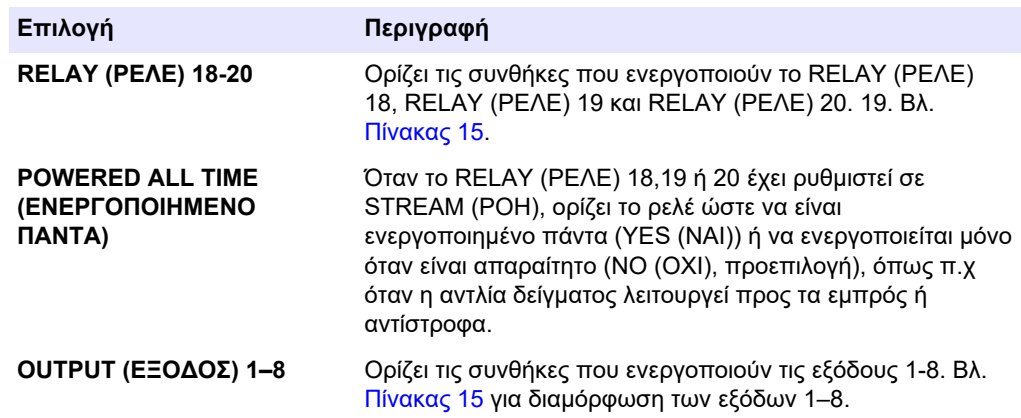

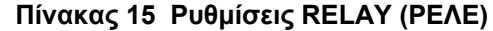

<span id="page-64-0"></span>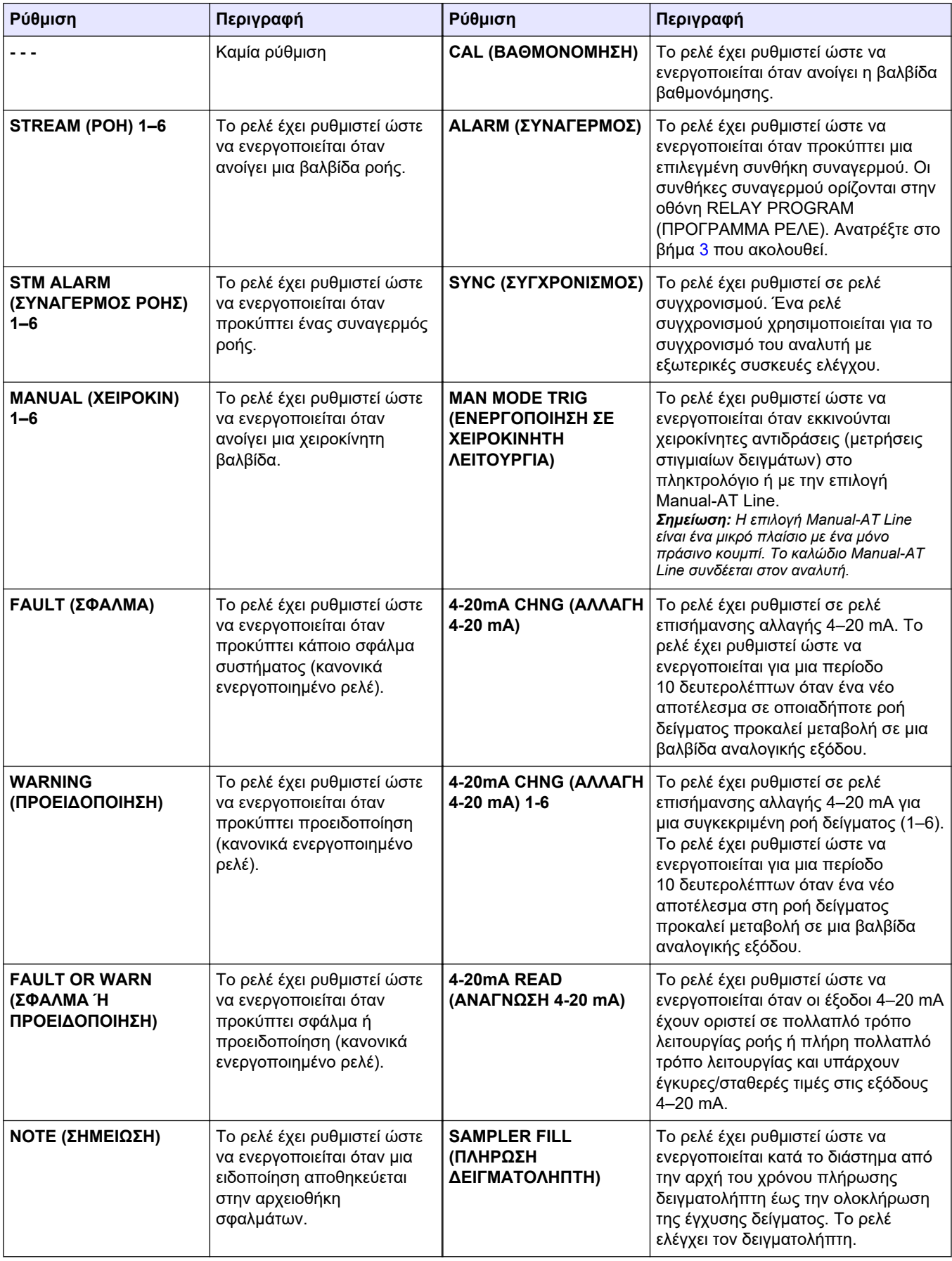

<span id="page-65-0"></span>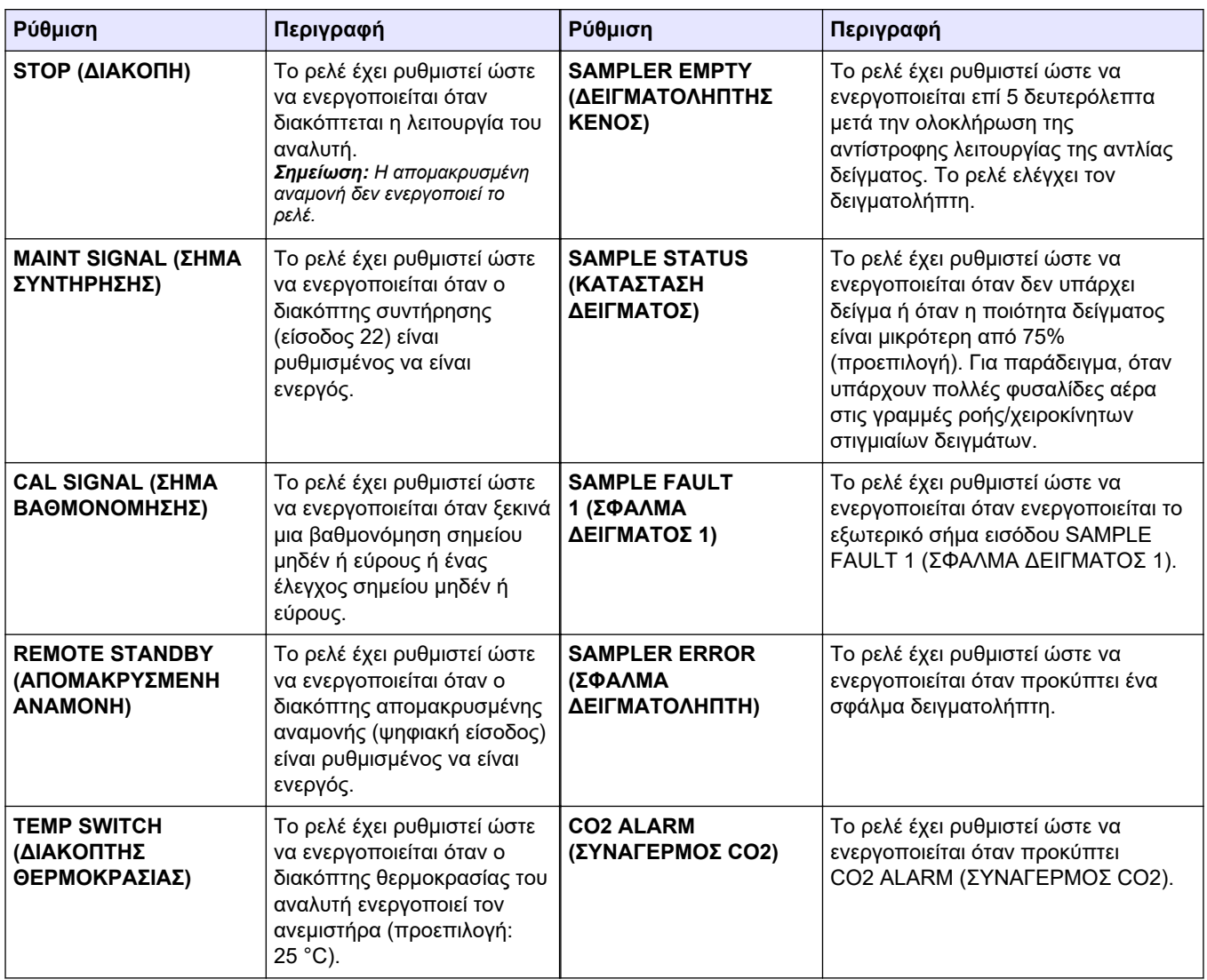

#### **Πίνακας 15 Ρυθμίσεις RELAY (ΡΕΛΕ) (συνέχεια)**

**3.** Επιλέξτε MAINTENANCE (ΣΥΝΤΗΡΗΣΗ) > COMMISSIONING (ΠΡΟΕΤΟΙΜΑΣΙΑ) > RELAY PROGRAM (ΠΡΟΓΡΑΜΜΑ ΡΕΛΕ).

### **4.** Ορίστε και διαμορφώστε κάθε επιλογή όπως απαιτείται.

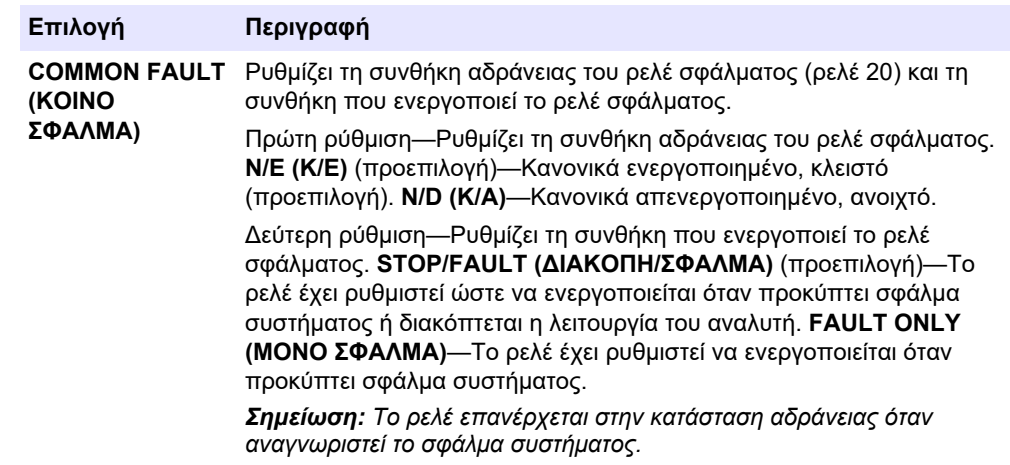

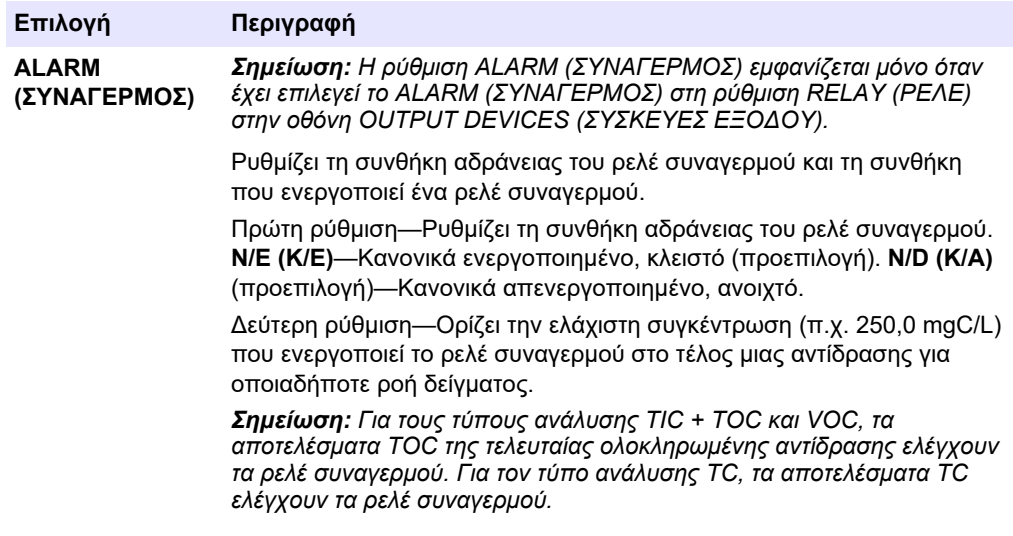

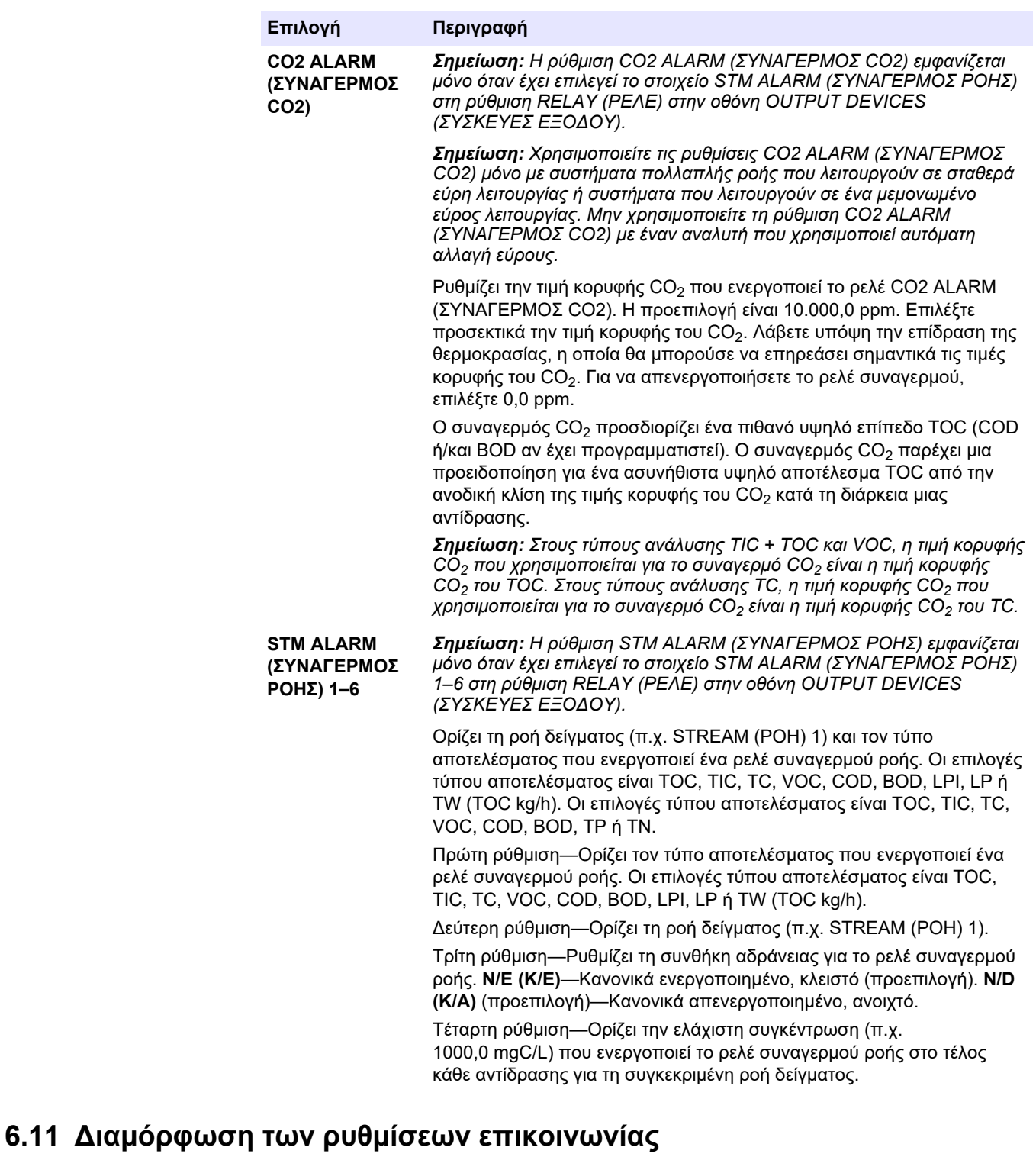

Διαμορφώστε τις ρυθμίσεις επικοινωνίας για τις συσκευές εξόδου: κάρτα MMC/SD ή/και Modbus.

*Σημείωση: Η επικοινωνία του αναλυτή με έναν εκτυπωτή ή ένα Windows PC δεν είναι πλέον διαθέσιμη.*

- **1.** Επιλέξτε MAINTENANCE (ΣΥΝΤΗΡΗΣΗ) > COMMISSIONING (ΠΡΟΕΤΟΙΜΑΣΙΑ) > DATA PROGRAM (ΠΡΟΓΡΑΜΜΑ ΔΕΔΟΜΕΝΩΝ).
- **2.** Επιλέξτε MMC/SD CARD (ΚΑΡΤΑ MMC/SD).

**3.** Ορίστε μια επιλογή.

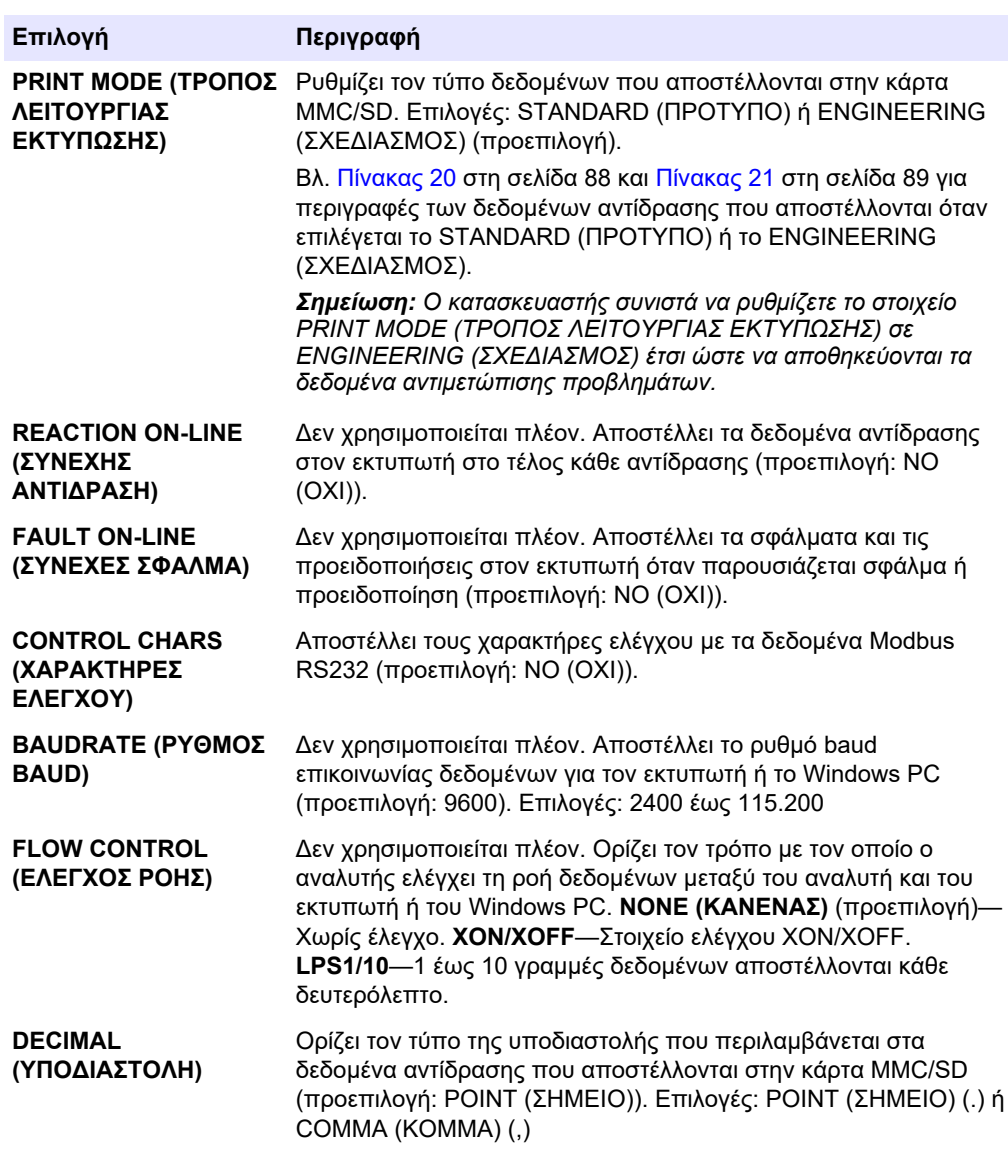

## **6.12 Διαμόρφωση των ρυθμίσεων Modbus TCP/IP**

Αν υπάρχει εγκατεστημένη στον αναλυτή η προαιρετική μονάδα Modbus TCP/IP, διαμορφώστε τις ρυθμίσεις Modbus.

*Σημείωση: Οι χάρτες μητρώου του Modbus παρέχονται στο Εγχειρίδιο προηγμένης διαμόρφωσης.*

- **1.** Επιλέξτε MAINTENANCE (ΣΥΝΤΗΡΗΣΗ) > COMMISSIONING (ΠΡΟΕΤΟΙΜΑΣΙΑ) > MODBUS PROGRAM (ΠΡΟΓΡΑΜΑ MODBUS).
- **2.** Ορίστε μια επιλογή.

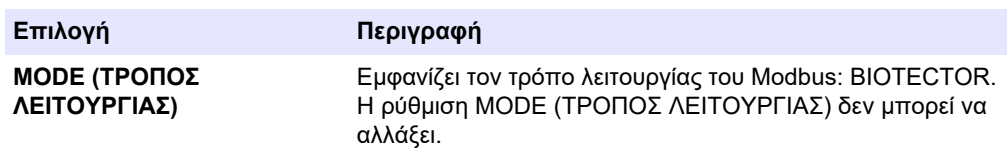

### **Διαμόρφωση**

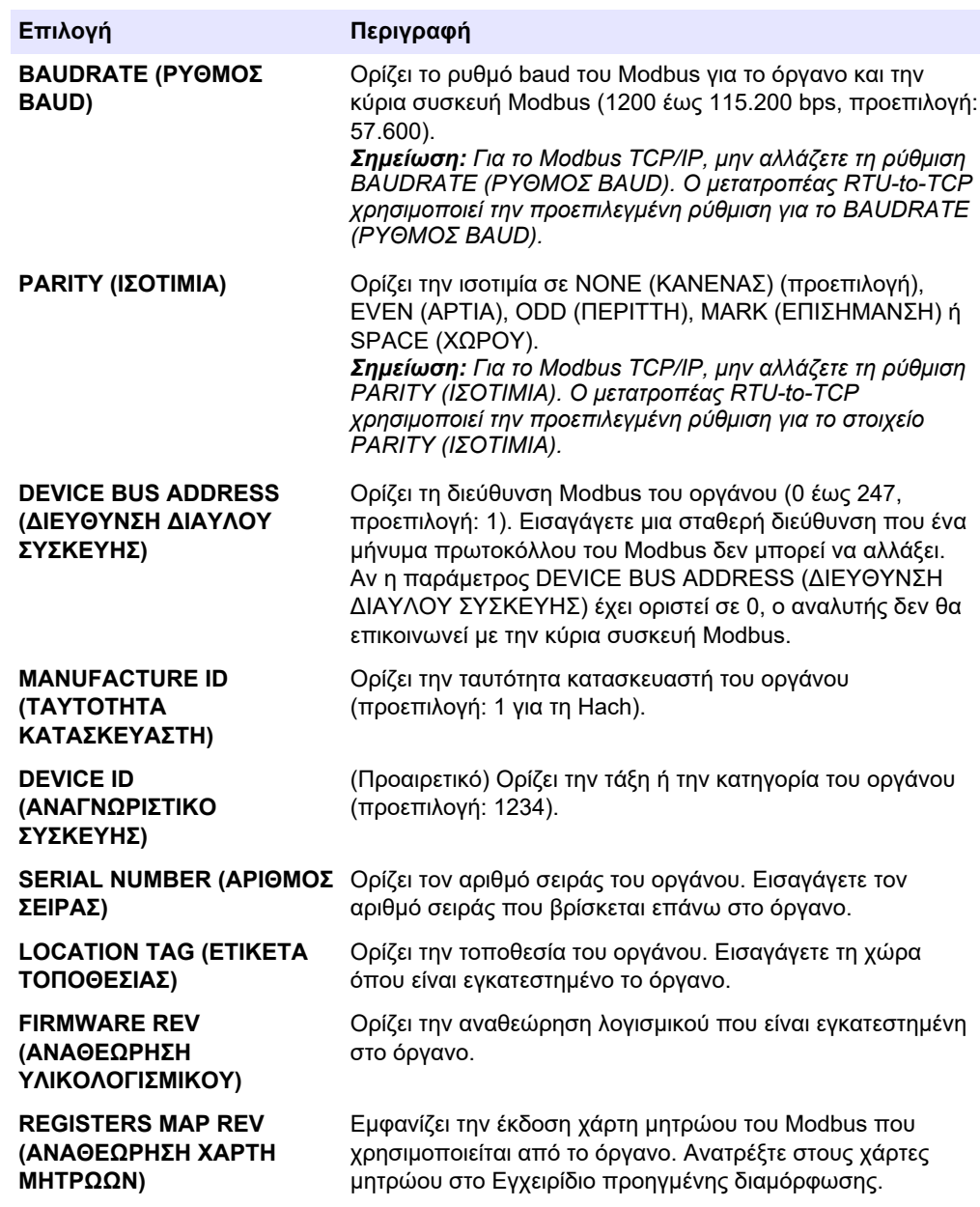

## **6.13 Αποθήκευση των ρυθμίσεων στη μνήμη**

Αποθηκεύστε τις ρυθμίσεις του αναλυτή στην εσωτερική μνήμη ή σε μια κάρτα MMC/SD. Κατόπιν εγκαταστήστε τις αποθηκευμένες ρυθμίσεις στον αναλυτή όπως είναι απαραίτητο (π.χ. μετά από μια ενημέρωση λογισμικού ή για να επιστρέψετε στις προηγούμενες ρυθμίσεις).

- **1.** Επιλέξτε MAINTENANCE (ΣΥΝΤΗΡΗΣΗ) > SYSTEM CONFIGURATION (ΔΙΑΜΟΡΦΩΣΗ ΣΥΣΤΗΜΑΤΟΣ) > SOFTWARE UPDATE (ΕΝΗΜΕΡΩΣΗ ΛΟΓΙΣΜΙΚΟΥ).
- **2.** Ορίστε μια επιλογή.

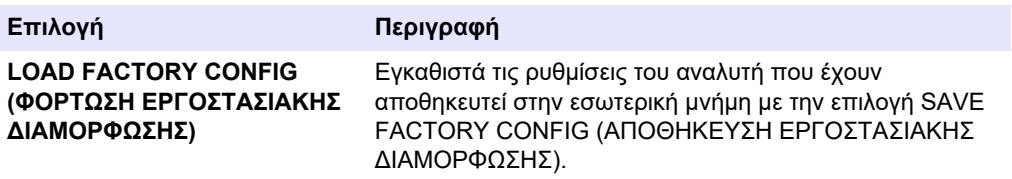

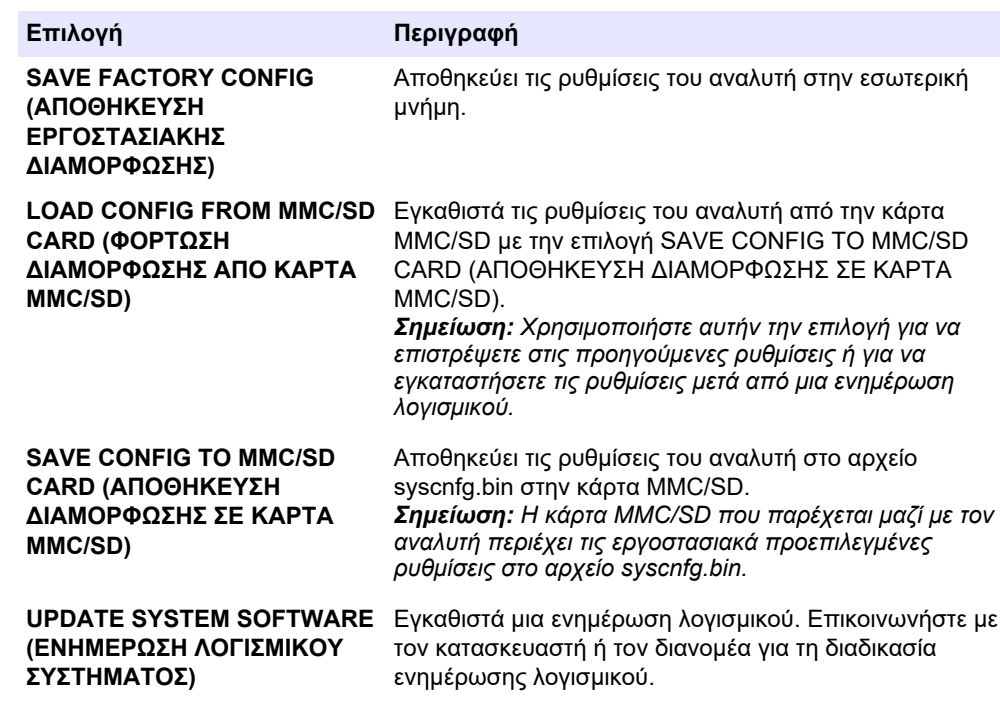

## **6.14 Ορισμός κωδικών πρόσβασης ασφαλείας για μενού**

Ορίστε έναν τετραψήφιο κωδικό πρόσβασης (0001 έως 9999) για να περιορίσετε την πρόσβαση σε ένα επίπεδο μενού όπως είναι απαραίτητο. Ορίστε έναν κωδικό πρόσβασης για ένα ή περισσότερα από τα επίπεδα μενού που ακολουθούν:

- OPERATION (ΛΕΙΤΟΥΡΓΙΑ)
- CALIBRATION (ΒΑΘΜΟΝΟΜΗΣΗ)
- DIAGNOSTICS (ΔΙΑΓΝΩΣΤΙΚΑ)
- COMMISSIONING (ΠΡΟΕΤΟΙΜΑΣΙΑ)
- SYSTEM CONFIGURATION (ΔΙΑΜΟΡΦΩΣΗ ΣΥΣΤΗΜΑΤΟΣ)
- **1.** Επιλέξτε MAINTENANCE (ΣΥΝΤΗΡΗΣΗ) > SYSTEM CONFIGURATION (ΔΙΑΜΟΡΦΩΣΗ ΣΥΣΤΗΜΑΤΟΣ) > PASSWORD (ΚΩΔΙΚΟΣ ΠΡΟΣΒΑΣΗΣ).
- **2.** Επιλέξτε ένα επίπεδο μενού και κατόπιν εισαγάγετε έναν 4ψήφιο κωδικό πρόσβασης. *Σημείωση: Όταν ένας κωδικός πρόσβασης έχει οριστεί σε 0000 (προεπιλογή), ο κωδικός πρόσβασης είναι απενεργοποιημένος.*

## **6.15 Εμφάνιση της έκδοσης λογισμικού και του αριθμού σειράς**

Εμφανίστε τις πληροφορίες επικοινωνίας για την τεχνική υποστήριξη, την έκδοση λογισμικού ή τον αριθμό σειράς του αναλυτή.

- **1.** Επιλέξτε MAINTENANCE (ΣΥΝΤΗΡΗΣΗ) > COMMISSIONING (ΠΡΟΕΤΟΙΜΑΣΙΑ) > INFORMATION (ΠΛΗΡΟΦΟΡΙΕΣ).
- **2.** Ορίστε μια επιλογή.

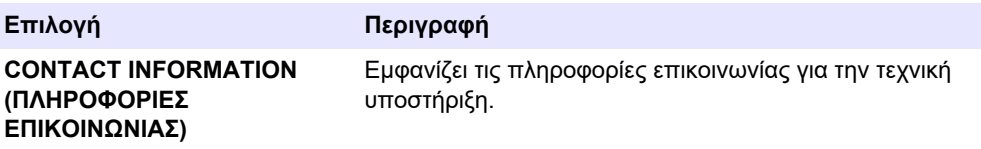

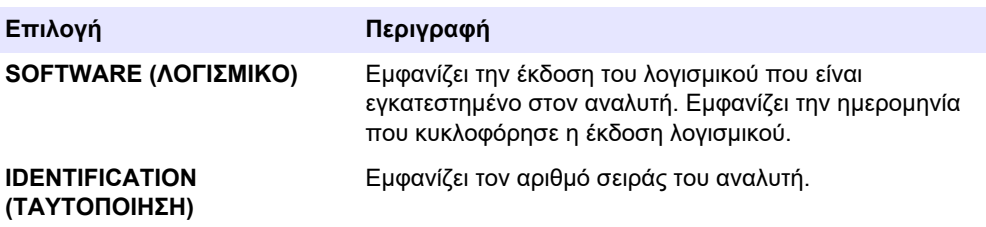
# **7.1 Έναρξη βαθμονόμησης σημείου μηδέν ή ελέγχου σημείου μηδέν**

Ξεκινήστε μια βαθμονόμηση σημείου μηδέν μετά από μια εργασία συντήρησης ή μετά την αντικατάσταση ή προσθήκη αντιδραστηρίων. Μετά τη συντήρηση, μετρήστε νερό δέκα φορές πριν από την εκτέλεση μιας βαθμονόμησης σημείου μηδέν για να αφαιρέσετε την επιμόλυνση από τον αναλυτή.

Μια βαθμονόμηση σημείου μηδέν ορίζει τις τιμές μετατόπισης σημείου μηδέν. Ξεκινήστε έναν έλεγχο σημείου μηδέν για να διαπιστώσετε αν οι τιμές μετατόπισης σημείου μηδέν που έχουν οριστεί από τον αναλυτή είναι σωστές, όπως είναι απαραίτητο.

Οι τιμές ρύθμισης σημείου μηδέν αφαιρούν την επίδραση που μπορεί να έχουν τα παρακάτω στοιχεία στα αποτελέσματα μέτρησης:

- Επιμόλυνση στον αναλυτή
- Οργανικός άνθρακας στο αντιδραστήριο οξέος και το αντιδραστήριο βάσης
- Απορροφημένο CO<sub>2</sub> στο αντιδραστήριο βάσης
- **1.** Επιλέξτε CALIBRATION (ΒΑΘΜΟΝΟΜΗΣΗ) > ZERO CALIBRATION (ΒΑΘΜΟΝΟΜΗΣΗ ΣΗΜΕΙΟΥ ΜΗΔΕΝ).
- **2.** Ορίστε μια επιλογή.

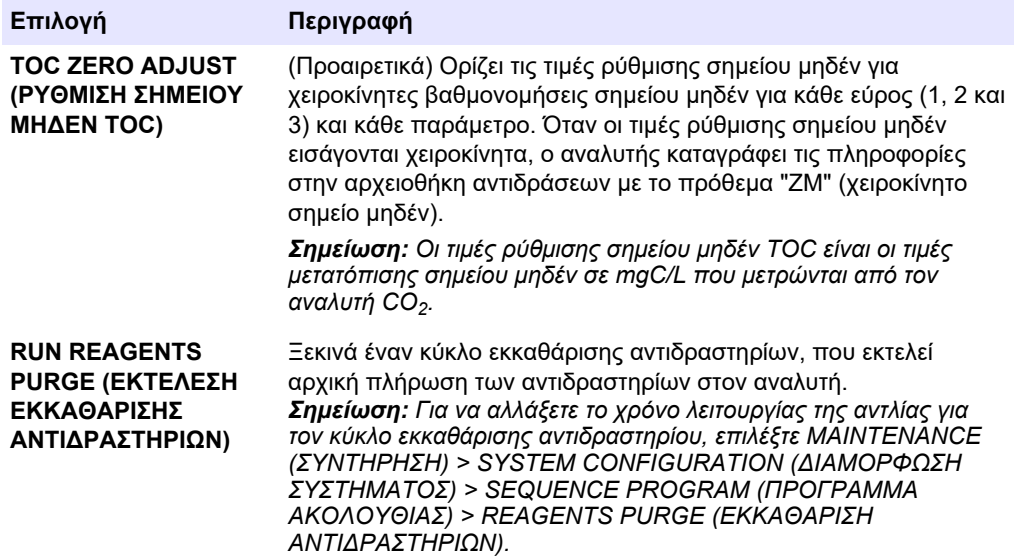

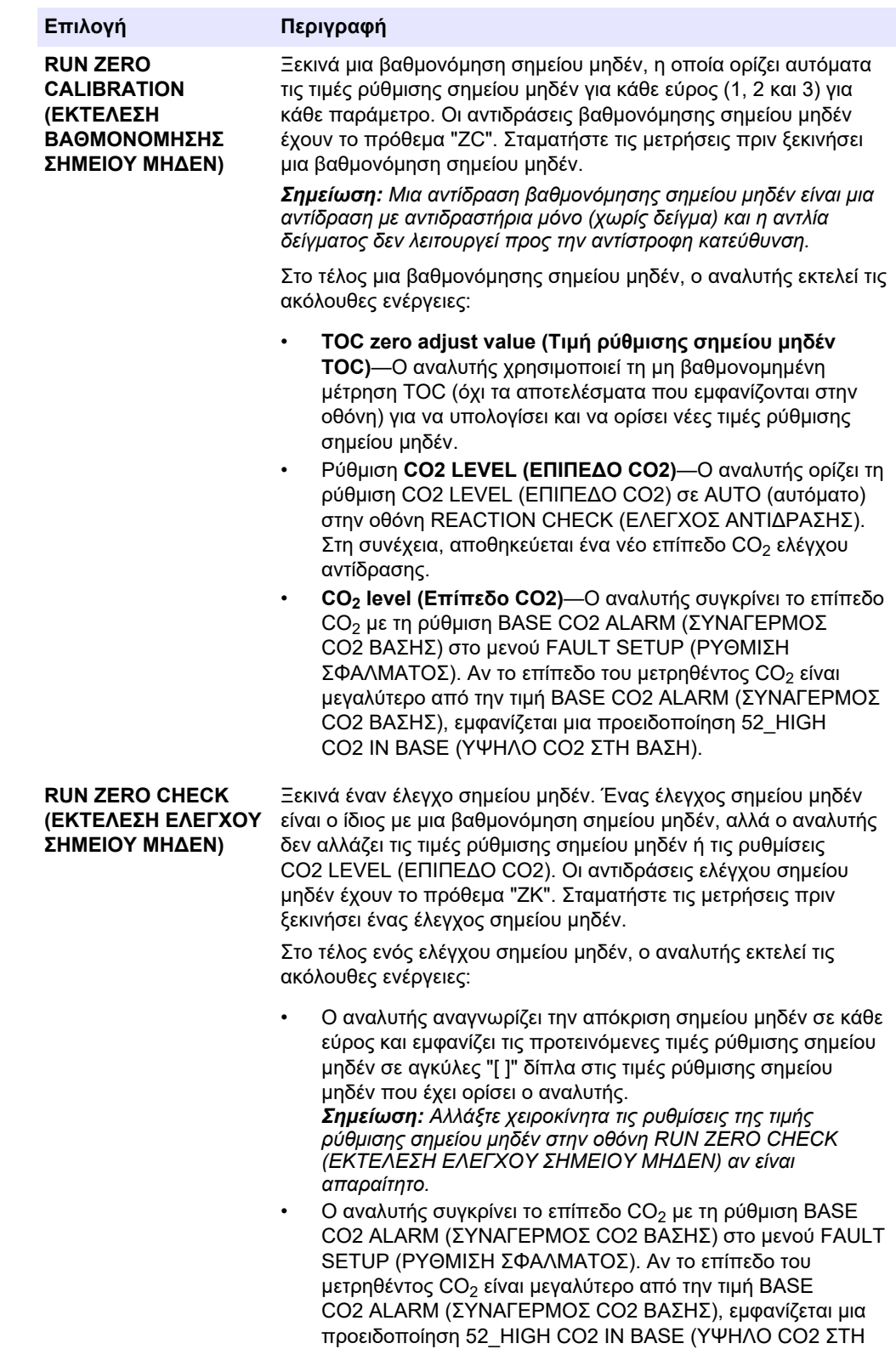

ΒΑΣΗ).

<span id="page-74-0"></span>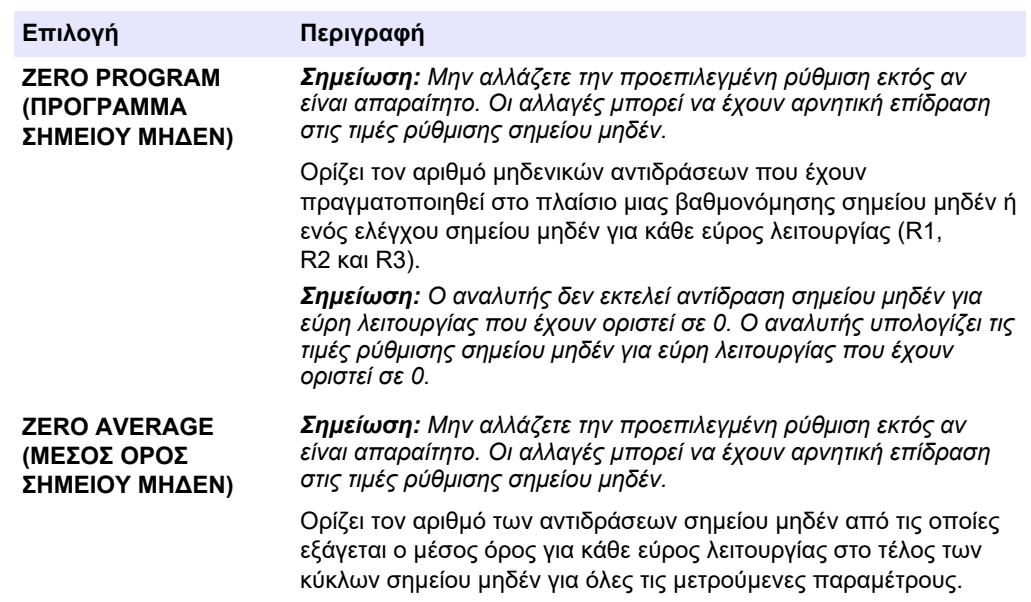

### **7.2 Έναρξη βαθμονόμησης εύρους ή ελέγχου εύρους**

Ορίστε το εύρος λειτουργίας και τα πρότυπα βαθμονόμησης για βαθμονομήσεις εύρους. Ξεκινήστε μια βαθμονόμηση εύρους για να ορίσετε τις τιμές ρύθμισης εύρους, οι οποίες ρυθμίζουν τα αποτελέσματα μέτρησης. Ξεκινήστε έναν έλεγχο εύρους για να προσδιορίσετε αν οι τιμές ρύθμισης εύρους που έχουν αποθηκευτεί στον αναλυτή είναι σωστές.

- **1.** Επιλέξτε CALIBRATION (ΒΑΘΜΟΝΟΜΗΣΗ) > SPAN CALIBRATION (ΒΑΘΜΟΝΟΜΗΣΗ ΕΥΡΟΥΣ).
- **2.** Ορίστε μια επιλογή.

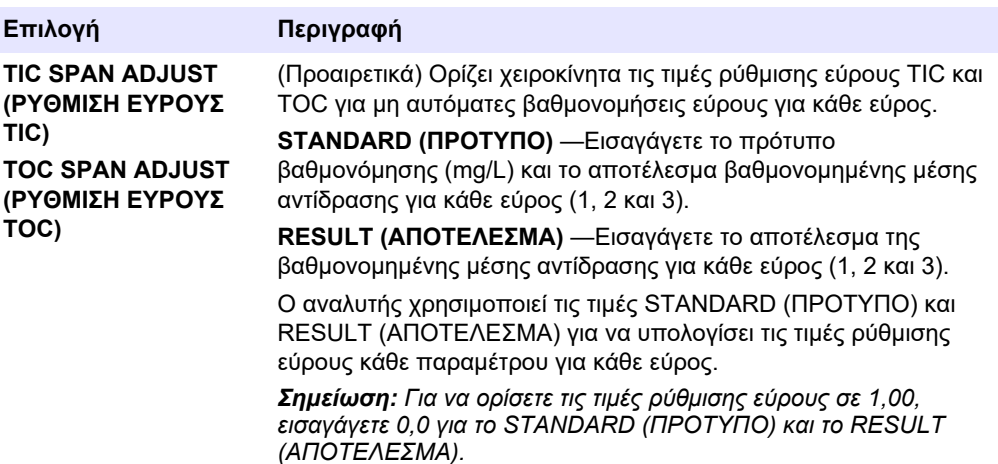

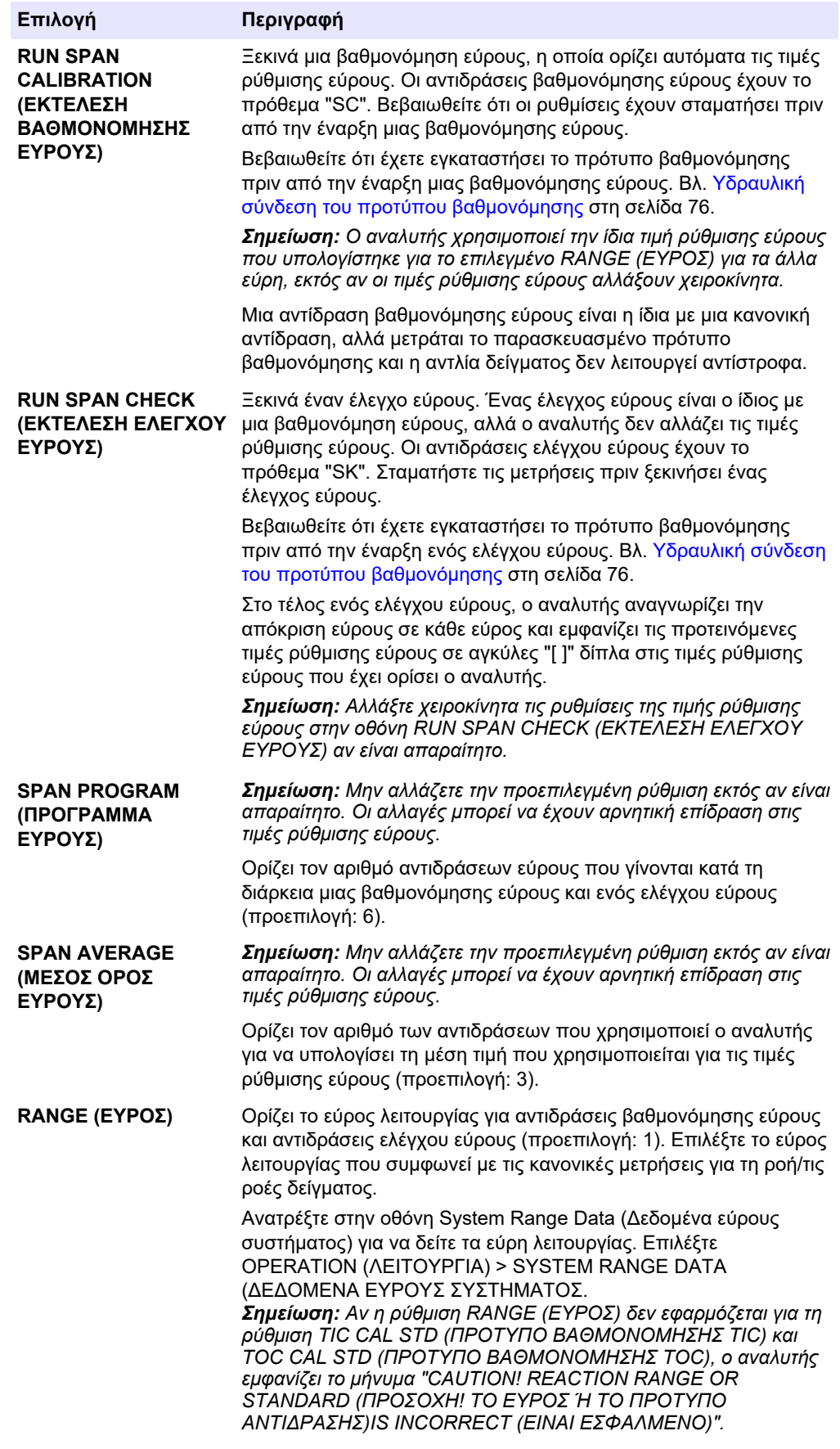

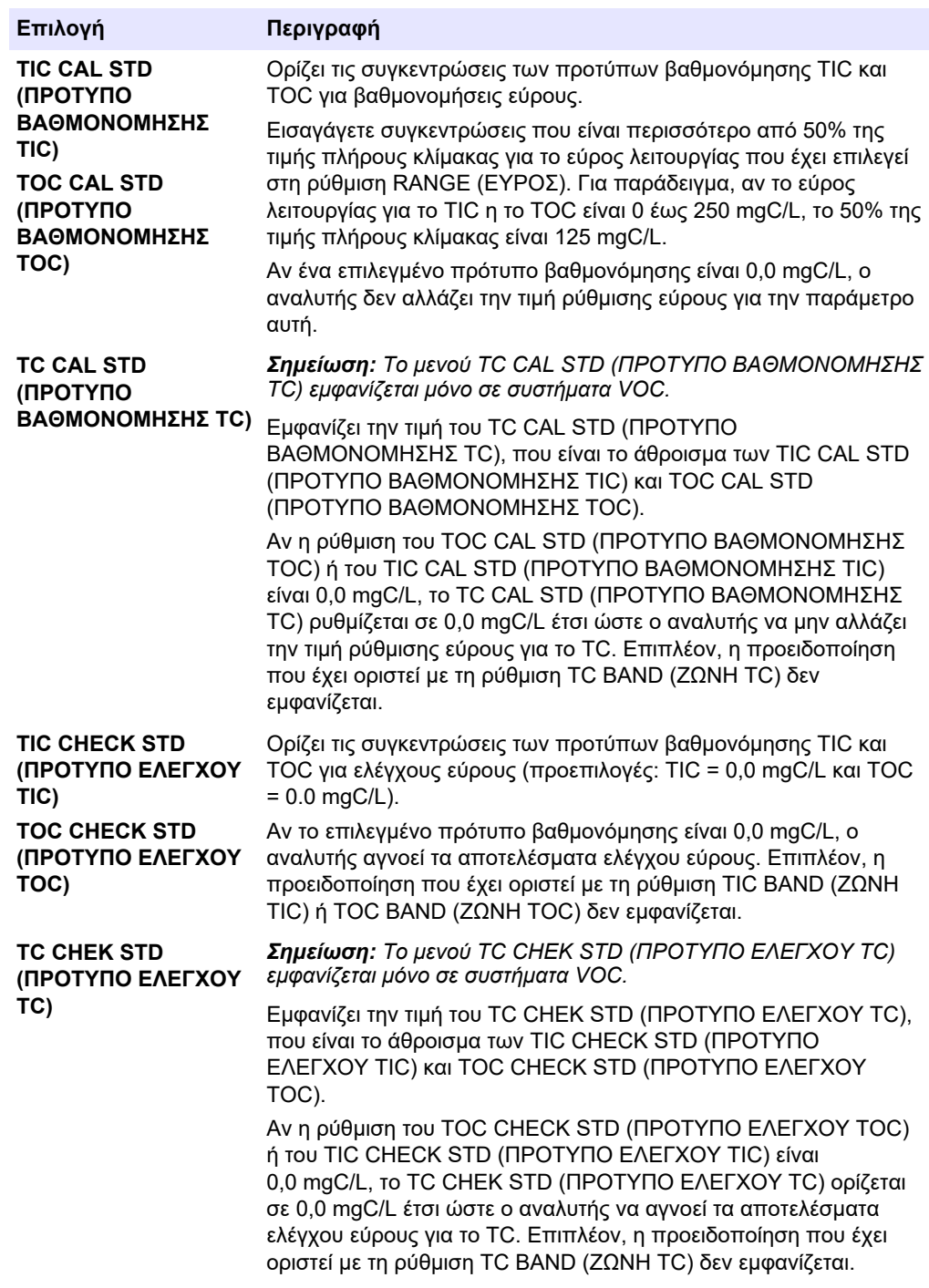

## <span id="page-77-0"></span>**7.3 Υδραυλική σύνδεση του προτύπου βαθμονόμησης**

Συνδέστε υδραυλικά το δοχείο του προτύπου βαθμονόμησης στο εξάρτημα MANUAL (ΧΕΙΡΟΚΙΝΗΤΟ).

- **1.** Προετοιμάστε το πρότυπο βαθμονόμησης. Βλ. Προετοιμασία του προτύπου βαθμονόμησης στη σελίδα 76.
- **2.** Συνδέστε έναν σωλήνα PFA εξωτερικής διαμέτρου 1/4-in. x εσωτερική διάμετρο 1/8 in. στο εξάρτημα MANUAL (ΜΗ ΑΥΤΟΜΑΤΟ). Βεβαιωθείτε ότι το μήκος του σωλήνα είναι 2 έως 2,5 m (6,5 έως 8,2 ft.)
- **3.** Τοποθετήστε τη σωλήνωση που είναι συνδεδεμένη υδραυλικά στο εξάρτημα MANUAL (ΧΕΙΡΟΚΙΝΗΤΟ) στο δοχείο του προτύπου βαθμονόμησης. Τοποθετήστε το δοχείο στο ίδιο ύψος με την αντλία δείγματος στον αναλυτή.

### **7.4 Προετοιμασία του προτύπου βαθμονόμησης**

# **Π Ρ Ο Σ Ο Χ Η**

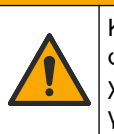

Κίνδυνος έκθεσης σε χημικά. Τηρείτε τις εργαστηριακές διαδικασίες ασφάλειας και φοράτε όλα τα μέσα ατομικής προστασίας που είναι κατάλληλα για τα χημικά που χειρίζεστε. Ανατρέξτε στα υπάρχοντα φύλλα δεδομένων ασφάλειας υλικού (MSDS/SDS) για τα πρωτόκολλα ασφάλειας.

# **Π Ρ Ο Σ Ο Χ Η**

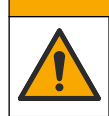

Κίνδυνος έκθεσης σε χημικά. Απορρίπτετε τα χημικά και τα απόβλητα σύμφωνα με τους τοπικούς, περιφερειακούς και εθνικούς κανονισμούς.

#### **Απαιτούμενα στοιχεία:**

- Απιονισμένο νερό, 5 L
- Ογκομετρική φιάλη, 1 L (5x)
- Μέσα ατομικής προστασίας (ανατρέξτε στα MSDS/SDS)

#### **Προτού ξεκινήσετε:**

- Τοποθετήστε όλες τις υγροσκοπικές χημικές ουσίες σε κρυσταλλική μορφή σε κλίβανο θερμοκρασίας 105 °C επί 3 ώρες για να αφαιρέσετε όλο το νερό.
- Αναμείξτε τα παρασκευασμένα διαλύματα με έναν μαγνητικό αναδευτήρα ή αναστρέψτε τα διαλύματα μέχρι να διαλυθούν εντελώς όλοι οι κρύσταλλοι.
- Αν η καθαρότητα της χημικής ουσίας που πρόκειται να χρησιμοποιηθεί είναι διαφορετική από εκείνη που δίνεται για τη χημική ουσία στα παρακάτω βήματα, ρυθμίστε την ποσότητα της χημικής ουσίας που χρησιμοποιείται. Βλ. [Πίνακας 16](#page-78-0) για ένα παράδειγμα.

#### **Διάρκεια ζωής και φύλαξη προτύπων βαθμονόμησης:**

- Τα πρότυπα TOC που παρασκευάζονται από όξινο φθαλικό κάλιο (KHP) κανονικά είναι σταθερά για 1 μήνα όταν διατηρούνται σε κλειστό γυάλινο δοχείο στους 4 °C.
- Όλα τα άλλα πρότυπα (π.χ. ΤOC παρασκευασμένο από οξικό οξύ και πρότυπα TIC) θα πρέπει να χρησιμοποιούνται εντός 48 ωρών.

Παρασκευάστε το πρότυπο βαθμονόμησης για βαθμονομήσεις εύρους και ελέγχους εύρους TIC/TOC ως εξής.

*Σημείωση: Η συγκέντρωση των προτύπων διαλυμάτων και το εύρος λειτουργίας για βαθμονομήσεις εύρους και ελέγχους εύρους ορίζονται στην οθόνη SPAN CALIBRATION (ΒΑΘΜΟΝΟΜΗΣΗ ΕΥΡΟΥΣ). Βλ.* [Έναρξη βαθμονόμησης εύρους ή ελέγχου εύρους](#page-74-0) *στη σελίδα 73.*

#### **Διαδικασία:**

- <span id="page-78-0"></span>**1.** Φορέστε τα μέσα ατομικής προστασίας που ορίζονται στο φύλλο δεδομένων ασφάλειας (MSDS/SDS).
- **2.** Για το πρότυπο TOC, χρησιμοποιήστε ένα έτοιμο πρότυπο TOC. Ανατρέξτε στην ενότητα *Ανταλλακτικά και εξαρτήματα* στο Εγχειρίδιο συντήρησης για πληροφορίες παραγγελίας.
- **3.** Παρασκευάστε ένα πρότυπο διάλυμα TIC των 1000 mgC/L ως εξής:
	- **a.** Προσθέστε μία από τις χημικές ουσίες που ακολουθούν σε μια καθαρή ογκομετρική φιάλη του 1 L.
		- Ανθρακικό νάτριο (Na<sub>2</sub>CO<sub>3</sub>)—8,84 g (καθαρότητα 99,9%)
		- Όξινο ανθρακικό νάτριο (NaHCO3)—7,04 g (καθαρότητα 99,5%)
		- Aνθρακικό κάλιο (K<sub>2</sub>CO<sub>3</sub>)—11,62 g (καθαρότητα 99,0%)
	- **b.** Γεμίστε τη φιάλη έως την ένδειξη του 1 L με απιονισμένο νερό.
- **4.** Για να παρασκευάσετε ένα πρότυπο μόνο TOC με συγκέντρωση μικρότερη από 1000 mgC/L, αραιώστε τα παρασκευασμένα πρότυπα με απιονισμένο νερό.

Για παράδειγμα, για να παρασκευάσετε ένα πρότυπο διάλυμα των 50 mg/L, προσθέστε 50 g από το παρασκευασμένο πρότυπο των 1000 mg/L σε μια καθαρή ογκομετρική φιάλη του 1 L. Γεμίστε τη φιάλη έως την ένδειξη του 1 L με απιονισμένο νερό.

**5.** Για να παρασκευάσετε ένα πρότυπο με συγκέντρωση μικρότερη από 5 mg/L, παρασκευάστε το πρότυπο με δύο ή περισσότερα βήματα αραίωσης.

Για παράδειγμα, για να παρασκευάσετε ένα πρότυπο του 1 mgC/L (ppm), παρασκευάστε ένα πρότυπο των 100 mgC/L. Κατόπιν χρησιμοποιήστε το πρότυπο των 100 mgC/L για να παρασκευάσετε το πρότυπο του 1 mgC/L. Προσθέστε 10 g του προτύπου των 100 mgC/L σε μια καθαρή ογκομετρική φιάλη του 1 L. Γεμίστε τη φιάλη έως την ένδειξη του 1 L με απιονισμένο νερό.

**6.** Για να παρασκευάσετε ένα πρότυπο με συγκέντρωση σε επίπεδα µg/l (ppb), εφαρμόστε πολλαπλά βήματα αραίωσης.

#### **Πίνακας 16 Ποσότητα KHP σε διαφορετικές καθαρότητες για την παρασκευή ενός προτύπου των 1000 mgC/L**

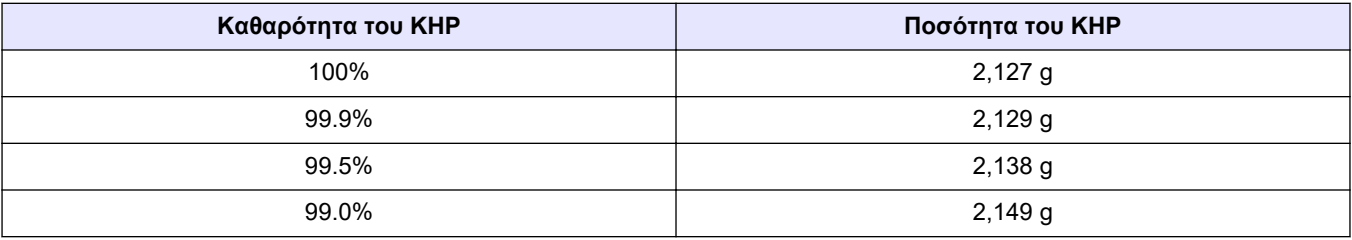

#### **Πίνακας 17 Ποσότητα KHP για την παρασκευή διαφορετικών συγκεντρώσεων προτύπου TOC**

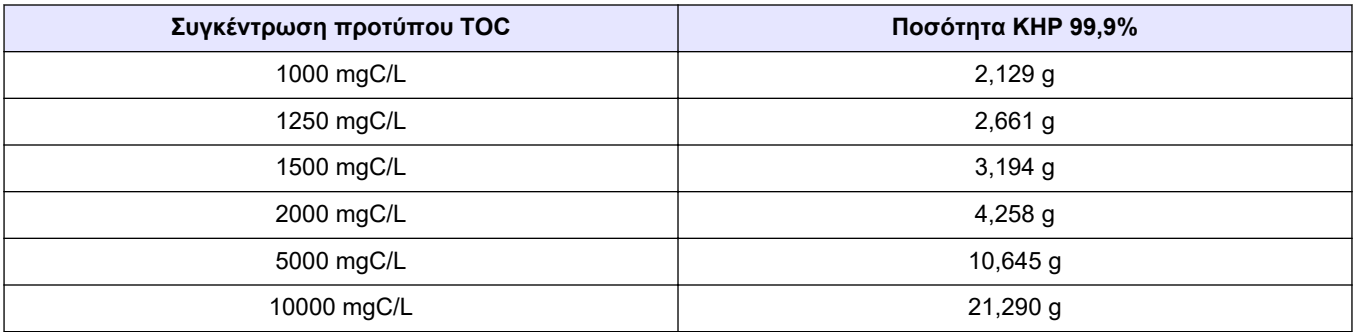

### **8.1 Περιγραφή πληκτρολογίου**

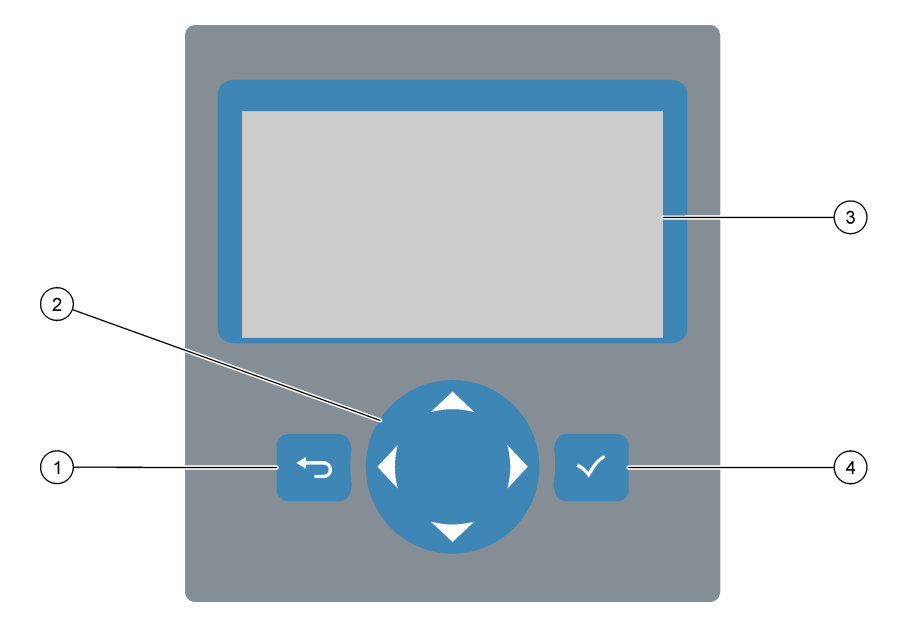

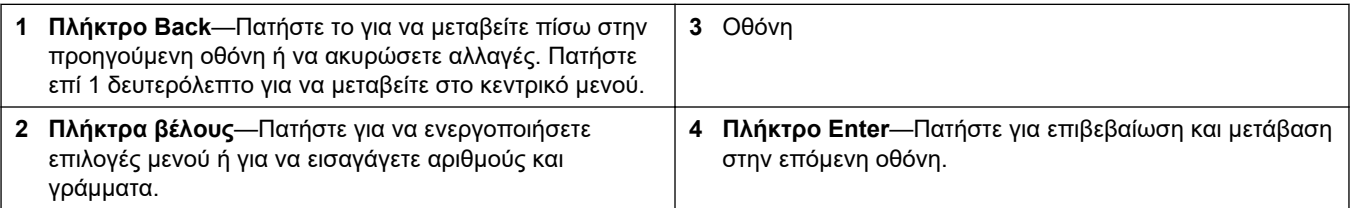

# **8.2 Οθόνη Reaction Data (Δεδομένα αντίδρασης)**

Η οθόνη Reaction Data (Δεδομένα αντίδρασης) είναι η προεπιλεγμένη (αρχική) οθόνη. Η οθόνη Reaction Data (Δεδομένα αντίδρασης) εμφανίζει τις πληροφορίες της τρέχουσας αντίδρασης και τα αποτελέσματα των τελευταίων 25 αντιδράσεων. Βλ. [Εικόνα 23.](#page-81-0)

*Σημείωση: Αν δεν πατηθεί κανένα πλήκτρο επί 15 λεπτά, η οθόνη επανέρχεται στην οθόνη Reaction Data (Δεδομένα αντίδρασης).*

Πατήστε για να δείτε την οθόνη Reagent Status (Κατάσταση αντιδραστηρίου) και κατόπιν το κεντρικό μενού.

*Σημείωση: Για να δείτε περισσότερα από τις τελευταίες 25 αντιδράσεις, πατήστε το πλήκτρο enter για να μεταβείτε στο κεντρικό μενού και κατόπιν επιλέξτε OPERATION (ΛΕΙΤΟΥΡΓΙΑ) > REACTION ARCHIVE (ΑΡΧΕΙΟΘΗΚΗ ΑΝΤΙΔΡΑΣΕΩΝ). Εισαγάγετε την ημερομηνία αντίδρασης για την πρώτη αντίδραση που θέλετε να εμφανιστεί στην οθόνη.*

#### <span id="page-81-0"></span>**Εικόνα 23 Οθόνη Reaction Data (Δεδομένα αντίδρασης)**

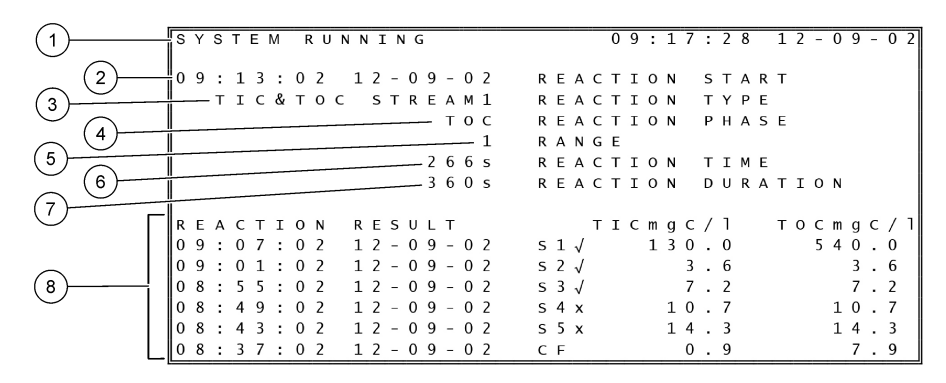

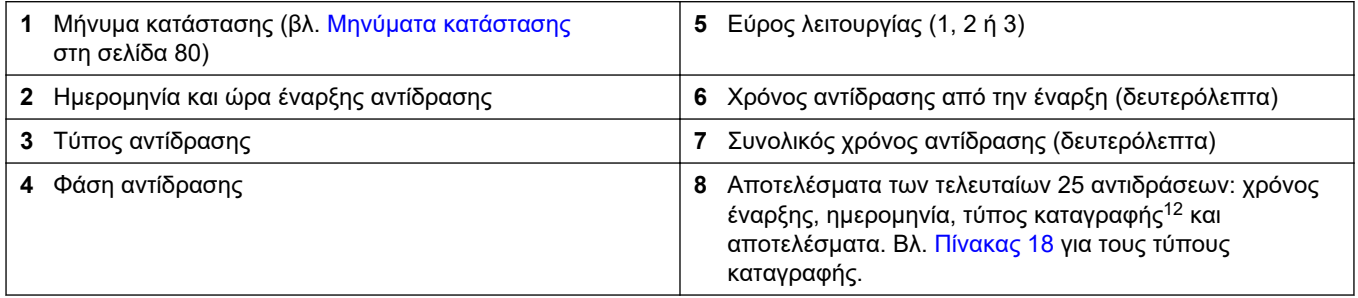

#### **Πίνακας 18 Τύποι καταγραφής**

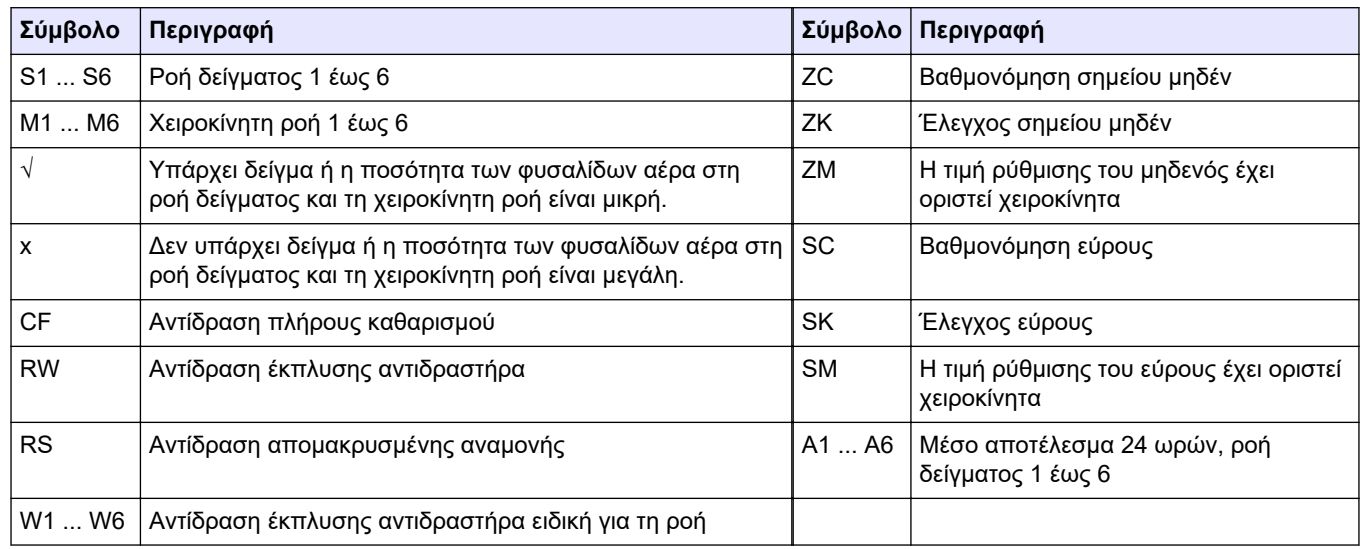

### **8.3 Μηνύματα κατάστασης**

Ένα μήνυμα κατάστασης εμφανίζεται στην επάνω αριστερή γωνία της οθόνης Reaction Data (Δεδομένα αντίδρασης) και στην οθόνη Reagent Status (Κατάσταση αντιδραστηρίου). Η ακολουθία των μηνυμάτων κατάστασης που δείχνει ο [Πίνακας 19](#page-82-0) παρουσιάζει την προτεραιότητα από την υψηλότερη στη χαμηλότερη.

<sup>12</sup> TIC, TOC, TC και VOC. Επιπλέον, τα υπολογισμένα αποτελέσματα (COD, BOD, LPI, LP, FLOW και TW) εμφανίζονται στην οθόνη όταν η ρύθμιση DISPLAY (ΟΘΟΝΗ) στο μενού COD PROGRAM (ΠΡΟΓΡΑΜΜΑ COD), BOD PROGRAM (ΠΡΟΓΡΑΜΜΑ BOD), LPI PROGRAM (ΠΡΟΓΡΑΜΜΑ LPI) ή/και FLOW PROGRAM (ΠΡΟΓΡΑΜΜΑ ΡΟΗΣ) έχει οριστεί σε YES (ΝΑΙ) (προεπιλογή: OFF (ΑΠΕΝΕΡΓΟΠΟΙΗΜΕΝΟ)).

<span id="page-82-0"></span>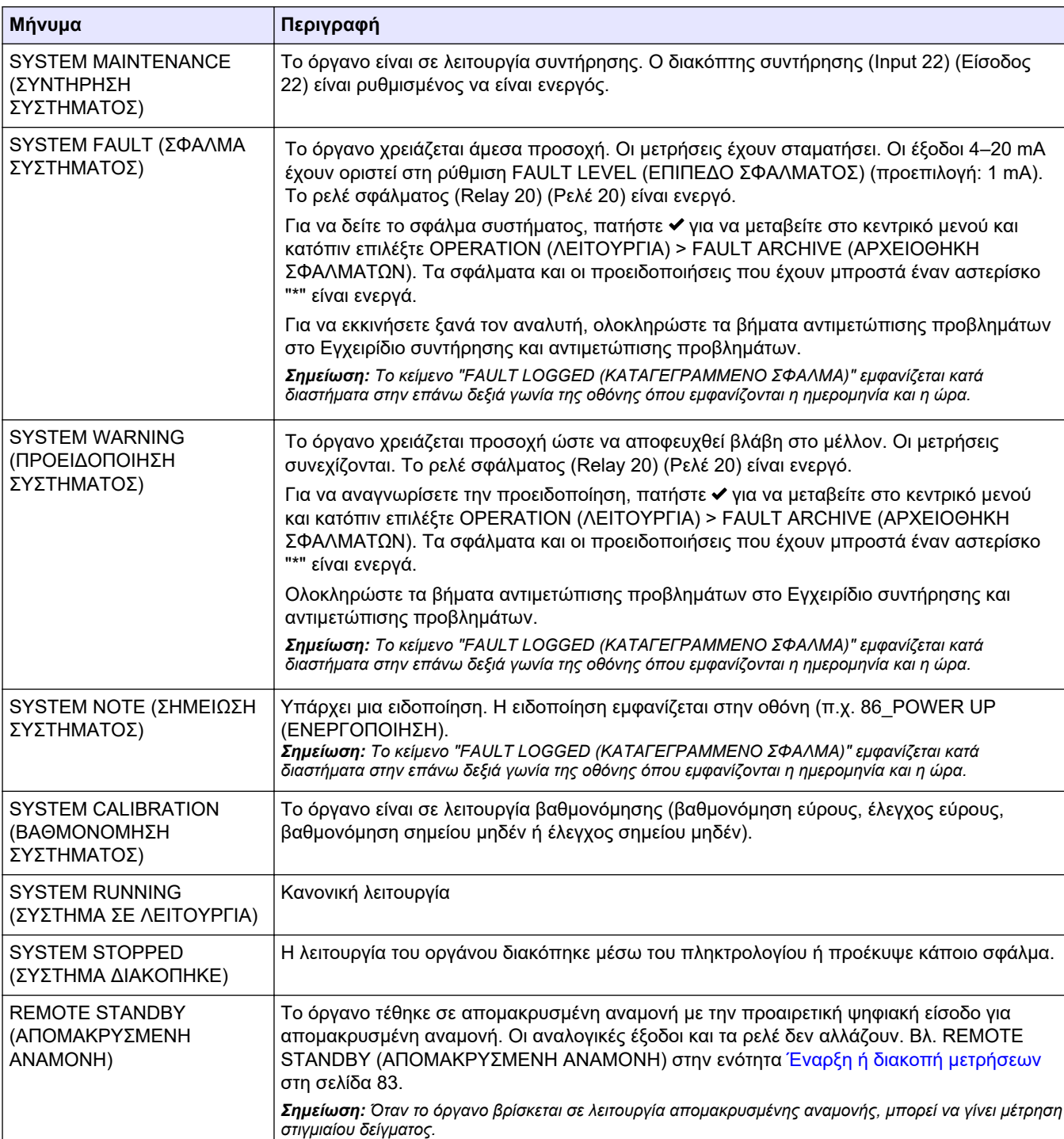

#### **Πίνακας 19 Μηνύματα κατάστασης**

# **8.4 Οθόνη Reaction Graph (Γράφημα αντίδρασης)**

Πατήστε για να μεταβείτε στην οθόνη Reaction Graph (Γράφημα αντίδρασης). Η οθόνη Reaction Graph (Γράφημα αντίδρασης) εμφανίζει την αντίδραση που είναι σε εξέλιξη. Βλ. [Εικόνα 24](#page-83-0).

*Σημείωση: Για να επιστρέψετε στην οθόνη Reaction Data (Δεδομένα αντίδρασης), πατήστε το πλήκτρο enter.*

#### <span id="page-83-0"></span>**Εικόνα 24 Οθόνη Reaction Graph (Γράφημα αντίδρασης)**

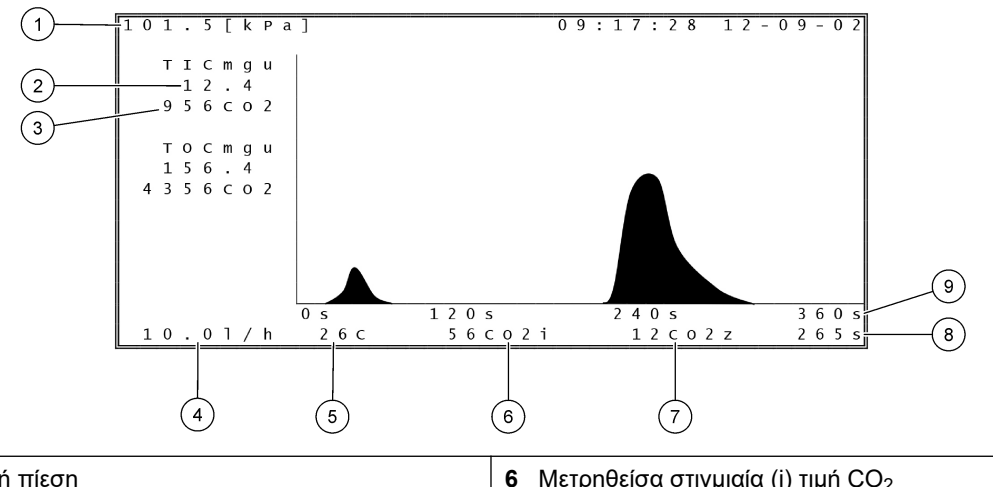

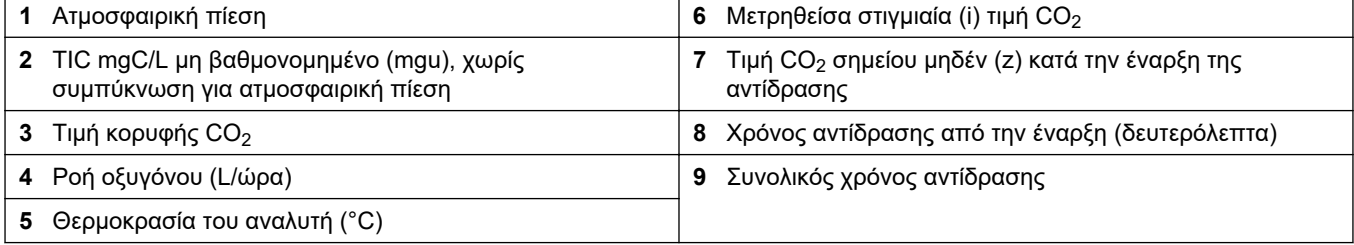

# <span id="page-84-0"></span>**9.1 Έναρξη ή διακοπή μετρήσεων**

- 1. Πατήστε ν για να μεταβείτε στο κεντρικό μενού και κατόπιν επιλέξτε OPERATION (ΛΕΙΤΟΥΡΓΙΑ) > START,STOP (ΕΝΑΡΞΗ, ΔΙΑΚΟΠΗ).
- **2.** Ορίστε μια επιλογή.

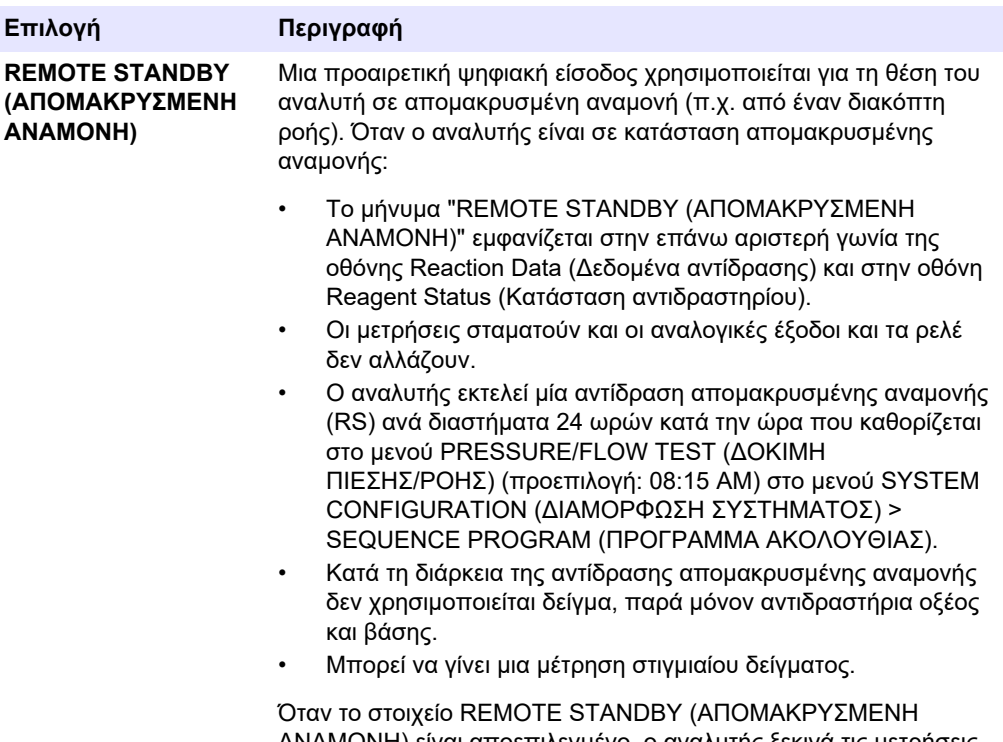

ΑΝΑΜΟΝΗ) είναι αποεπιλεγμένο, ο αναλυτής ξεκινά τις μετρήσεις εκτός αν η λειτουργία του διακόπηκε μέσω του πληκτρολογίου ή αν προέκυψε σφάλμα.

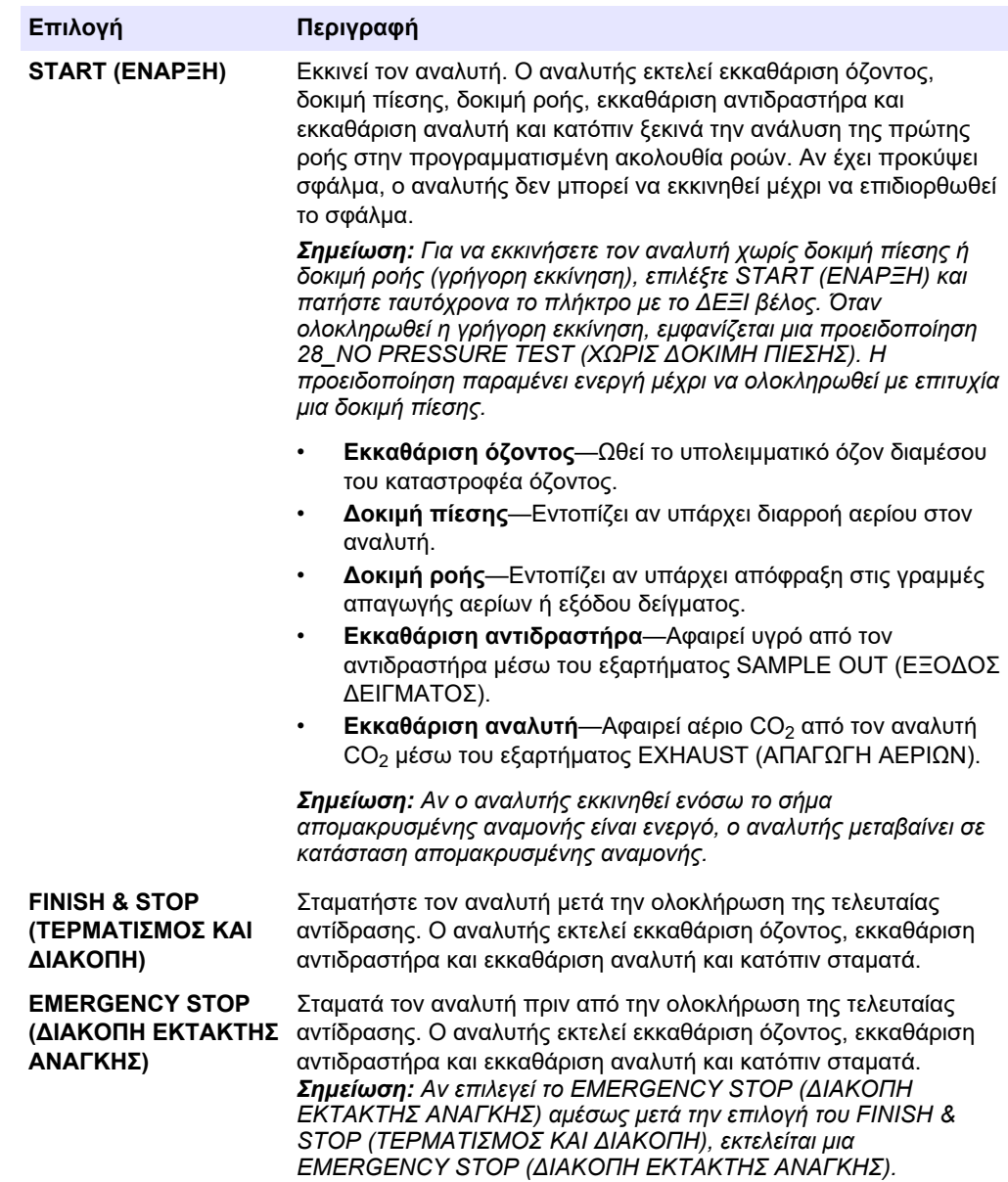

### **9.2 Μέτρηση στιγμιαίου δείγματος**

Μπορείτε να αλλάξετε τις ρυθμίσεις στιγμιαίου δείγματος ενόσω ο αναλυτής βρίσκεται σε λειτουργία, εκτός εάν:

- Έχει προγραμματιστεί να ξεκινά μια ακολουθία χειροκίνητου τρόπου λειτουργίας (στιγμιαίο δείγμα) όταν ολοκληρώνεται η τελευταία αντίδραση.
- Έχει ξεκινήσει μια ακολουθία χειροκίνητου τρόπου λειτουργίας.

Συνδέστε υδραυλικά και διαμορφώστε τον αναλυτή να εκτελεί μια μέτρηση στιγμιαίου δείγματος ως εξής:

**1.** Χρησιμοποιήστε σωλήνα PFA εξωτερικής διαμέτρου 1/4 in. x εσωτερική διάμετρο 1/8 in. για να συνδέσετε υδραυλικά τα δοχεία στιγμιαίου δείγματος σε ένα ή περισσότερα εξαρτήματα MANUAL (ΜΗ ΑΥΤΟΜΑΤΟ).

Βλ. [Προδιαγραφές](#page-4-0) στη σελίδα 3 για τις προδιαγραφές δείγματος.

**2.** Τοποθετήστε τον σωλήνα στο στιγμιαίο δείγμα. Τοποθετήστε το στιγμιαίο δείγμα στο ίδιο ύψος με την αντλία δείγματος στον αναλυτή.

- **3.** Εκτελέστε μια δοκιμή αντλίας δείγματος για τη χειροκίνητη ροή για να προσδιορίσετε τους σωστούς χρόνους κανονικής και αντίστροφης λειτουργίας. Βλ. [Εκτέλεση δοκιμής](#page-55-0) [αντλίας δείγματος](#page-55-0) στη σελίδα 54.
- **4.** Ορίστε τους χρόνους αντλίας δείγματος για τις χειροκίνητες ροές. Βλ. [Ορισμός των](#page-54-0) [χρόνων αντλίας δείγματος](#page-54-0) στη σελίδα 53.
- **5.** Επιλέξτε OPERATION (ΛΕΙΤΟΥΡΓΙΑ) > MANUAL PROGRAM (ΧΕΙΡΟΚΙΝΗΤΟ ΠΡΟΓΡΑΜΜΑ).
- **6.** Ορίστε μια επιλογή.

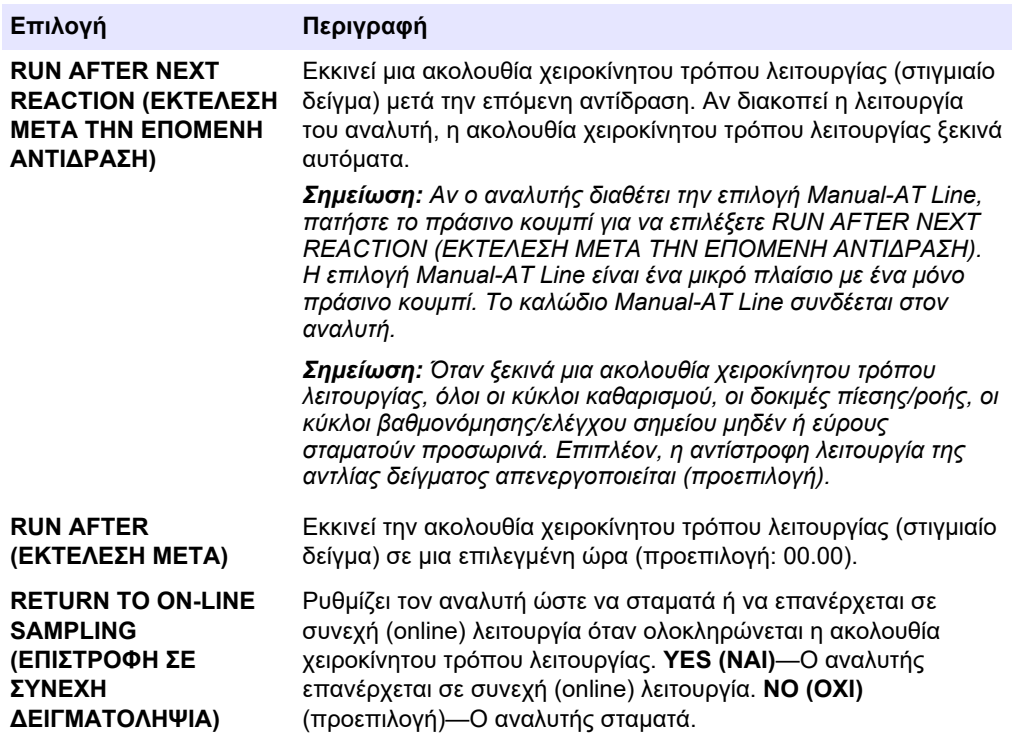

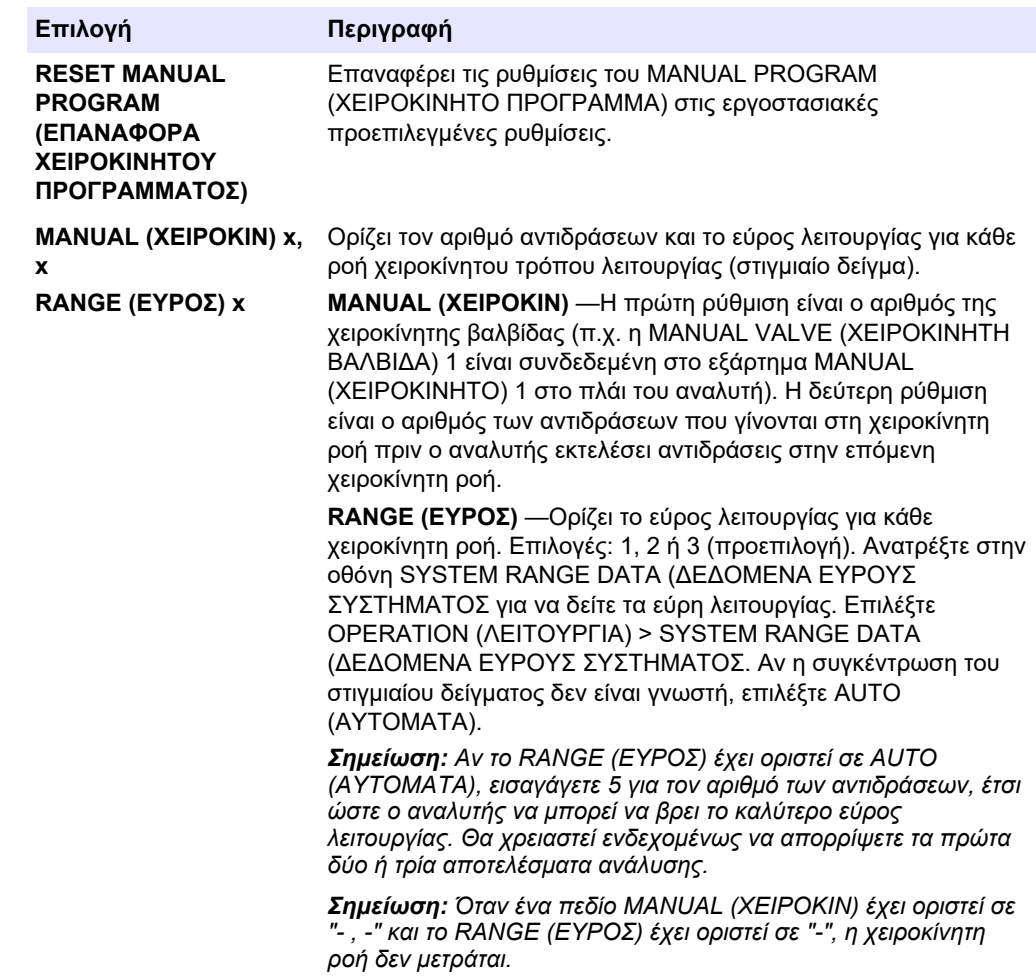

### **9.3 Αποθήκευση δεδομένων σε κάρτα MMC/SD**

Αποθηκεύστε την αρχειοθήκη αντιδράσεων, την αρχειοθήκη σφαλμάτων, τις ρυθμίσεις διαμόρφωσης ή/και διαγνωστικά δεδομένα σε μια κάρτα MMC/SD.

- **1.** Τοποθετήστε την παρεχόμενη κάρτα MMC/SD στην υποδοχή κάρτας MMC/SD. Η υποδοχή κάρτας MMC/SD είναι ένα άνοιγμα στην άκρη της επάνω θύρας.
- **2.** Επιλέξτε MAINTENANCE (ΣΥΝΤΗΡΗΣΗ) > DIAGNOSTICS (ΔΙΑΓΝΩΣΤΙΚΑ) > DATA OUTPUT (ΕΞΟΔΟΣ ΔΕΔΟΜΕΝΩΝ).

**3.** Ορίστε μια επιλογή.

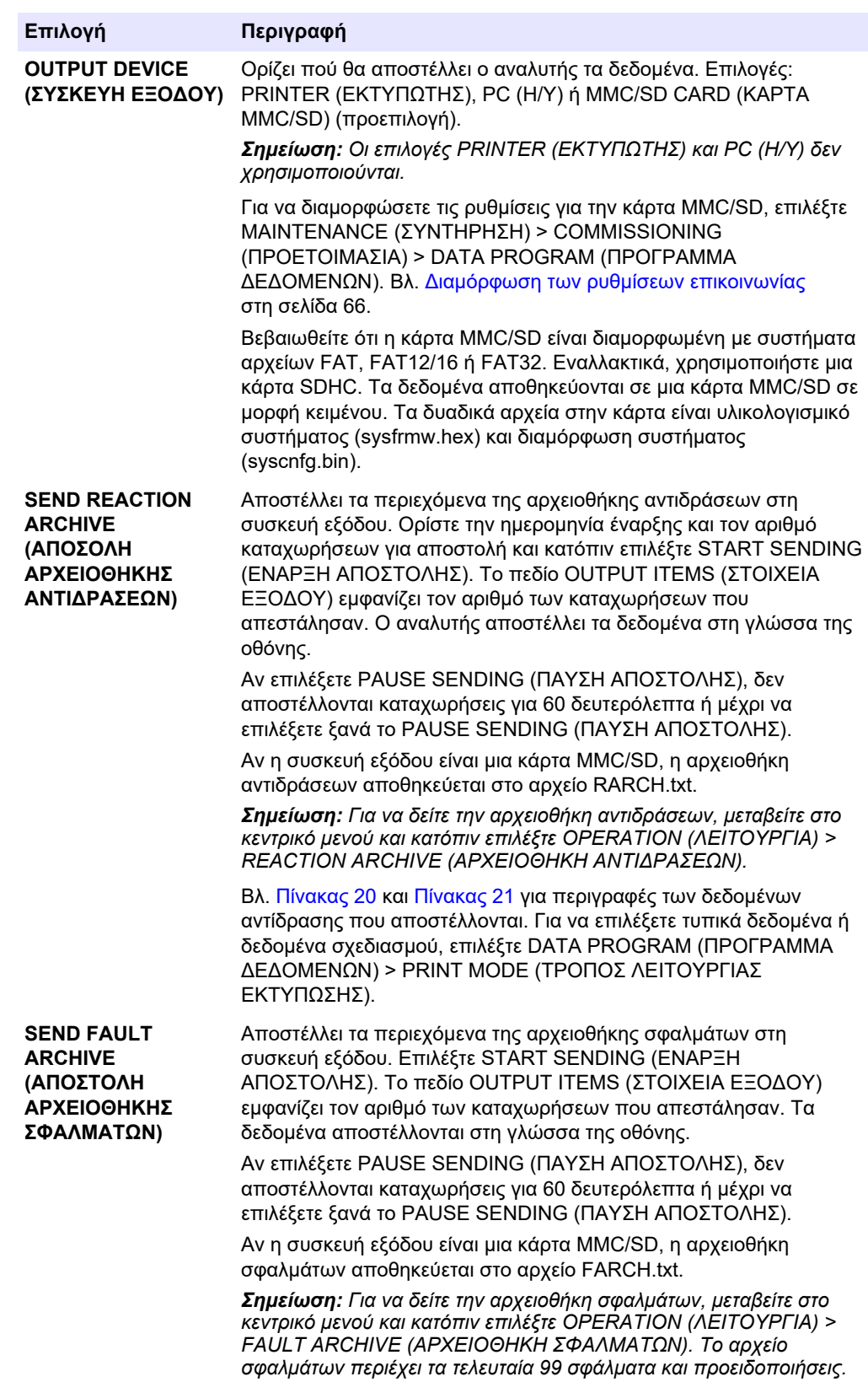

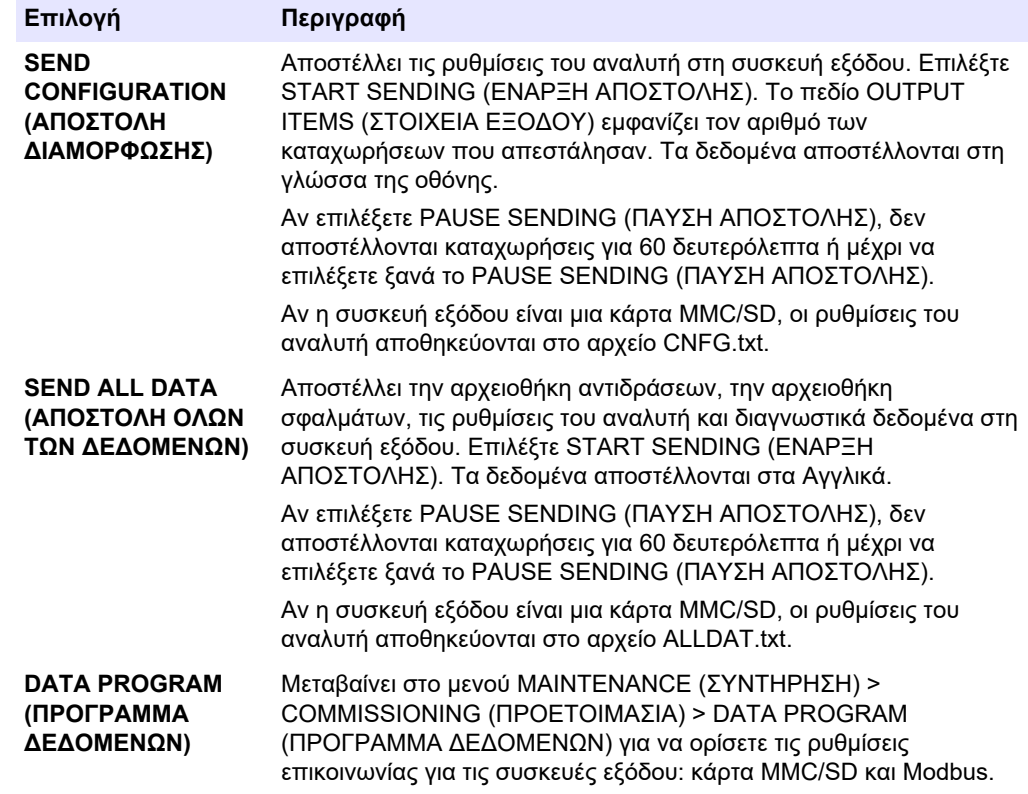

#### **Πίνακας 20 Δεδομένα αρχειοθήκης αντιδράσεων—Τυπικός τρόπος λειτουργίας**

<span id="page-89-0"></span><u> 1989 - Johann Barbara, martxa amerikan personal (h. 1989).</u>

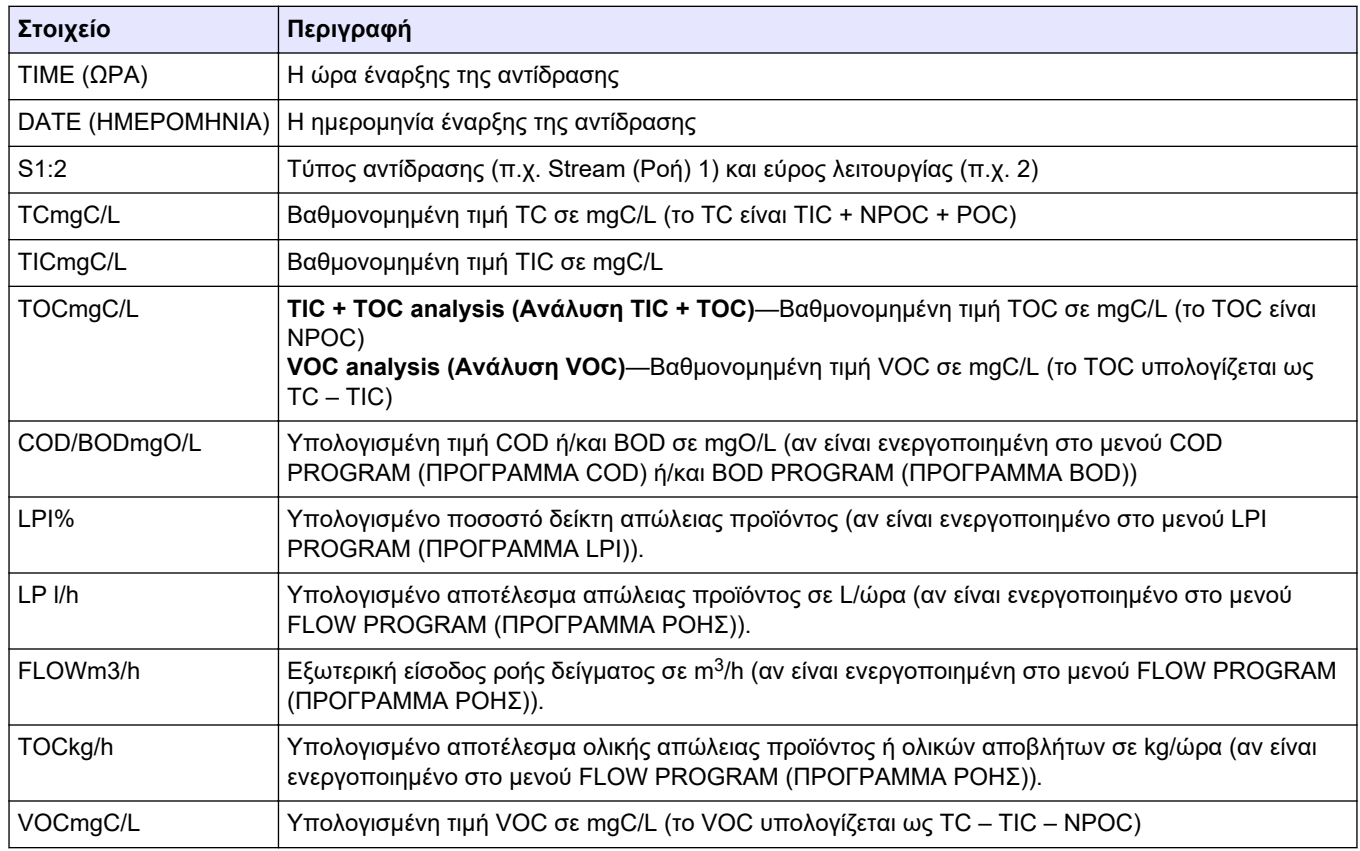

### <span id="page-90-0"></span>**Πίνακας 21 Δεδομένα αρχειοθήκης αντιδράσεων—Τρόπος λειτουργίας σχεδιασμού (ανάλυση TIC + TOC)**

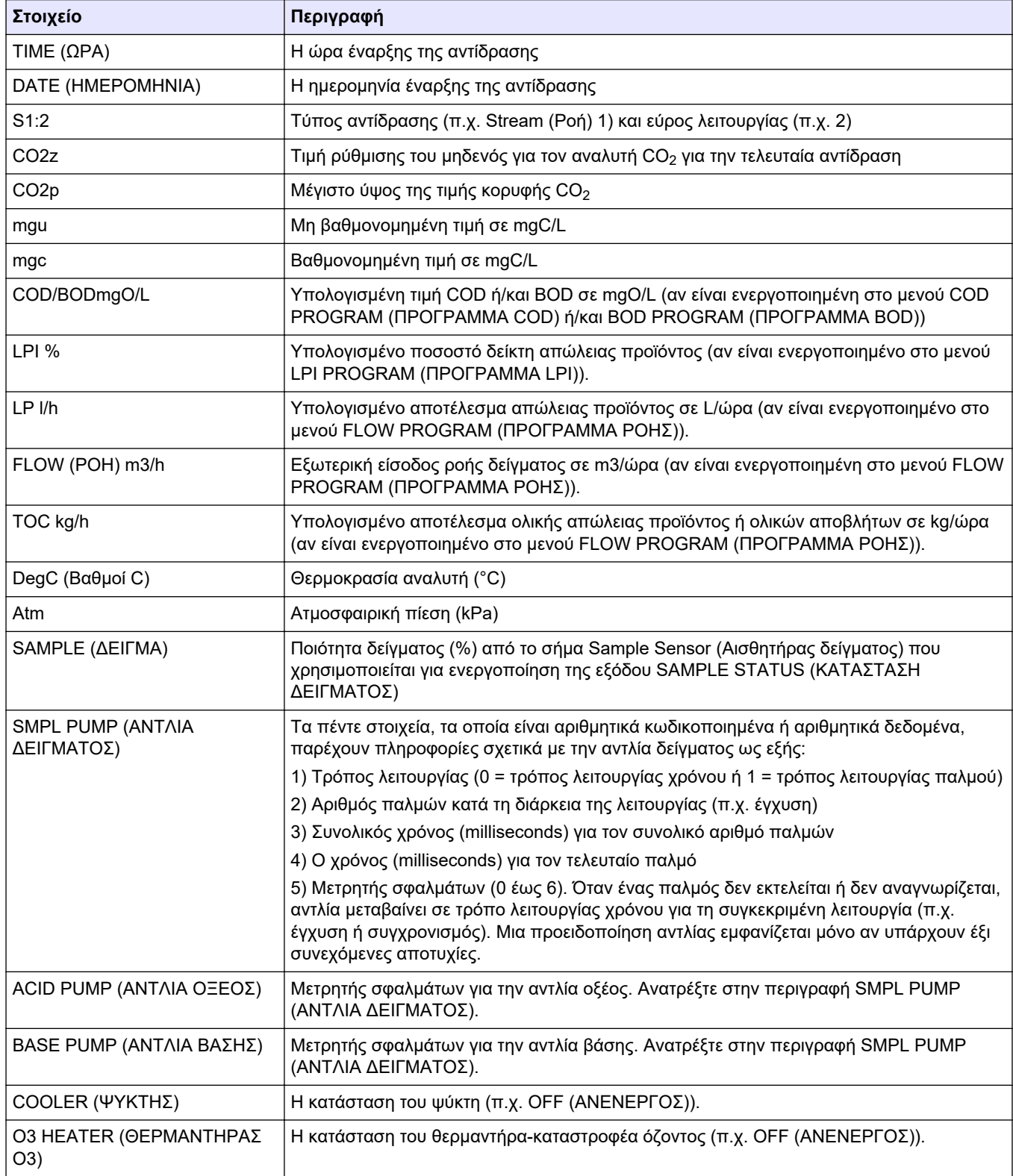

#### **HACH COMPANY World Headquarters**

P.O. Box 389, Loveland, CO 80539-0389 U.S.A. Tel. (970) 669-3050 (800) 227-4224 (U.S.A. only) Fax (970) 669-2932 orders@hach.com www.hach.com

#### **HACH LANGE GMBH**

Willstätterstraße 11 D-40549 Düsseldorf, Germany Tel. +49 (0) 2 11 52 88-320 Fax +49 (0) 2 11 52 88-210 info-de@hach.com www.de.hach.com

**HACH LANGE Sàrl** 6, route de Compois 1222 Vésenaz SWITZERLAND Tel. +41 22 594 6400 Fax +41 22 594 6499

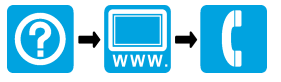

© Hach Company/Hach Lange GmbH, 2020–2022, 2024. Με την επιφύλαξη παντός δικαιώματος. Εκτυπώθηκε στην/στο/ στις Ιρλανδία. THE REAL PROPERTY WAS CITED AND RELEASED FOR DIRECT THE UNION OF THE UNION CONTRIBUTION OF THE UNION